# ATGN

## **АТОЛ FPrint-22ПТK**

Контрольно-кассовая техника

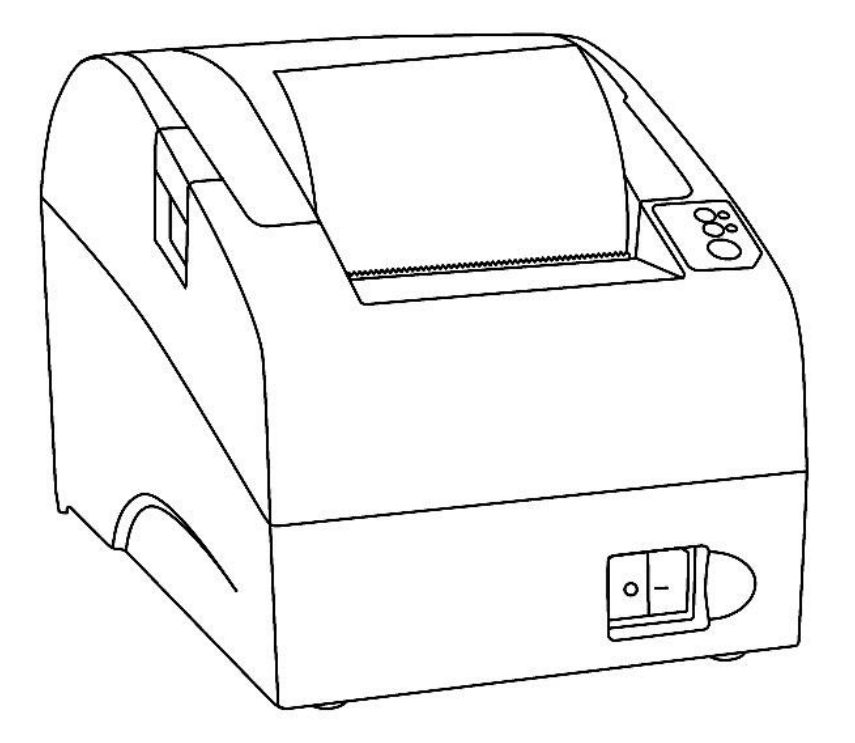

Руководство по эксплуатации

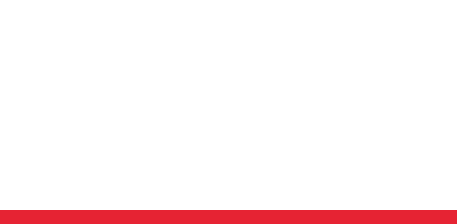

Руководство по эксплуатации AL.P020.00.000 РЭ Версия документации от 21.08.2020

### Содержание

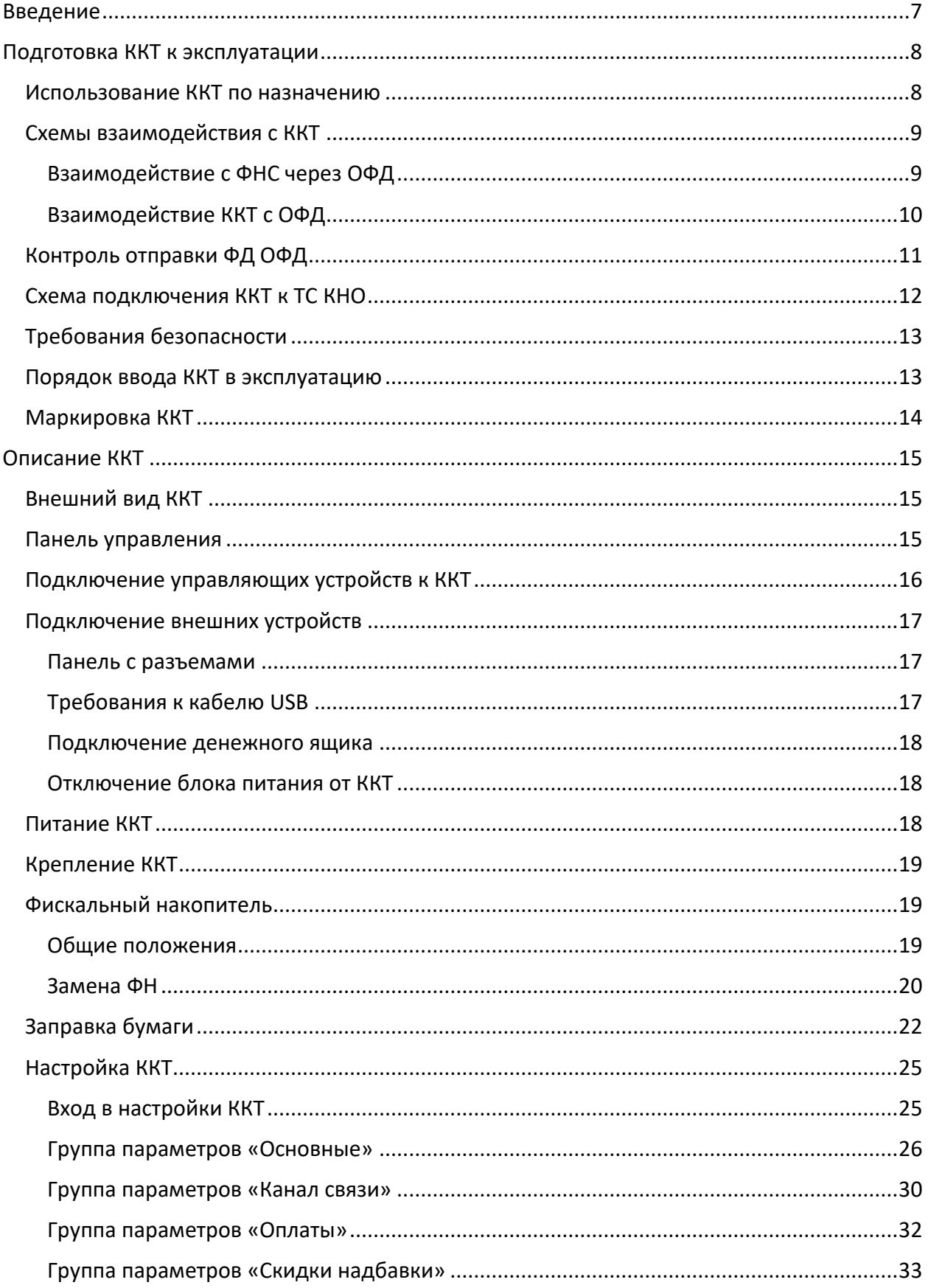

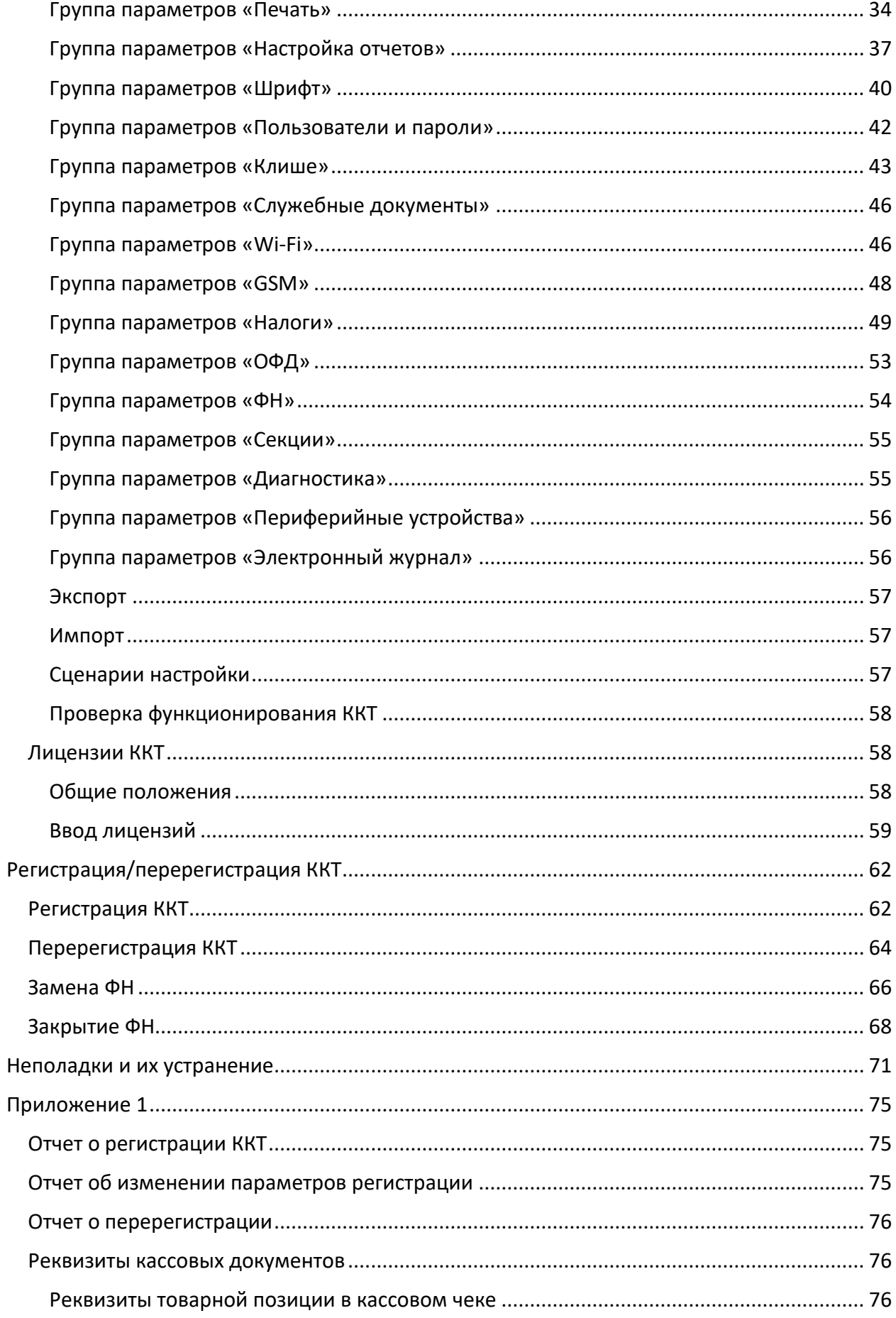

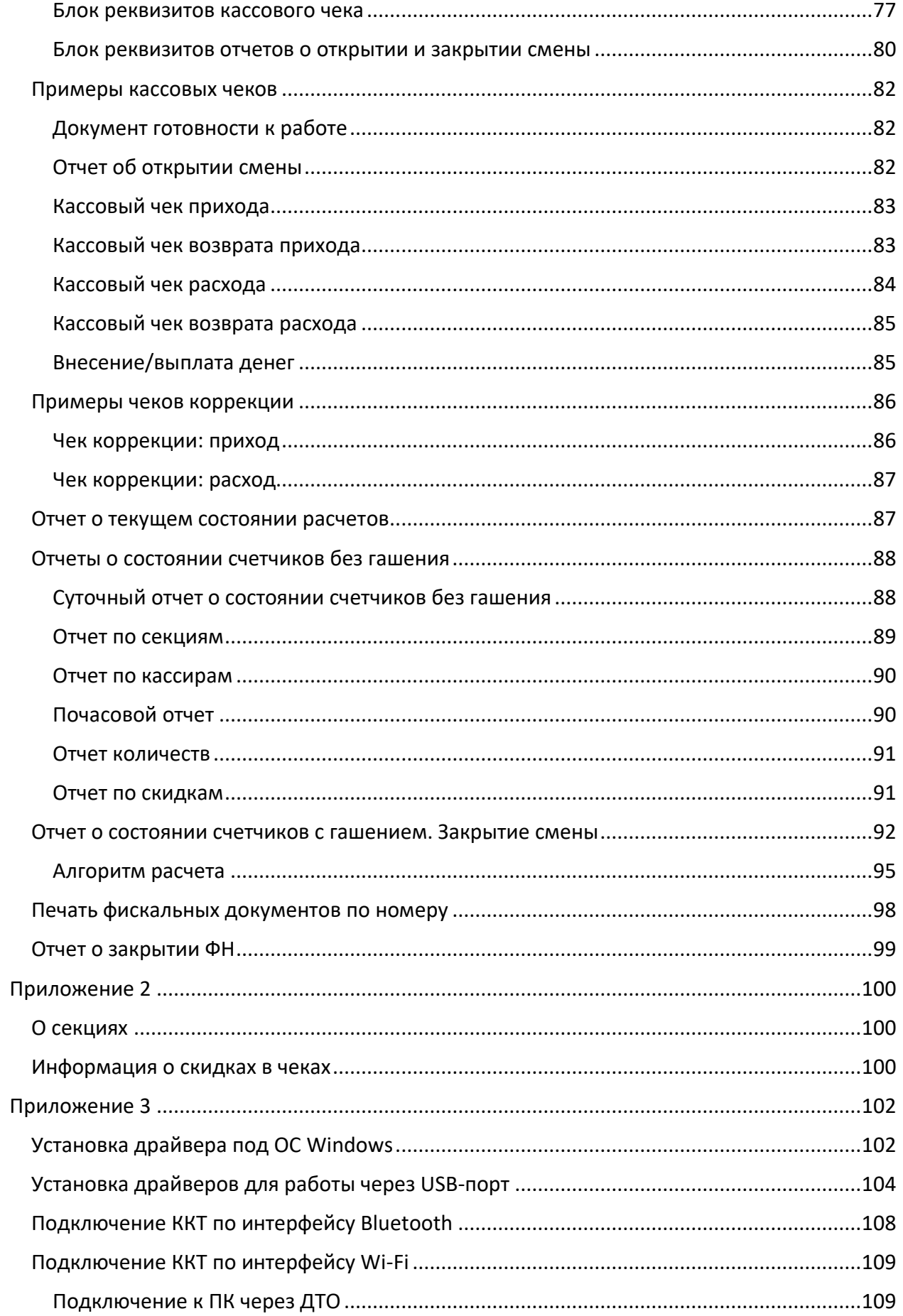

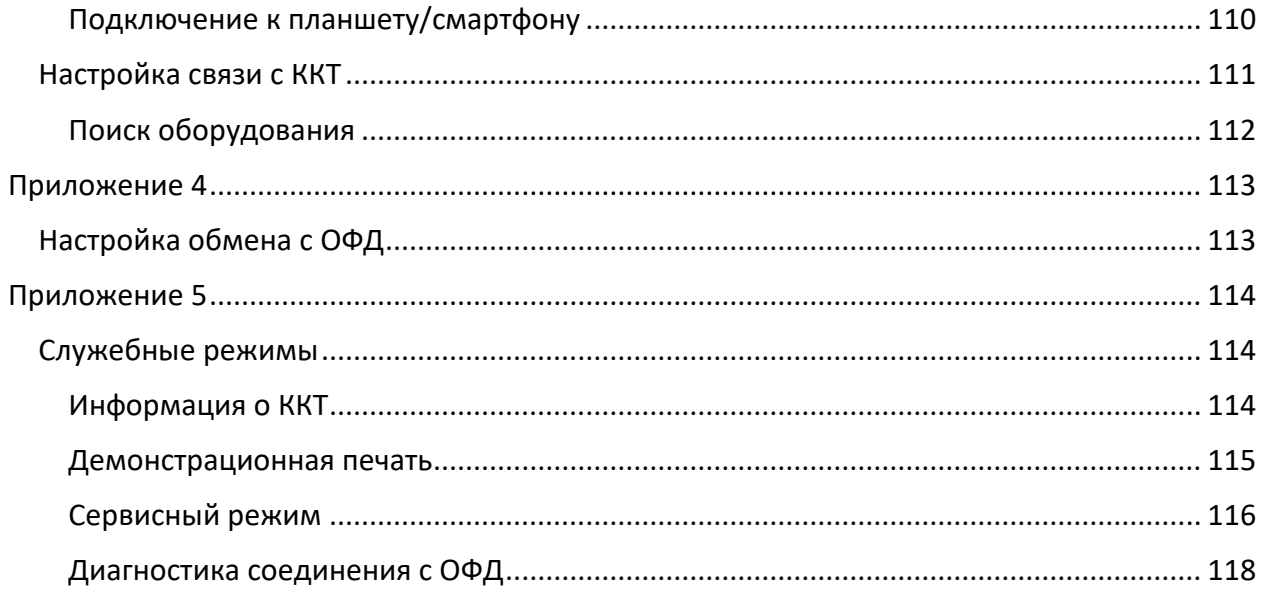

## <span id="page-6-0"></span>Введение

Руководство по эксплуатации предназначено для ознакомления с функциональными возможностями модели контрольно-кассовой техники (далее ККТ) АТОЛ FPrint-22ПТК.

До ознакомления с документацией на контрольно-кассовую технику (далее - ККТ), ввода ККТ в эксплуатацию и проведения пуско-наладочных работ, подключать ККТ к ПК и сети электропитания, а также подключать к ККТ периферийное оборудование, не разрешается.

Пуско-наладочные работы и техническое обслуживание ККТ может производиться технически подготовленными специалистами, с использованием документации для данной модели ККТ.

Гарантийное обслуживание ККТ должно производиться в соответствии с положениями, изложенными в «Инструкции по быстрому запуску» AL.P020.00.000 БЗ из комплекта поставки.

В настоящем руководстве представлена информация о работе с ККТ, описаны параметры ее настройки, примеры их использования, а также образцы печатаемых документов версии ФФД 1.05 (подробнее см. документ «Форматы фискальных документов, обязательных к использованию», представленные на сайте ФНС).

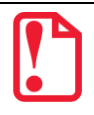

Запрещается включать ККТ до ознакомления с разделом «Требования безопасности».

#### Используемые сокращения

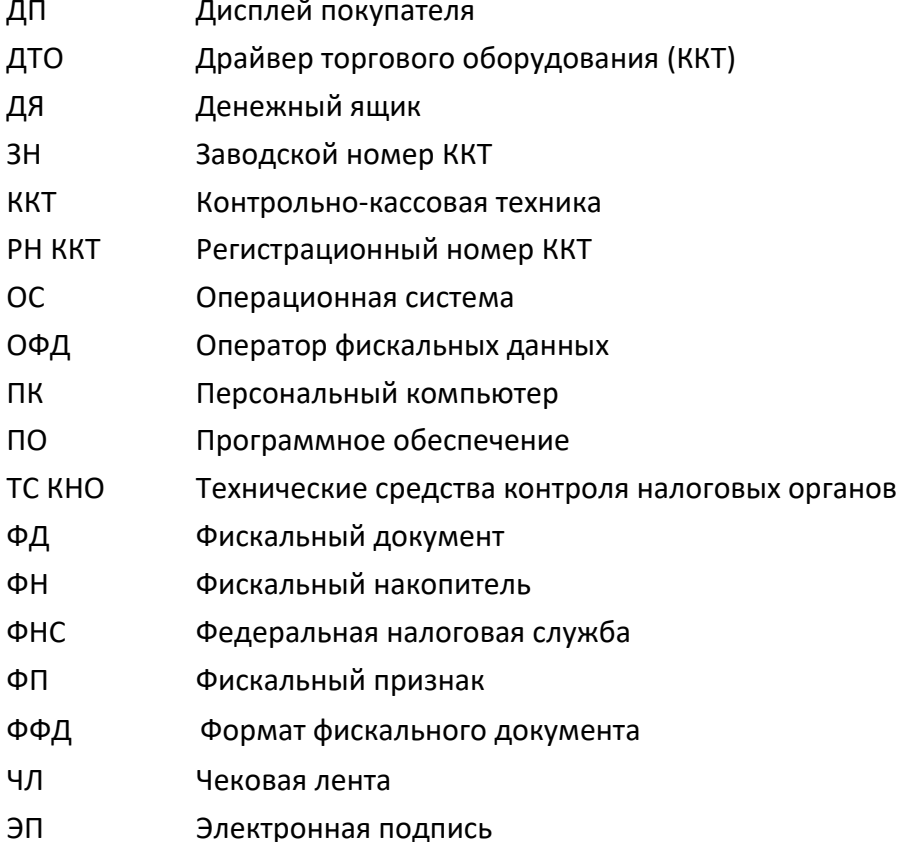

## <span id="page-7-0"></span>**Подготовка ККТ к эксплуатации**

#### <span id="page-7-1"></span>**Использование ККТ по назначению**

ККТ АТОЛ FPrint-22ПТK соответствует всем требованиям, установленным Федеральным законом № 54-ФЗ «О применении контрольно-кассовой техники при осуществлении расчетов в Российской Федерации» и Федеральным законом №303-ФЗ «О внесении изменений в отдельные законодательные акты Российской Федерации о налогах и сборах» (введение НДС 20%) и внесена в реестр контрольно-кассовой техники.

ККТ АТОЛ FPrint-22ПТK содержит внутри корпуса фискальный накопитель, обеспечивает запись фискальных данных в фискальный накопитель, формирование фискальных документов, передачу фискальных документов в налоговые органы через оператора фискальных данных и печать фискальных документов на бумажных носителях. Установленный в корпусе ККТ АТОЛ FPrint-22ПТK фискальный накопитель, является программно-аппаратным шифровальным (криптографическим) средством защиты фискальных данных и обеспечивает возможность формирования фискальных признаков, запись фискальных данных в некорректируемом виде (с фискальными признаками), их энергонезависимое долговременное хранение, проверку фискальных признаков, расшифровывание и аутентификацию фискальных документов, подтверждающих факт получения оператором фискальных данных фискальных документов, переданных контрольно-кассовой техникой, направляемых в контрольно-кассовую технику оператором фискальных данных (далее - подтверждение оператора), а также обеспечивающее возможность шифрования фискальных документов в целях обеспечения конфиденциальности информации, передаваемой оператору фискальных данных. Операторы фискальных данных организации, созданные в соответствии с законодательством Российской Федерации и находящиеся на территории Российской Федерации, получившие в соответствии с законодательством Российской Федерации разрешение на обработку фискальных данных.

До начала применения ККТ для осуществления расчетов $^{\, 1}$  , ККТ должна быть зарегистрирована в налоговых органах<sup>2</sup>. Действия, которые необходимо выполнить пользователю ККТ, для регистрации ККТ в налоговых органах и начала эксплуатации ККТ, описаны в разделе [«Взаимодействие с ФНС через ОФД»](#page-8-1).

-

<sup>&</sup>lt;sup>1</sup> – Расчеты - прием (получение) и выплата денежных средств наличными деньгами и (или) в безналичном порядке за товары, работы, услуги, а также прием денежных средств при реализации лотерейных билетов, электронных лотерейных билетов, приеме лотерейных ставок и выплате денежных средств в виде выигрыша при осуществлении деятельности по организации и проведению лотерей. В целях настоящего Федерального закона под расчетами понимаются также прием (получение) и выплата денежных средств в виде предварительной оплаты и (или) авансов, зачет и возврат предварительной оплаты и (или) авансов, предоставление и погашение займов для оплаты товаров, работ, услуг (включая осуществление ломбардами кредитования граждан под залог принадлежащих гражданам вещей и деятельности по хранению вещей) либо предоставление или получение иного встречного предоставления за товары, работы, услуги.

<sup>&</sup>lt;sup>2</sup> – Регистрация в налоговых органах подразумевает под собой внесение налоговым органом записи об экземпляре модели контрольно-кассовой техники, ее фискального накопителя и о пользователе ККТ в журнал учета контрольно-кассовой техники, присвоение налоговым органом контрольно-кассовой технике регистрационного номера и выдача пользователю карточки регистрации контрольно-кассовой техники с указанием ее регистрационного номера на бумажном носителе или в электронном документе, подписанном усиленной квалифицированной электронной подписью.

### <span id="page-8-0"></span>**Схемы взаимодействия с ККТ**

#### <span id="page-8-1"></span>*Взаимодействие с ФНС через ОФД*

Для работы с ККТ АТОЛ FPrint-22ПТK пользователю ККТ необходимо выполнить следующие действия:

- 1. Зарегистрироваться лично в отделении ФНС или в личном кабинете ККТ на официальном сайте налоговых органов (ФНС) в сети «Интернет», указав при регистрации все необходимые реквизиты (организации или индивидуального предпринимателя).
- 2. Заключить договор с Оператором фискальных данных (далее ОФД), аккредитованным налоговыми органами, для обмена данными и последующей передачи информации о данном экземпляре ККТ в налоговые органы (ФНС). ОФД выполняет обработку фискальных данных с применением технических средств, которая включает получение, проверку достоверности, сбор, запись, систематизацию, накопление, хранение в некорректируемом виде, извлечение, использование, передачу в адрес налоговых органов в виде фискальных документов, предоставление налоговым органам таких данных и доступа к ним.
- 3. Подать заявление в налоговые органы (ФНС) на регистрацию ККТ. При этом заявление, подаваемое через кабинет ККТ в виде электронного документа, должно быть подписано усиленной квалифицированной электронной подписью (ЭП), предварительно оформленной в удостоверяющем центре.
- 4. Получить от налоговых органов (ФНС) данные, необходимые для проведения регистрации данного экземпляра ККТ.
- 5. Внести в регистрируемый экземпляр ККТ реквизиты регистрации ККТ и выполнить регистрацию ККТ (подробнее изложено в разделе [«Регистрация/перерегистрация ККТ»](#page-61-0) на странице [62](#page-61-0) данного руководства).
- 6. Получить карточку регистрации ККТ.

После успешной регистрации ККТ взаимодействие с ФНС через ОФД осуществляется по следующей схеме:

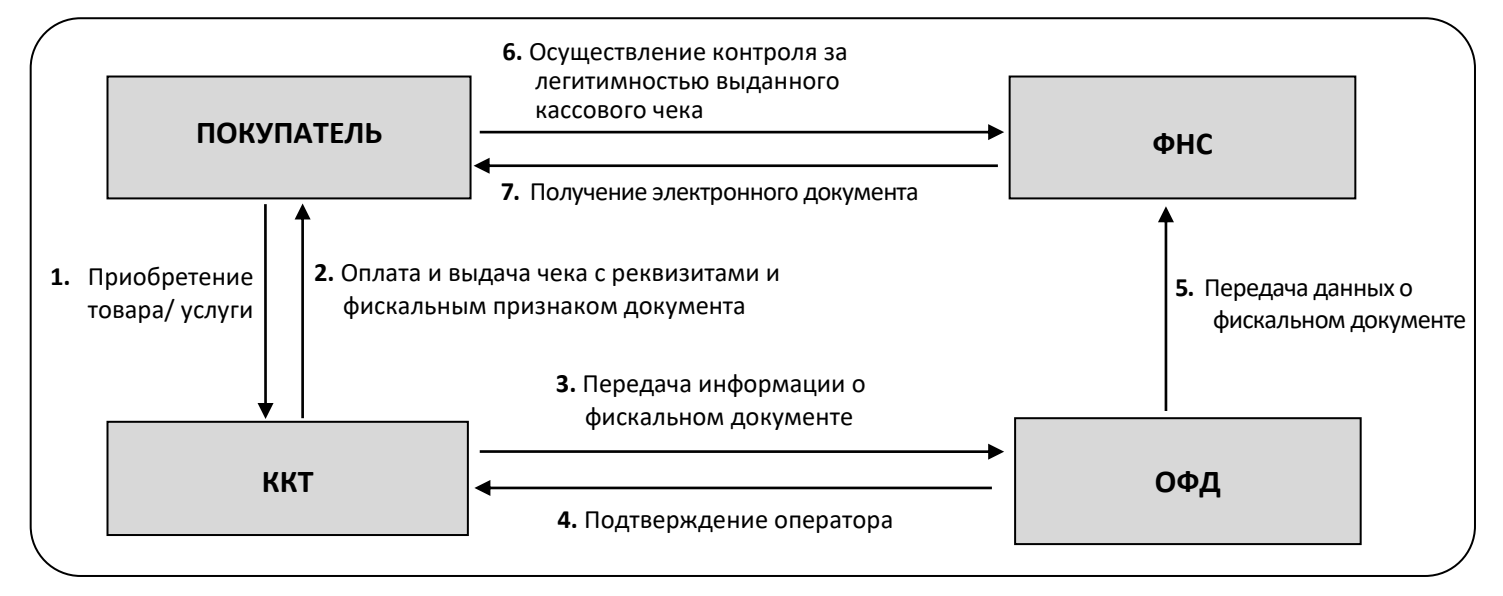

#### <span id="page-9-0"></span>*Взаимодействие ККТ с ОФД*

В целях обеспечения информационной безопасности первичное подключение ККТ по каналам связи осуществляется через межсетевой экран (маршрутизатор, шлюз и т.д.)

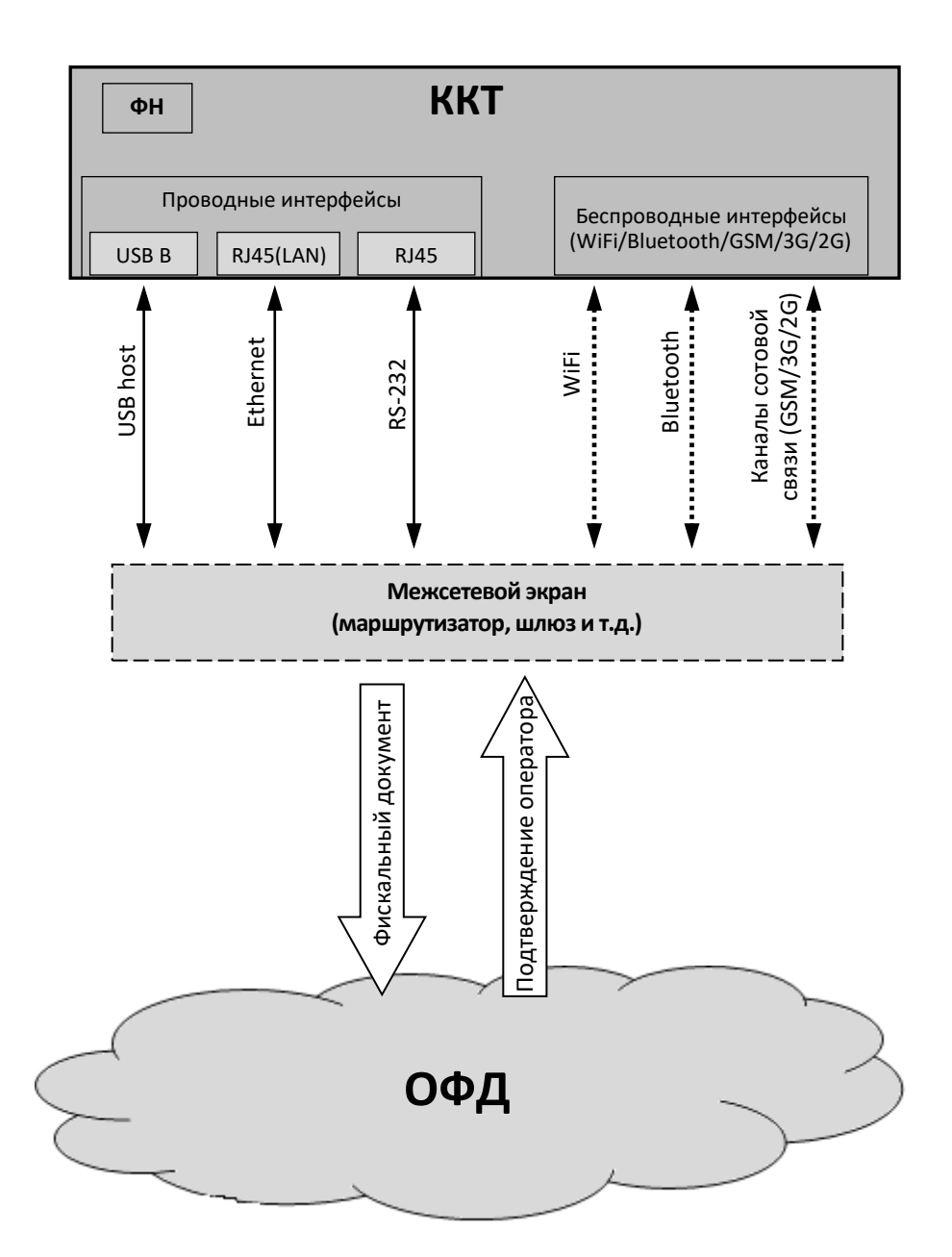

### <span id="page-10-0"></span>**Контроль отправки ФД ОФД**

В процессе работы с ККТ рекомендуется контролировать своевременную передачу фискальных документов оператору фискальных данных во избежание блокировки ККТ.

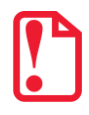

**В случае если в течение 30-ти дней фискальные документы не отправлялись ОФД, ККТ будет заблокирована!**

Проверку изделия на наличие неотправленных фискальных документов можно выполнить одним из способов:

- Распечатать нефискальный документ отчет о состоянии счетчиков без гашения из режима отчетов без гашения или выполнить диагностику соединения с ОФД (информация о документе не будет отправлена ОФД).
- Распечатать один из фискальных документов (информация о документе будет отправлена ОФД!):
	- ‒ отчет о состоянии счетчиков с гашением и отчет о закрытии смены из режима отчетов с гашением;
	- ‒ отчет о текущем состоянии расчетов из режима отчетов без гашения.
- Считать регистр 44 "Количество не отправленных документов в ФН", подав команду "Считать регистр", в ответ ККТ вернет значение количества неотправленных документов (подробнее изложено в Протоколе ККТ).

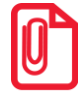

**В случае если отправка ФД не осуществляется необходимо проверить настройки согласно разделу [«Настройка обмена с ОФД»](#page-112-1)).**

#### <span id="page-11-0"></span>**Схема подключения ККТ к ТС КНО**

ККТ АТОЛ FPrint-22ПТK после регистрации в налоговых органах обеспечивает запись фискальных данных в фискальный накопитель, формирует фискальные документы, обеспечивает передачу фискальных документов в налоговые органы через оператора фискальных данных в соответствии с правилами, установленными законодательством Российской Федерации о применении контрольно-кассовой техники. Помимо этого, в ККТ есть возможность подключения Технического средства контроля налоговых органов для осуществления проверки и контроля данных, заархивированных в ФН. Контроль посредством ТС КНО может осуществлять **только налоговый инспектор**. Контроль рекомендуется осуществлять при закрытой смене. Чтобы считать информацию из фискального накопителя, установленного в ККТ, нужно к выключенной ККТ подключить техническое средство контроля налоговых органов по одному из возможных интерфейсов (USB или RS-232). Затем включить ККТ и произвести выгрузку данных из ФН посредством ТС КНО и специализированного ПО. Подключение оборудования и выгрузка информации с ФН производятся согласно схеме:

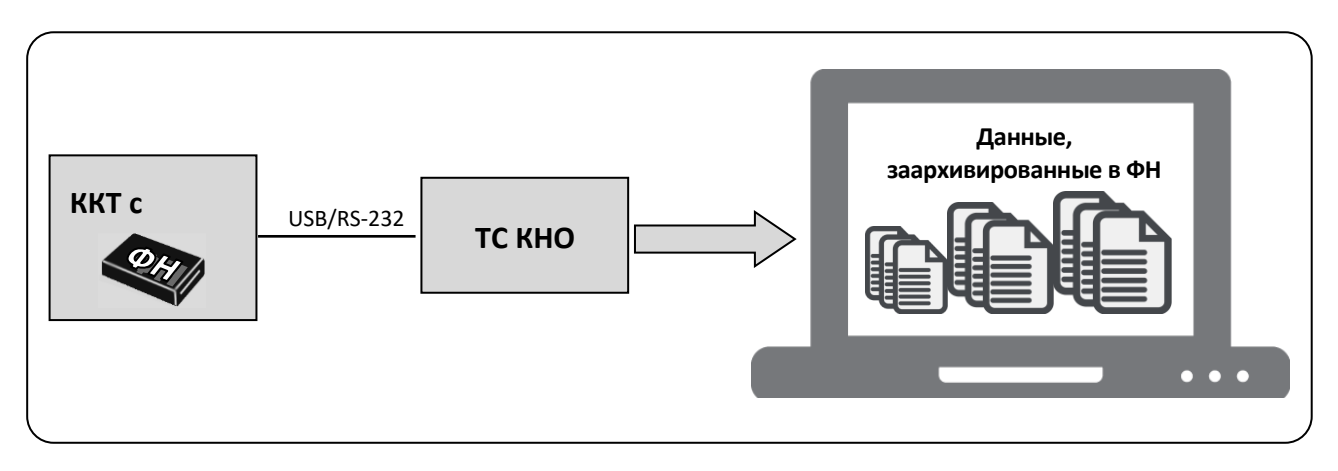

#### <span id="page-12-0"></span>**Требования безопасности**

Перед допуском к эксплуатации ККТ операторы и специалисты по обслуживанию и ремонту ККТ должны пройти подготовку и инструктаж по технике безопасности. Лица, не прошедшие инструктаж по технике безопасности, к работе на ККТ не допускаются.

Рабочее место оператора должно быть оборудовано трехполюсной розеткой. Подводку питающего напряжения сети 220 В к розетке осуществлять в соответствии с требованиями «Правил устройства электроустановок» (ПУЭ) и учетом квалификации помещений по степени опасности. Заземляющий контакт розетки должен быть присоединен к заземляющему устройству проводом с сечением не менее 1,5 мм<sup>2</sup>.

Запрещается оставлять включенную ККТ без присмотра.

Запрещается работа при снятом корпусе.

При работе с ККТ необходимо принимать меры, исключающие удары и падение ККТ.

При окончании работы, в перерывах или в случае остановки по другим причинам, ККТ должна быть выключена и отсоединена от электрической сети.

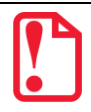

**Не разрешается подключать ККТ к сети электропитания до ввода в эксплуатацию!**

#### <span id="page-12-1"></span>**Порядок ввода ККТ в эксплуатацию**

Если транспортировка оборудования осуществлялась при низких температурах, то перед использованием ККТ необходимо выдержать при комнатной температуре как минимум в течение шести часов, не распаковывая.

Перед распаковкой ККТ необходимо проверить целостность упаковки.

При распаковке ККТ необходимо:

- проверить комплектацию;
- убедиться в отсутствии внешних дефектов, которые могли возникнуть в процессе транспортировки;
- проверить соответствие заводского номера ККТ, печатаемого в документах (например, «Информации о ККТ»), номеру, указанному на шильдике ККТ;
- проверить наличие и целостность заводских пломб.

При выборе места для установки ККТ необходимо руководствоваться следующими указаниями:

- освещенность рабочего места должна быть не менее 300 лк при общем и комбинированном освещении;
- необходимо избегать попадания прямых лучей света;
- не допускается использование ККТ в местах с повышенной запыленностью;
- не допускается использование ККТ в местах вблизи открытого огня;
- не допускается использование ККТ в местах около радиаторов центрального отопления или нагревательных приборов (расстояние должно быть не менее 1 м), холодильных комнат или воздушных кондиционеров;
- не допускается использование ККТ в местах с повышенной влажностью, а также в местах, где вода может попадать на ККТ;
- необходимо исключать воздействие вибрации или ударов;
- к месту установки ККТ должна быть подведена сеть электропитания с заземляющим проводом.

#### <span id="page-13-0"></span>**Маркировка ККТ**

При поставке ККТ должна быть опломбирована изготовителем ККТ. На ККТ должен быть установлен шильдик, содержащий наименование ККТ и заводской номер.

## <span id="page-14-0"></span>**Описание ККТ**

### <span id="page-14-1"></span>**Внешний вид ККТ**

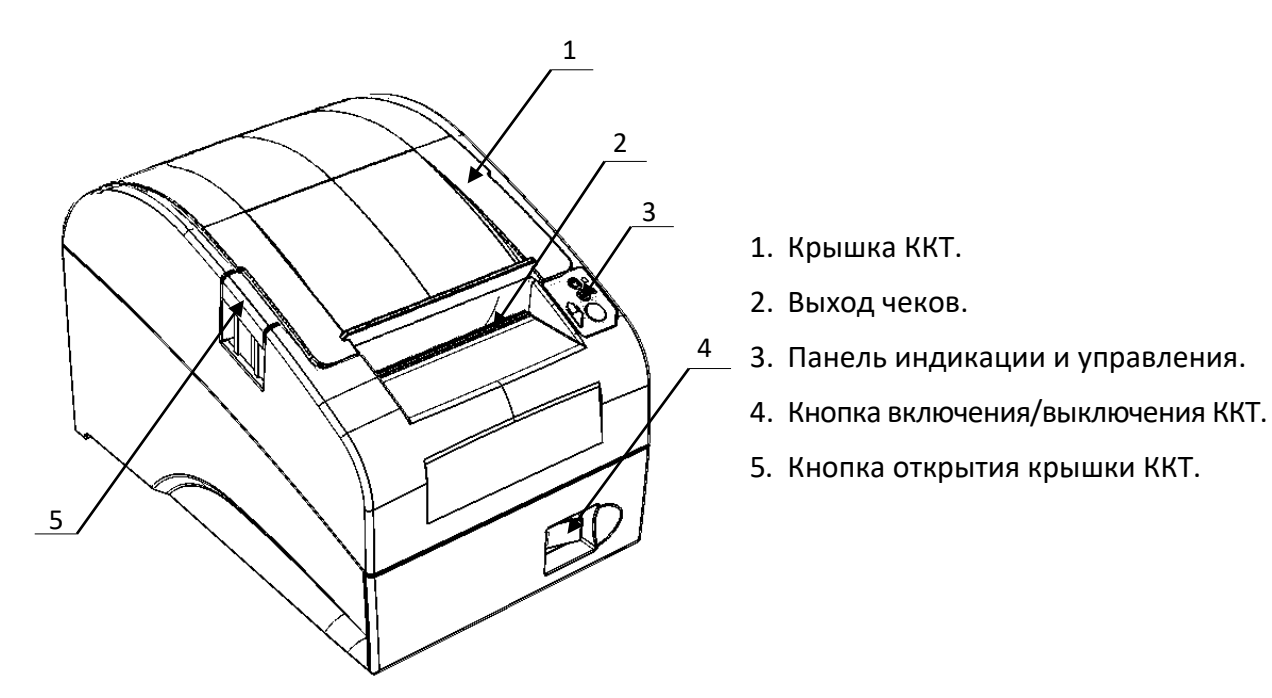

Рисунок 1. Внешний вид ККТ

#### <span id="page-14-2"></span>**Панель управления**

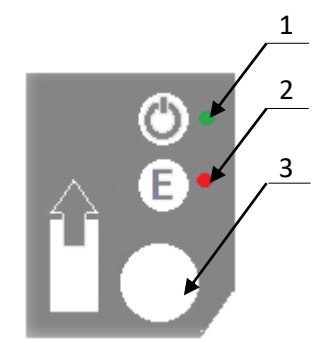

- 1. Индикатор питания.
- 2. Индикатор ошибки («E»).
- 3. Кнопка промотки ЧЛ.

Рисунок 2. Панель управления

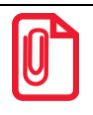

**При удержании кнопки промотки нажатой более десяти секунд, промотка будет остановлена. Для возобновления промотки необходимо отпустить и вновь нажать кнопку.**

#### <span id="page-15-0"></span>**Подключение управляющих устройств к ККТ**

Подключение управляющих устройств к ККТ осуществляется по схеме:

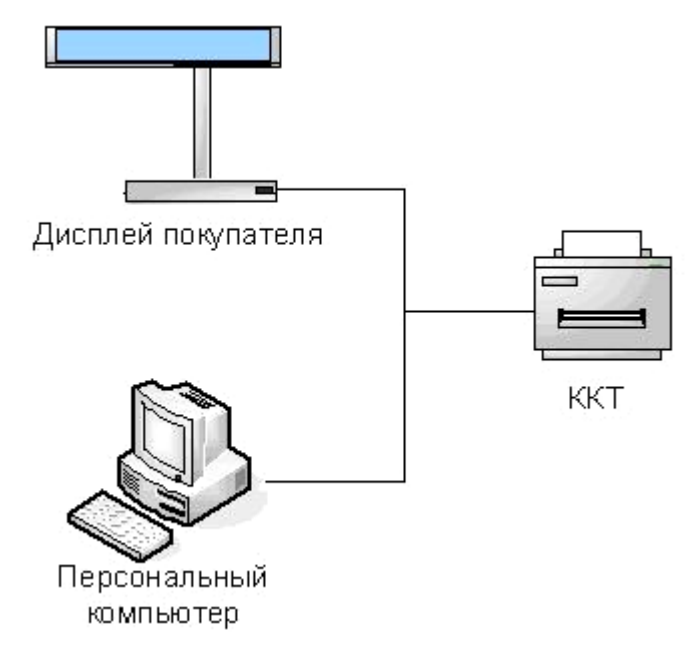

Рисунок 3. Подключение управляющих устройств к ККТ

При работе ККТ в системе с персональным компьютером<sup>1</sup> (далее - ПК), передача команд осуществляется от ПК к ККТ, ККТ в свою очередь передает команды дисплею покупателя. Для включения ККТ, необходимо перевести выключатель ККТ на передней панели в положение «I». При включении ККТ проводится ее автоматическое самотестирование.

Автоматическое тестирование занимает несколько секунд, и при успешном его окончании загорается индикатор питания и печатается информационное сообщение «ККТ готова к работе».

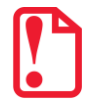

**В случае возникновения какой-либо ошибки при автоматическом тестировании, необходимо выключить ККТ и обратиться к изготовителю ККТ или в организацию, обслуживающую данную модель ККТ. Описание видов неполадок приведено в разделе [«Неполадки и их устранение»](#page-70-0) на странице [71.](#page-70-0)**

<u>.</u>

 $1 - B$  качестве управляющего работой ККТ устройства, может использоваться как персональный компьютер (ПК), так и мобильное устройство или специализированный ПОС терминал, на котором установлено программное обеспечение, в котором реализована поддержка данной модели ККТ. Требование к управляющему устройству определяются установленным на нем программным обеспечением.

#### <span id="page-16-0"></span>**Подключение внешних устройств**

#### <span id="page-16-1"></span>*Панель с разъемами*

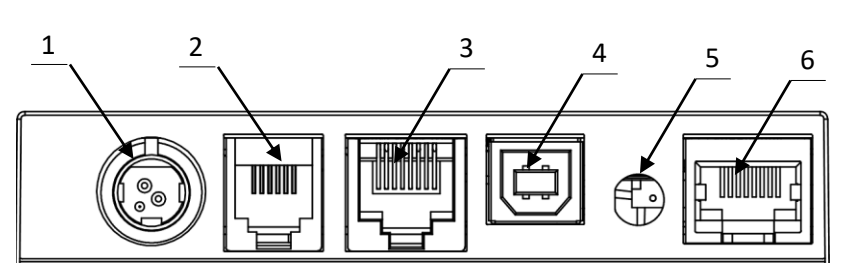

Рисунок 4. Разъемы для подключения внешних устройств к ККТ

- 1. Разъем для подключения блока питания 24В.
- 2. Разъем для подключения денежного ящика.
- 3. Разъем стандарта RS-232 (TPR8P8C).
- 4. Разъем стандарта USB (В).
- 5. Проем для установки антенны 3G (при производстве закрывается заглушкой).
- 6. Разъем Ethernet.

 $\overline{a}$ 

**Подключение любых устройств к ККТ допускается только после отключении питания ККТ.**

В ККТ АТОЛ FPrint-22ПТK реализовано два канала передачи данных стандарта RS-232 через разъем RS (рисунок 4, позиция 3). Первый канал служит для подключения к ККТ адаптера PS/2 или подключения ККТ к ПК, порт имеет настраиваемую скорость передачи данных 1200-115200 бод. Второй канал служит для подключения к ККТ дисплея покупателя. Для подключения ККТ к ПК и подключения к ККТ дисплея покупателя рекомендуется использовать специальный кабель-разветвитель ДП–ККТ–ПК $^{\rm 1}$ .

#### <span id="page-16-2"></span>*Требования к кабелю USB*

Допустимо использовать кабели USB<sup>2</sup>, соответствующие следующим требованиям:

- диаметр кабеля не менее 4 мм (экранирован);
- рекомендуемая длина кабеля не более 1,8 м;
- рекомендуется использовать USB-кабель, оснащенный ферритовыми кольцами (в части кабеля, подключаемого к разъему ККТ);

 $1 - B$  базовый комплект поставки не входит. В случае, когда возникает необходимость подключить устройство, не входящее в комплект поставки и приобретенное не у изготовителя ККТ (или его представителя), необходимо обратиться к изготовителю ККТ (или его представителю) для уточнения совместимости ККТ и подключаемого оборудования; требуемых параметров конфигурации и настройки ККТ и оборудования.

 $2 - B$  базовый комплект поставки не входит.

 не рекомендуется использование удлинителей, усилителей, концентраторов, разветвителей, кабелей с ответвителями, плоских кабелей и кабелей, не соответствующих характеристикам, описанным выше.

#### <span id="page-17-0"></span>*Подключение денежного ящика*

При необходимости к ККТ можно подключить денежный ящик $^{\rm 1}.$ 

Требуемые параметры ДЯ: номинальное напряжение 24 В, номинальный ток открытия – не более 2 А. Порт денежного ящика конфигурируется при пуско-наладочных работах.

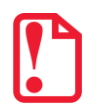

**Подключение к ККТ любого оборудования сторонних изготовителей, без уточнения совместимости ККТ и оборудования, их конфигурации и настройки, может привести к выходу из строя ККТ или подключаемого оборудования.**

#### <span id="page-17-1"></span>*Отключение блока питания от ККТ*

Разъем (вилка) блока питания ККТ имеет фиксатор, предотвращающий его случайное разъединение. Перед отключением вилки блока питания перевести выключатель питания ККТ (рис. 1) в положение «О» (выключен). Затем взяться за корпус вилки и плавно потянуть его из ККТ. При этом внешняя часть корпуса вилки сместится относительно внутренней и освободит фиксатор. Только после этого, продолжая аккуратно тянуть, отсоединить вилку блока питания от ККТ.

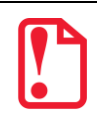

**Не тяните за провод при отключении блока питания от ККТ, это может вывести из строя разъем.**

#### <span id="page-17-2"></span>**Питание ККТ**

Питание данной ККТ осуществляется от внешнего сетевого адаптера, входящего в комплект поставки (24 В, 2,5 А постоянного тока).

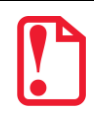

**При подключении (или отключении) разъема кабеля блока питания к разъему ККТ необходимо убедиться, что шнур сетевого кабеля отключен от электрической розетки, выключатель питания ККТ в выключенном положении.**

При использовании блоков питания с другими параметрами не гарантируется работоспособность ККТ, и в случае выхода из строя ККТ не подлежит гарантийному обслуживанию и ремонту.

<u>.</u>

 $^{\text{1}}$  – В базовый комплект поставки не входит. В случае, когда возникает необходимость подключить устройство, не входящее в комплект поставки и приобретенное не у изготовителя ККТ (или его представителя), необходимо обратиться к изготовителю ККТ (или его представителю) для уточнения совместимости ККТ и подключаемого оборудования; требуемых параметров конфигурации и настройки ККТ и оборудования.

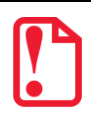

Чтобы перезагрузить ККТ нужно ее выключить, через две секунды включить.

#### <span id="page-18-0"></span>Крепление ККТ

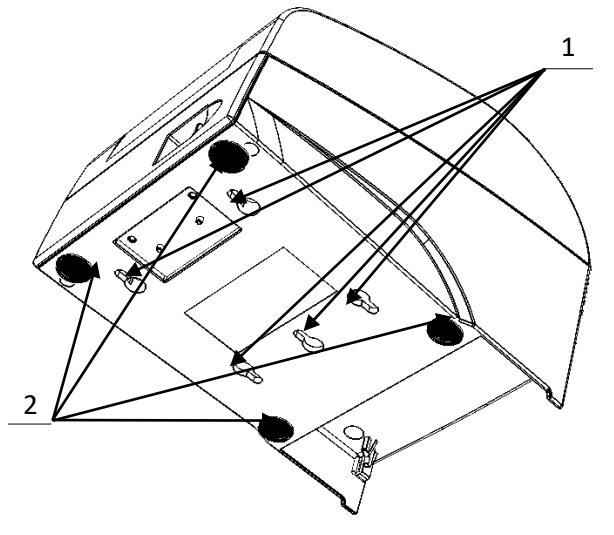

- 1. Пазы для вертикальной установки.
- 2. Самоклеящиеся ножки типа «ЗМ Scotchmate».

Рисунок 5. Крепление ККТ

ККТ предусматривает два способа установки: в горизонтальном или в вертикальном положении. При вертикальной установке ККТ используются пазы 1 (см. рисунок 5). В случае горизонтальной установки ККТ для исключения скольжения устройства предусмотрены самоклеящиеся ножки «ЗМ Scotchmate».

#### <span id="page-18-1"></span>Фискальный накопитель

#### <span id="page-18-2"></span>Общие положения

В ККТ АТОЛ FPrint-22ПТК устанавливается фискальный накопитель, который является программно-аппаратным шифровальным (криптографическим) средством защиты фискальных данных и обеспечивает возможность формирования фискальных признаков, запись данных  $B$ некорректируемом виде  $(c$ фискальными признаками), фискальных ИХ долговременное фискальных энергонезависимое хранение, проверку признаков, расшифровывание и аутентификацию фискальных документов, подтверждающих факт получения оператором фискальных данных фискальных документов, переданных контрольнокассовой техникой, направляемых в контрольно-кассовую технику оператором фискальных данных (далее – подтверждение оператора), а также обеспечивающее возможность шифрования фискальных документов в целях обеспечения конфиденциальности информации, передаваемой оператору фискальных данных. Операторы фискальных данных - организации, созданные в соответствии с законодательством Российской Федерации и находящиеся на

территории Российской Федерации, получившие в соответствии с законодательством Российской Федерации разрешение на обработку фискальных данных.

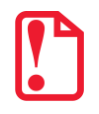

#### **Фискальный накопитель не подлежит ремонту.**

После исчерпания ресурса фискального накопителя, расположенного в корпусе изделия, установить новый экземпляр ФН. Внешний вид ФН соответствует рисунку ниже.

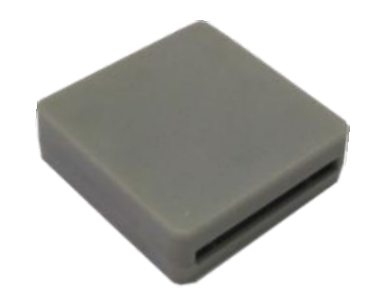

Рисунок 6. Фискальный накопитель

#### <span id="page-19-0"></span>*Замена ФН<sup>1</sup>*

Для того чтобы произвести замену ФН необходимо выключить изделие, отсоединить кабель блока питания и кабели всех подключенных внешних устройств, после чего выполнить следующую последовательность действий:

- 1. Открутить винт крепления крышки отсека для ФН.
- 2. Освободить фиксаторы крышки из пазов отсека (рисунок 7), извлечь крышку.

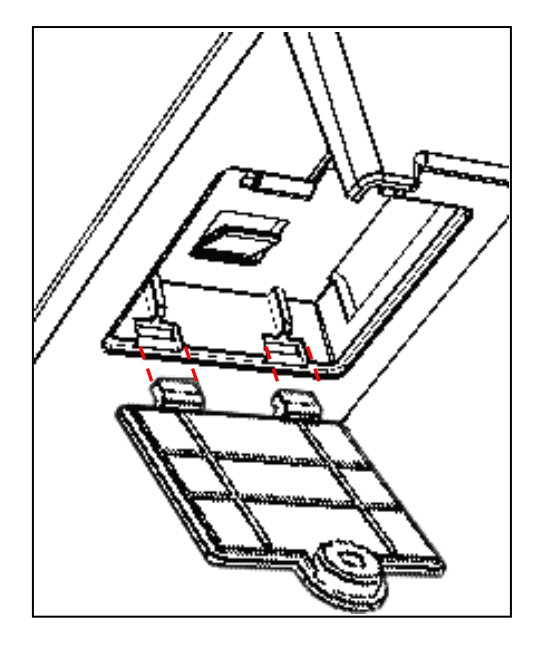

 $1$ – представлено описание замены ФН в корпусе ККТ с отсеком для ФН. В случае если отсека в корпусе нет, то замена осуществляется согласно описанию «Инструкции по сервисному обслуживанию и ремонту, представленной на сайте компании АТОЛ.

<u>.</u>

Рисунок 7. Извлечение крышки отсека для ФН (ФН условно не показан)

3. Аккуратно извлечь фискальный накопитель из отсека, отвести его на расстояние не больше длины кабеля для подключения фискального накопителя.

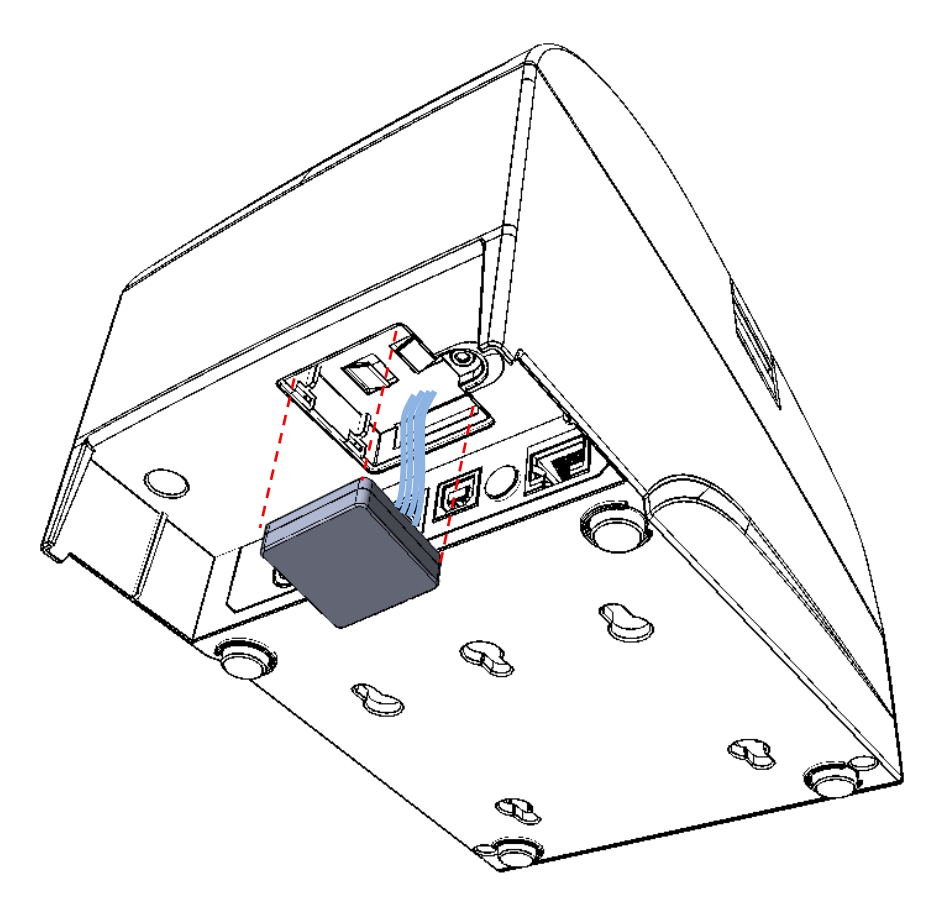

Рисунок 8. Извлечение ФН

- 4. Отключить кабель ФН–ККТ от ФН (схема кабеля представлена в «Инструкции по сервисному обслуживанию и ремонту»).
- 5. Подключить кабель к новому экземпляру фискального накопителя.
- 6. Установить новый ФН на место старого.
- 7. Закрыть отсек крышкой и зафиксировать ее винтом.

В последующем необходимо выполнить перерегистрацию ККТ с указанием причины «Замена ФН».

#### <span id="page-21-0"></span>**Заправка бумаги**

В данной ККТ предусмотрена работа с чековой лентой шириной 44, 57 и 79 мм. Далее приводится описание установки в ККТ рулона чековой ленты разной ширины.

**При использовании ЧЛ шириной 79 мм** необходимо выполнить следующие действия.

2

- 1. Нажать на кнопку открытия крышки **1** и откинуть крышку **2**.
- 2. Установить рулон ЧЛ **3** в лоток (термочувствительный слой с внешней стороны ЧЛ!) и вытянуть свободный конец ленты **4**.
- 3. Закрыть крышку так, чтобы свободный конец ленты попал в прорезь крышки.
- 4. Нажать кнопку промотки ЧЛ **5** и проверить свободный ход ленты.

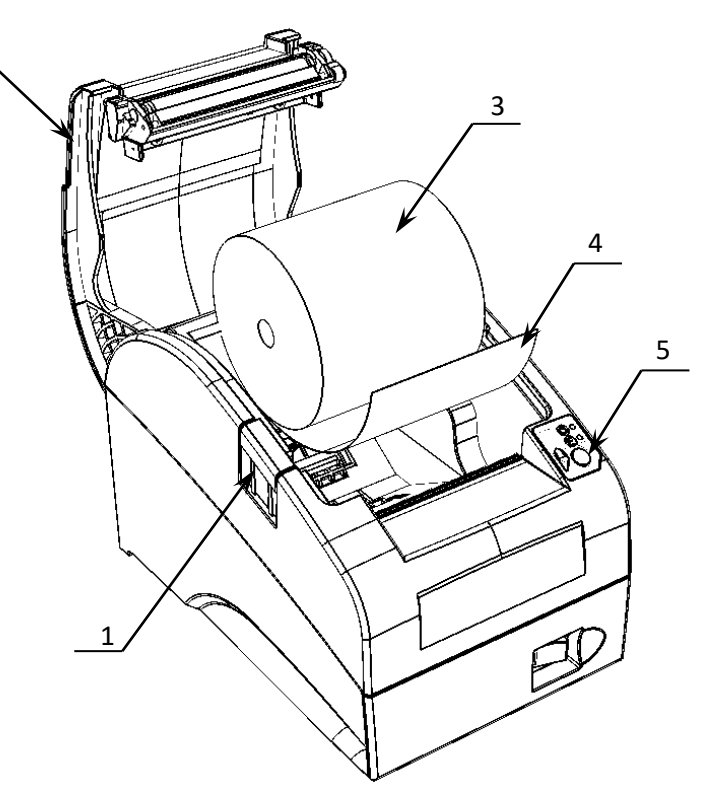

Рисунок 9. Заправка бумаги при горизонтальной установке ККТ

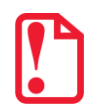

**Запрещается открывать крышку во время печати. Запрещается вытягивать ленту вручную при закрытой крышке, это может повредить устройство.**

**Не допускается установка неплотно намотанных рулонов бумаги.**

**В случае вертикального расположения ККТ** при установке рулона ЧЛ используется ось для бумаги:

- 1. Вставить ось **1** в рулон ЧЛ **3**.
- 2. Установить ось вместе с надетым на нее рулоном в паз **2** .
- 3. Закрыть крышку так, чтобы свободный конец ленты попал в прорезь крышки.
- 4. Нажать кнопку промотки ЧЛ и проверить свободный ход ленты.

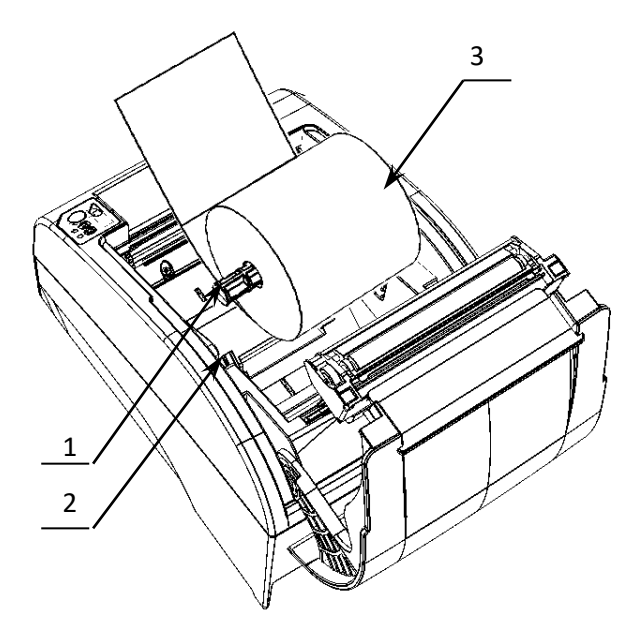

Рисунок 10. Заправка бумаги при вертикальной установке ККТ

**При использовании ЧЛ шириной 44 или 57 мм** необходимо установить ограничитель бумаги:

1. Установить ограничитель **1**.

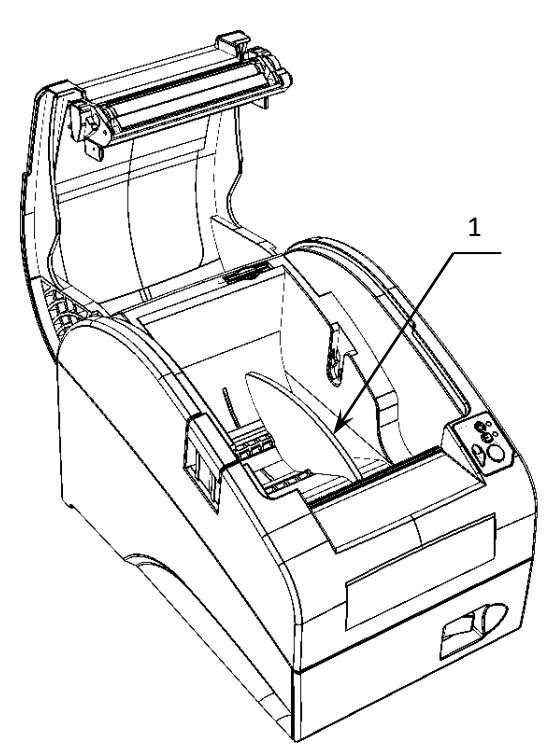

Рисунок 11. Установка ограничителя бумаги в ККТ

2. Установить рулон ЧЛ **2**.

прорезь крышки.

3. Закрыть крышку так, чтобы

4. Нажать кнопку промотки ЧЛ и

свободный конец ленты попал в

проверить свободный ход ленты.

2

Рисунок 12. Установка ЧЛ

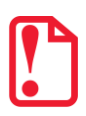

**При установке ЧЛ шириной 44 либо 57 мм необходимо произвести настройку количества символов в строке в ККТ, в противном случае печатаемая строка будет обрезана. Подробнее о количестве символов в строке изложено в описании общего драйвера ККТ, группа параметров «Печать» на странице [34](#page-33-0) настоящего руководства.**

#### **В случае остановки («заедания»)** продвижения бумаги необходимо:

- 1. Открыть крышку принтера ККТ.
- 2. Освободить печатающее устройство от смятых кусочков бумаги.
- 3. Обрезать конец замятой ленты.
- 4. Заправить бумагу, как описано выше.

**При перекосе** бумаги необходимо:

- 1. Открыть крышку ККТ.
- 2. Установить ленту в штатное положение.
- 3. Закрыть крышку так, чтобы свободный конец ЧЛ находился в прорези крышки.

### <span id="page-24-0"></span>**Настройка ККТ**

В ККТ имеется возможность настройки типа подключений к ПК, настройки параметров печати. Это позволяет быстро и легко настроить ККТ и экспортировать настройки на другие ККТ. Не требуется изменять ПО, работающее с ККТ. Достаточно открыть окно настройки свойств ККТ и, используя «мышь», изменить внешний вид чека или поведение ККТ. Например, ККТ может самостоятельно открывать денежный ящик при закрытии чека, выделять итоговую сумму чека. Особое внимание уделено настройке внешнего вида чека. Далее в этом разделе описаны доступные для настройки параметры и их влияние на работу ККТ. Конфигурирование производится визуально при помощи продукта «Драйвер ККМ» («ККМ» в данном документе нужно расценивать как «ККТ»). Установка и конфигурирование продукта «Драйвер ККМ» описаны в Приложении 3 на странице [102.](#page-101-0)

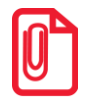

**Ниже при описании параметров настройки ККТ указаны значения «По умолчанию». Именно такие значения использовались на испытаниях ККТ при ее производстве, установлены в ККТ при ее выпуске с предприятия-изготовителя, устанавливаются при выполнении Технологического обнуления ККТ и/или Инициализации таблиц начальными значениями.**

**При производстве ККТ значения по умолчанию параметров работы ККТ, а именно настройки количества символов в строке при печати документов, устанавливаются с условием использования чековой ленты шириной 79 мм. В случае использования ЧЛ шириной 44 либо 57 мм и последующей настройки параметров работы ККТ необходимо учитывать допустимое максимальное количество печатаемых символов в строке, 24 или 36 символов стандартным шрифтом соответственно.**

#### <span id="page-24-1"></span>*Вход в настройки ККТ*

- 1. Запустить тестовую утилиту: Пуск/Все программы/АТОЛ/Драйвер ККТ v.10 /Тест драйвера ККТ.
- 2. Нажать кнопку **Свойства**  откроется страница свойств теста драйвера ККТ.
- 3. Выполнить проверку связи (подробнее изложено в разделе [«Настройка связи с ККТ»](#page-110-0) на странице [111\)](#page-110-0).
- 4. Нажать кнопку **Параметры ККТ**, откроется окно с настройками параметров оборудования.

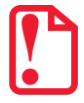

#### **Вход в настройки ККТ невозможен в следующих случаях:**

- **ККТ заблокирована в режиме ввода даты (ввести корректную дату и время);**
- **При аппаратных ошибках ККТ (обратиться в сервисную службу);**
- **Не завершены операции регистрации ККТ, закрытия смены.**

Далее приведено описание проведения настройки параметров работы ККТ посредством теста драйвера ККТ. После настройки параметров ККТ нужно нажать на кнопку **Применить**, если настройка завершена, то нажать на кнопку **Выход**.

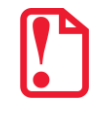

**Для настройки ККТ нужно использовать последнюю версию Драйвера ККТ (в том числе с сайта компании АТОЛ [atol.ru](http://atol.ru/)). Внешний вид вкладок ДТО может отличаться от приведенных в данном документе.**

#### <span id="page-25-0"></span>*Группа параметров «Основные»*

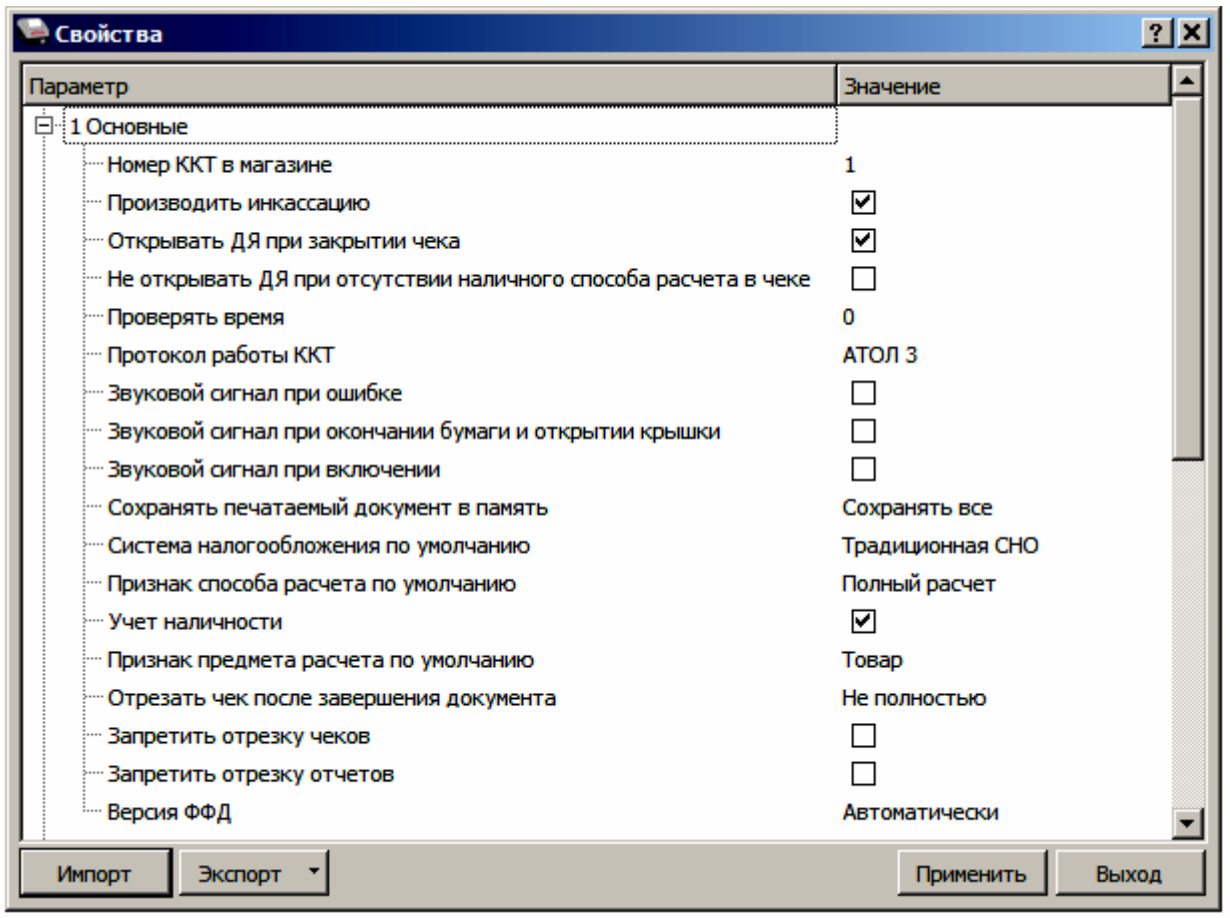

**Номер ККТ в магазине.** В этом поле указывается логический номер ККТ (из диапазона 1..99). Основное достоинство данного способа идентификации ККТ в том, что этот номер можно менять. То есть, если ККТ сломалась, то на ее место можно поставить ККТ с другим заводским номером, но запрограммировать в ней тот же логический номер.

По умолчанию в ККТ: 1.

**Производить инкассацию.** Если флаг установлен, то после снятия отчета о закрытии смены обнуляется счетчик наличных денег в ККТ и в отчете печатается строка «ИНКАССАЦИЯ», иначе (флаг не установлен) печатается строка «НАЛИЧНОСТЬ».

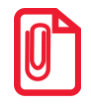

**Данный параметр не влияет на вид отчета о закрытии смены.**

По умолчанию в ККТ: Установлен.

**Открывать ДЯ при закрытии чека.** Данный параметр имеет смысл в случае, если денежный ящик подключен к ККТ. Есть два варианта работы ККТ с денежным ящиком:

- **Флаг установлен** ящик будет открываться в случаях закрытия любого чека и снятия отчета о закрытии смены (ККТ подает сигнал открытия ящика);
- **Флаг не установлен** ящик открываться не будет (ККТ не подает сигнал открытия ящика при закрытии чека и при снятии отчета закрытия смены).

По умолчанию в ККТ: Установлен.

**Не открывать ДЯ при отсутствии наличного способа расчета в чеке.** Параметр предназначен для настройки работы с денежным ящиком (если он подключен к ККТ). В случае если флаг установлен, то при отсутствии в чеке наличного способа расчета, денежный ящик открываться не будет, в противном случае ДЯ будет открываться.

По умолчанию в ККТ: Не установлен.

**Проверять время.** Число часов из диапазона от 0 до 99 с момента последнего закрытия документа, требующего записи в ФН даты и времени, по истечении которых при входе в регистрацию и режим отчетов с гашением печатается предупреждение и выдается ошибка.

По умолчанию в ККТ: 0.

**Протокол работы ККТ.** Версия протокола, по которому работает данная модель ККТ. **ККТ АТОЛ FPrint-22ПТK работает по протоколу АТОЛ 3, изменять который не требуется**!

По умолчанию в ККТ: АТОЛ 3.

**Звуковой сигнал при ошибке**. Если флаг установлен, то при возникновении протокольных ошибок ККТ воспроизведет звуковой сигнал.

По умолчанию в ККТ: Не установлен.

**Звуковой сигнал при окончании бумаги и открытии крышки.** При установленном флаге звуковой сигнал будет воспроизводиться при окончании бумаги и/или открытии крышки.

По умолчанию в ККТ: Не установлен.

**Звуковой сигнал при включении**. Если флаг установлен, то при включении ККТ воспроизведет звуковой сигнал.

По умолчанию в ККТ: Не установлен.

**Сохранять печатаемый документ в память**. Параметр может принимать значения:

- **Не сохранять.** Не сохранять последний печатаемый документ в память ККТ.
- **Сохранять только отчеты.** В память ККТ будут сохраняться только копии отчетов об открытии и закрытии смены.
- **Сохранять все.** В память ККТ будут сохраняться все печатаемые документы (кассовые чеки, отчеты об открытии и закрытии смены).

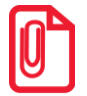

**При окончании ЧЛ или открытии крышки во время печати блока реквизитов кассового чека, копия фискального документа зависит от настройки данного параметра:** 

- **Если настройке присвоено значение Не сохранять, то перепечатывается только блок реквизитов кассового чека.**
- **Если настройке присвоено значение Сохр. последний документ, то печатается весь чек, а недопечатанная часть дополняется строкой «Документ недействителен».**

По умолчанию в ККТ: Сохранять все.

**Система налогообложения по умолчанию.** В поле содержится информация обо всех вариантах налогов, запрограммированных в ККТ при ее регистрации в ФНС и выпадающий список, в котором можно выбрать систему налогообложения. Значения налогов печатаются в чеках и в отчетах о состоянии счетчиков.

**Запрограммированные ставки и наименования налогов нельзя изменить!**

Для выбора системы налогообложения из выпадающего списка СНО по умолчанию можно выбрать одно из значений параметра: **Общая (ОСН)**, **Упрощенная Доход (УСН доход)**, **Упрощенная Доход минус Расход (УСН доход-расход)**, **Единый налог на вмененный доход (ЕНВД)**, **Единый сельскохозяйственный налог (ЕСХН), Патентная (Патент)**. Если СНО по умолчанию не будет использоваться, то можно указать значение **Не выбрана**.

По умолчанию в ККТ: Традиционная СНО.

**Признак способа расчета по умолчанию**. Параметр может принимать значения:

- **Предоплата 100%.** Полная предварительная оплата до момента передачи предмета расчета.
- **Предоплата.** Частичная предварительная оплата до момента передачи предмета расчета.
- **Аванс.** Аванс.
- **Полный расчет.** Полная оплата, в том числе с учетом аванса (предварительной оплаты) в момент передачи предмета расчета.
- **Частичный расчет.** Частичная оплата предмета расчета в момент его передачи с последующей оплатой в кредит.
- **Передача в кредит.** Передача предмета расчета без его оплаты в момент его передачи с последующей оплатой в кредит.
- **Оплата кредита.** Оплата предмета расчета после его передачи с оплатой в кредит (оплата кредита).

По умолчанию в ККТ: Полный расчет.

**Учет наличности.** Параметр предназначен для учета наличных денежных средств. Если флаг установлен, то ККТ будет вести учет наличных денег, и позволяет при недостаточном количестве наличных денег в ящике производить возврат. Очень удобно при оформлении возвратов по чекам, оплаченным кредитными картами.

По умолчанию в ККТ: Установлен.

- **Признак предмета расчета по умолчанию. Товар.** Реализуемый товар, за исключением подакцизного товара (наименование и иные сведения, описывающие товар).
- **Подакцизный товар.** Реализуемый подакцизный товар (наименование и иные сведения, описывающие товар).
- **Работа.** Выполняемая работа (наименование и иные сведения, описывающие работу).
- **Услуга.** Оказываемая услуга (наименование и иные сведения, описывающие услугу).
- **Ставка азартной игры.** Прием ставок при осуществлении деятельности по проведению азартных игр.
- **Выигрыш азартной игры.** Выплата денежных средств в виде выигрыша при осуществлении деятельности по проведению азартных игр.
- **Лотерейный билет.** Прием денежных средств при реализации лотерейных билетов, электронных лотерейных билетов, приеме лотерейных ставок при осуществлении деятельности по проведению лотерей.
- **Выигрыш лотереи.** Выплата денежных средств в виде выигрыша при осуществлении деятельности по проведению лотерей.
- **Предоставление РИД.** Предоставление прав на использование результатов интеллектуальной деятельности или средств индивидуализации.
- **Платеж/Выплата.** Аванс, задаток, предоплата, кредит, взнос в счет оплаты, пени, штраф, вознаграждение, бонус и иной аналогичный предмет расчета.
- **Агентское вознаграждение.** Вознаграждение пользователя, который является платежным агентом (субагентом), банковским платежным агентом (субагентом), комиссионером, поверенным или иным агентом.
- **Составной предмет расчета.** Предмет расчета, состоящий из предметов, каждому из которых может быть присвоено значение от «0» до «11».
- **Иной предмет расчета.** Предмет расчета, не относящийся к предметам расчета, которым может быть присвоено значение от «0» до «12» и от «14» до «26».
- **Имущественное право.** О передаче имущественных прав
- **Внереализационный расчет.** О внереализационном доходе.
- **Иные платежи и взносы.** О суммах расходов, платежей и взносов, уменьшающих сумму налога, указанных в подпунктах 2 и 3 пункта 3.1 статьи 346.21 Налогового кодекса Российской Федерации
- **Торговый сбор.** О суммах уплаченного торгового сбора.
- **Курортный сбор.** О курортном сборе.
- **Залог.** О залоге.
- **Расход.** О суммах произведенных расходов в соответствии со статьей 346.16 Налогового кодекса Российской Федерации, уменьшающих доход.
- **Взносы на обязательное пенсионное страхование ИП.** О страховых взносах на обязательное пенсионное страхование, уплачиваемых ИП, не производящими выплаты и иные вознаграждения физическим лицам.
- **Взносы на обязательное пенсионное страхование.** О страховых взносах на обязательное пенсионное страхование, уплачиваемых организациями и ИП, производящими выплаты и иные вознаграждения физическим лицам.
- **Взносы на обязательное медицинское страхование ИП.** О страховых взносах на обязательное медицинское страхование, уплачиваемых ИП, не производящими выплаты и иные вознаграждения физическим лицам.
- **Взносы на обязательное медицинское страхование.** О страховых взносах на обязательное медицинское страхование, уплачиваемые организациями и ИП, производящими выплаты и иные вознаграждения физическим лицам.
- **Взносы на обязательное социальное страхование.** О страховых взносах на обязательное социальное страхование на случай временной нетрудоспособности и в связи с материнством, на обязательное социальное страхование от несчастных случаев на производстве и профессиональных заболеваний

 **Платеж казино.** О приеме и выплате денежных средств при осуществлении деятельности казино с использованием обменных знаков казино, зале игровых автоматов.

По умолчанию в ККТ: Товар.

**Запретить отрезку чеков** и **Запретить отрезку отчетов.** Параметры предназначены для настройки отрезки чеков и отчетов. Если флаг установлен, то отрезка чеков и отчетов производиться не будет, в противном случае чеки и отчеты будут отрезаться.

По умолчанию в ККТ: Не установлены.

**Версия ФФД.** Параметр может принимать одно значение – **автоматически**.

По умолчанию в ККТ: Автоматически.

#### <span id="page-29-0"></span>*Группа параметров «Канал связи»*

В данной группе выбирается тип подключения ККТ к ПК.

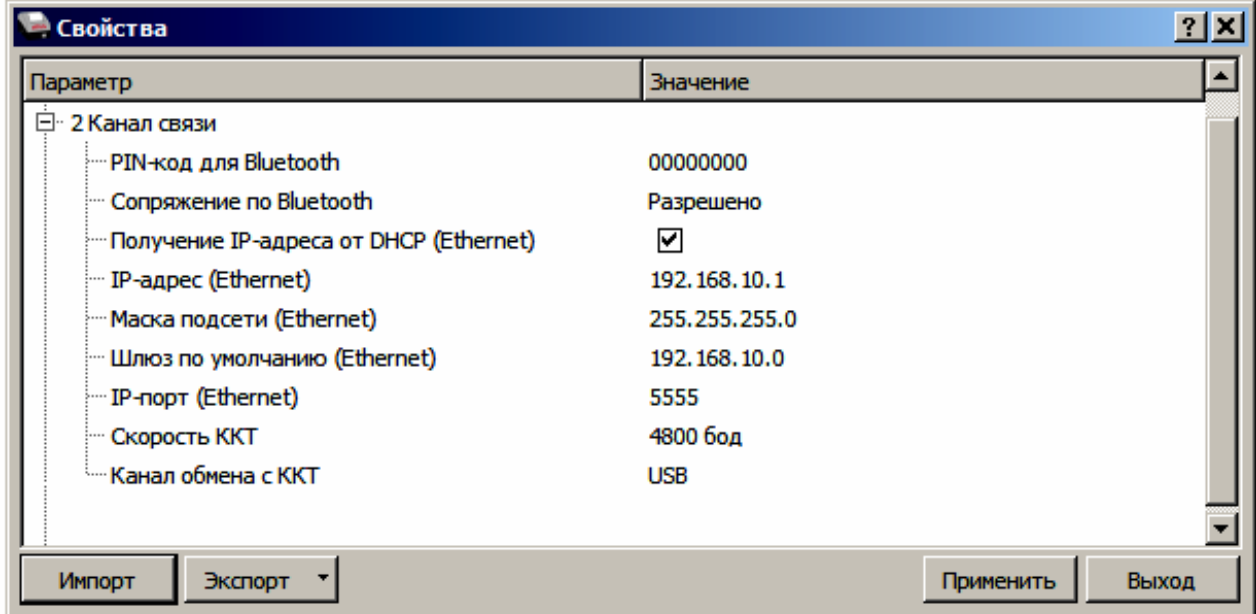

**Pin-код для Bluetooth**. В поле вводится Пин-код для работы по интерфейсу Bluetooth.

По умолчанию: 00000000.

**Сопряжение по Bluetooth.** Настройка сопряжения с устройствами по интерфейсу Bluetooth. Параметр может принимать значения: **Разрешено** или **Запрещено**.

По умолчанию в ККТ: Разрешено.

**Получение IP-адреса от DHCP (Ethernet)**. Параметр предназначен для настройки получения IP-адреса при работе по интерфейсу Ethernet. Если флаг установлен, то динамический IP-адрес будет получен от DHCP, в противном случае не будет получен (будет использоваться статический IP-адрес).

По умолчанию в ККТ: Установлен.

**IP-адрес (Ethernet)**. Параметр предназначен для программирования статического IP-адреса при работе по интерфейсу Ethernet.

умолчанию в ККТ: 192.168.10.1.

**Маска подсети (Ethernet)**. Параметр предназначен для ввода значения маски подсети при работе по Ethernet.

По умолчанию в ККТ: 255.255.255.0.

**Шлюз по умолчанию (Ethernet)**. Параметр предназначен для программирования шлюза, который будет использоваться по умолчанию, при работе по Ethernet.

По умолчанию в ККТ: 192.168.10.1.

**IP-порт (Ethernet).** Параметр предназначен для программирования номера порта, который будет использоваться при работе по интерфейсу Ethernet.

По умолчанию в ККТ: 5555.

**Скорость ККТ**. Поле предназначено для настройки скорости обмена ККТ с ПК (при работе ККТ через интерфейс RS232). На этой скорости ККТ ожидает команды от ПК. Только если эта скорость совпадает со скоростью драйвера, то возможна работа ПК с ККТ. То есть, если ПК посылает команды на скорости отличной от той, на какой ККТ ожидает получать команды, совместная работа ПК и ККТ невозможна.

По умолчанию в ККТ: 4800 бод.

**Канал обмена с ККТ.** Данный параметр предназначен для настройки канала обмена с ПК. Данная ККТ может работать по интерфейсам:

- **RS-232,**
- **USB**,
- **Bluetooth**,
- **Ethernet,**
- **WiFi**.

По умолчанию в ККТ: USB.

По

#### <span id="page-31-0"></span>*Группа параметров «Оплаты»*

В данной группе параметров можно запрограммировать формы расчета и наименование способа расчета.

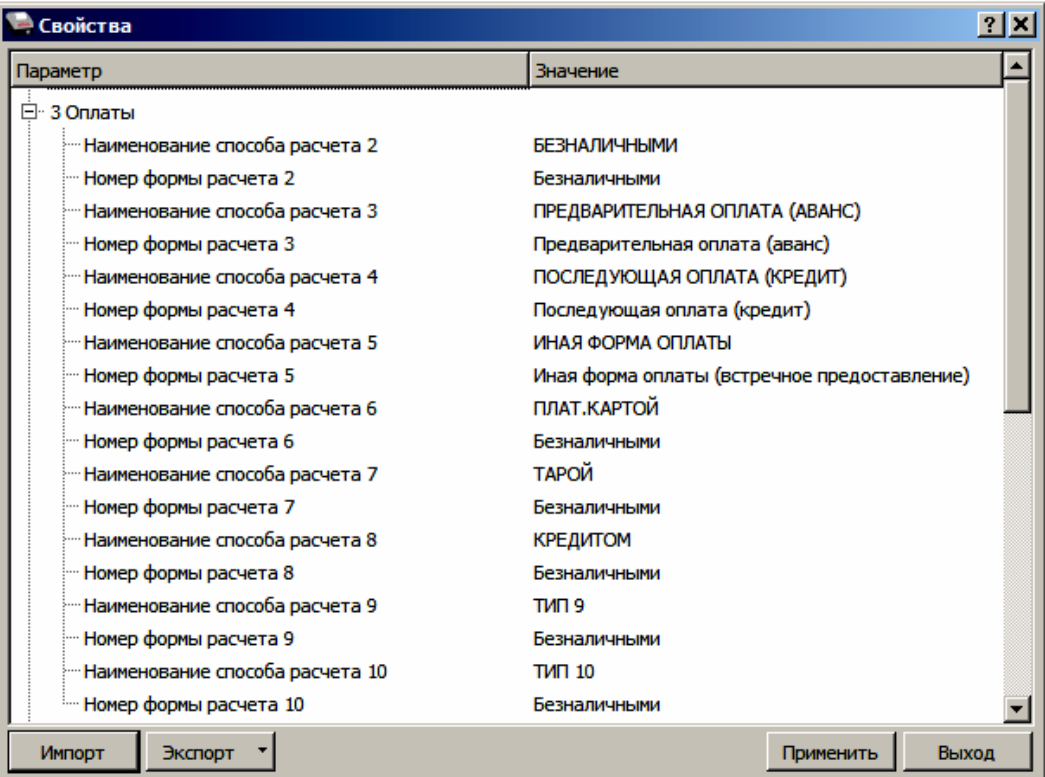

**Номер формы расчета 2..10.** Параметр предназначен для программирования формы расчета и может принимать значения: **Наличными**, **Безналичными**, **Предварительная оплата (аванс)**, **Последующая оплата (кредит)**, **Иная форма оплаты (встречное предоставление)**.

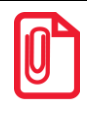

**Наименование форм расчетов невозможно переименовать.**

По умолчанию в ККТ:

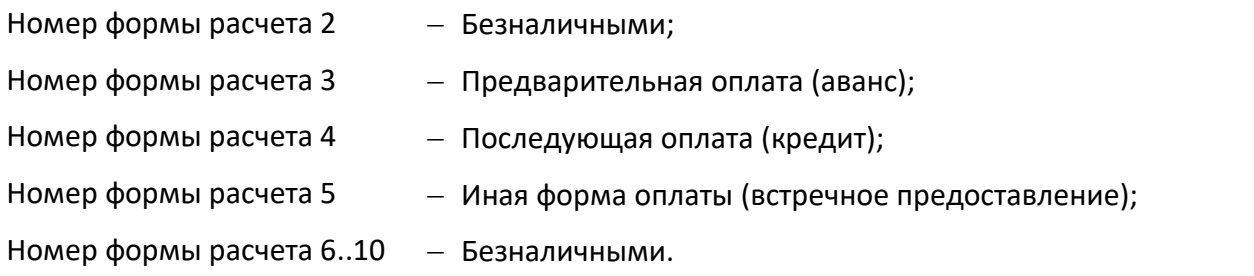

**Наименование способа расчета 2..10** Параметр предназначен для программирования наименования способов расчета. Максимальное количество символов зависит от ширины используемой ЧЛ и запрограммированного в ККТ шрифта.

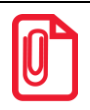

**При изменении наименования способа расчета рекомендуется задавать названия в творительном падеже. При больших суммах допустимо автоматическое затирание нескольких последних символов названия** 

**способа расчета.**

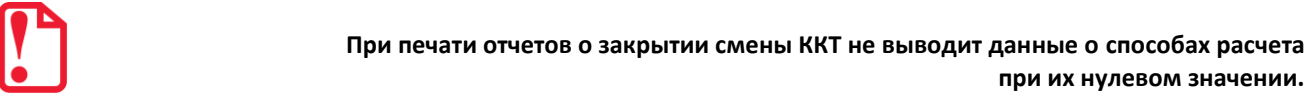

По умолчанию в ККТ:

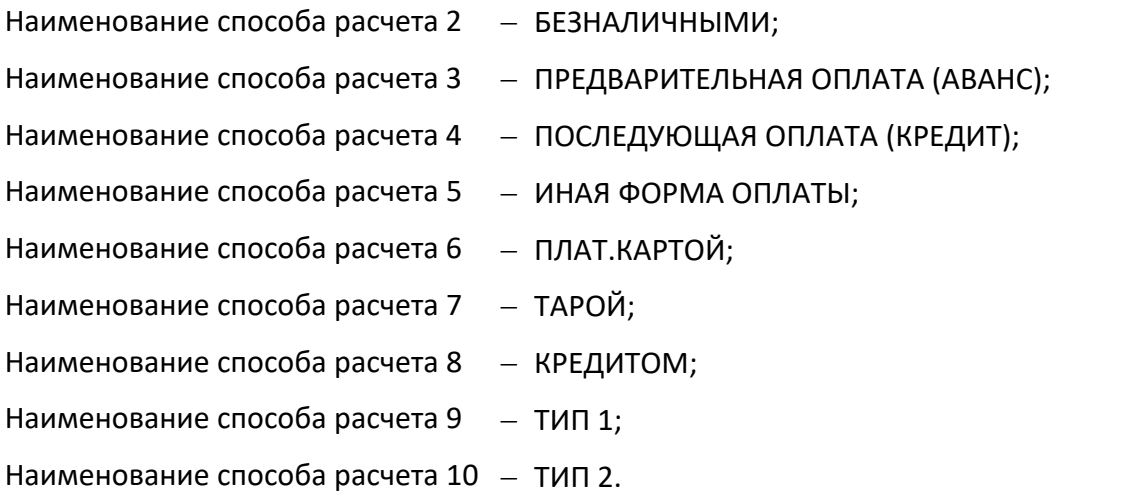

#### <span id="page-32-0"></span>*Группа параметров «Скидки надбавки»*

На данной вкладке настраивается работа со скидками и надбавками.

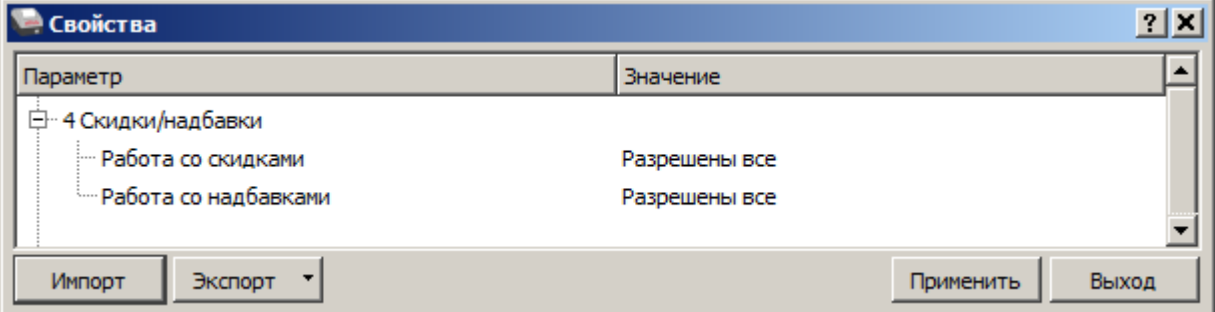

Параметры **Работа со скидками** и **Работа с надбавками** могут принимать следующие значения:

- **Запрещены.** Начисление скидок и надбавок запрещено, при попытке начислить скидку/надбавку ККТ выведет ошибку.
- **Разрешены на весь чек.** В ККТ возможно начисление скидок/надбавок только на весь чек.
- **Разрешены на позицию.** В ККТ возможно начисление скидок/надбавок только на позицию.
- **Разрешены все.** В ККТ можно начислять скидки/надбавки и на позицию и на весь чек.

По умолчанию в ККТ: Разрешены все скидки/надбавки.

#### <span id="page-33-0"></span>*Группа параметров «Печать»*

В данной группе параметров можно запрограммировать, какая информация должна присутствовать в кассовом чеке или в отчете.

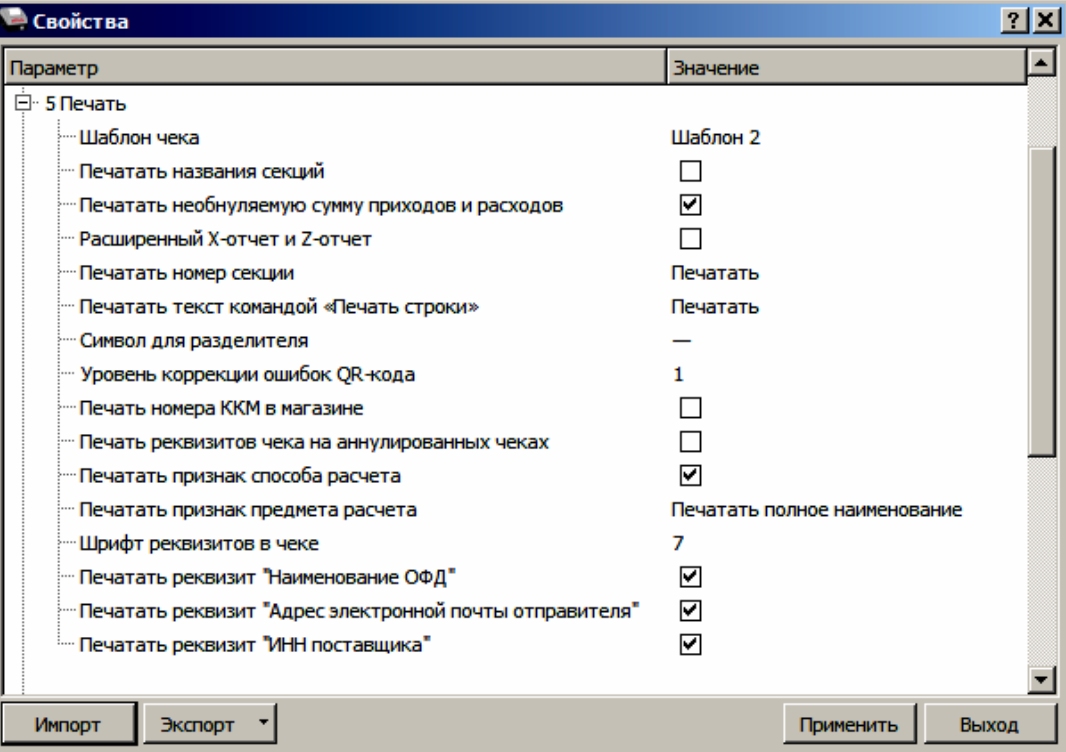

**Шаблон чека.** Параметр предназначен для программирования шаблона кассового чека: и может принимать значения **Шаблон 1 и Шаблон 2.** 

#### **Шаблон 1 Шаблон 2**

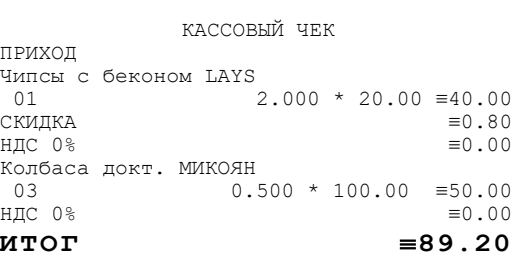

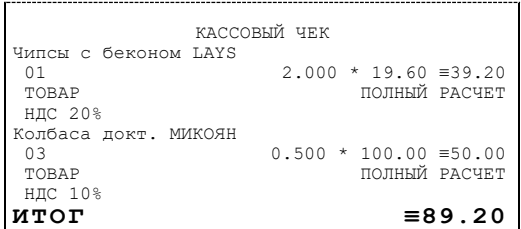

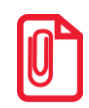

**Помимо разного размера шрифта в шаблонах 1 и 2 есть некоторые отличия: название операции приход/расход/возврат прихода/возврат расхода печатается в начале чека (Шаблон 1) или в конце чека (Шаблон 2), по-разному представлена информация о налоге и т.п.** 

По умолчанию в ККТ: Шаблон 2.

**Печатать название секций.** Данный параметр предназначен для настройки печати названия секции на чеке (название секции программируется в Таблице 7 (подробнее изложено в «Протоколе работы ККТ», документ представлен на сайте компании АТОЛ). Если флаг установлен, то в чеке будет напечатано название секции. Если флаг не установлен, то название секции напечатано не будет.

По умолчанию в ККТ: Не установлен.

**Печатать необнуляемую сумму приходов и расходов.** Параметр предназначен для настройки печати необнуляемых сумм приходов и расходов за смену в отчете о текущем состоянии счетчиков с гашением. Если флаг установлен, то в отчете с гашением будет печататься необнуляемая сумма приходов и расходов, в противном случае необнуляемые суммы печататься не будут.

По умолчанию в ККТ: Установлен.

**Расширенный X-отчет и Z-отчет**. Параметр предназначен для настройки печати расширенных отчетов без гашения или с гашением. Если флаг установлен, то перед отчетом с гашением или без гашения будут распечатаны отчет по секциям, отчет по кассирам, отчет по часам и отчет количеств.

По умолчанию в ККТ: Не установлен.

**Печатать номер секции.** Параметр предназначен для настройки печати номера секции слева от стоимости позиции чека. Если установлено значение **Печатать**, то номер секции, в которую данная позиция зарегистрирована, будет напечатан, в противном случае номер секции печататься не будет.

Чипсы с беконом LAYS 01 2.345 \* 5.50  $\equiv$ 12.90

#### **Номер секции печатается Номер секции не печатается**

Чипсы с беконом LAYS 2.345 \* 5.50 ≡12.90

По умолчанию в ККТ: Печатать.

**Печатать текст командой «Печать строки».** В большинстве случаев данный параметр позволяет управлять печатью названия товара при оформлении кассового чека. Если установлено значение **Печатать**, то в чеке можно напечатать название товара, используя команду «Печать строки» (подробнее изложено в Протоколе работы ККТ, документ представлен на сайте компании АТОЛ).

По умолчанию в ККТ: Печатать.

**Символ для разделителя.** Для повышения читаемости отчетов, состоящих из нескольких отдельных групп данных, эти блоки могут отделяться друг от друга горизонтальными разделительными линиями. Возможно, запрограммировать любой символ разделителя, например, символ "\*" (звездочка). Если символ разделителя не запрограммирован, между блоками будет пустая строка.

По умолчанию в ККТ: Символ «—».

**Уровень коррекции ошибок QR-кода.** Параметр задает уровень коррекции ошибок в печатаемом на ККТ штрихкоде и может принимать значения от 1 (минимальный уровень коррекции) до 4 (максимальный уровень коррекции).

По умолчанию в ККТ: 1 (минимальный уровень коррекции ошибок).

**Печать номер ККМ в магазине.** Каждой ККТ, установленной в торговом предприятии, можно присвоить логический номер ККТ. Номер ККТ можно менять, то есть, если ККТ сломалась, то на ее место можно поставить ККТ с другим заводским номером, но запрограммировать в ней тот же логический номер. Номер ККТ в магазине можно запрограммировать в Таблице 2, подробнее изложено в «Протоколе работы ККТ», документ представлен на сайте компании АТОЛ. Данный параметр предназначен для настройки печати номера ККТ на чековой ленте.

Если флаг установлен, то номер ККТ будет печататься в чеке, в противном случае не будет печататься.

По умолчанию в ККТ: Не установлен.

**Печать реквизитов чека на аннулированных чеках.** Данный параметр предназначен для настройки печати. Если флаг установлен, на аннулированных чеках будут печататься реквизиты, в противном случае реквизиты печататься не будут.

По умолчанию в ККТ: Не установлен.

**Печатать признак способа расчета**. Данный параметр предназначен для настройки печати наименования способа расчета, который указывается при оформлении позиции в кассовом чеке (подробнее о возможных способах расчета изложено в «Протоколе работы ККТ», документ выложен на сайте компании АТОЛ). Если флаг установлен, то на чеке будет печататься наименование способа расчета, в противном случае способ расчета печататься не будет.

По умолчанию в ККТ: Установлен.

**Печатать признак предмета расчета.** Данный параметр предназначен для настройки печати наименования предмета расчета и может принимать следующие значения:

- **Не печатать**. Наименование предмета расчета печататься не будет
- **Печатать полное наименование**. В чеке будет печататься полное наименование предмета расчета (например, «ТОВАР»).
- **Печатать сокращенное наименование**. В чеке будет печататься сокращенное наименование предмета расчета (сокращенное наименование предмета «ТОВАР» – «Т»). Подробнее изложено в «Протоколе работы ККТ».

По умолчанию в ККТ: Печатать полное наименование.

**Шрифт реквизитов в чеке**<sup>1</sup> **.** В данной ККТ есть возможность выбора размера шрифта только для реквизитов кассового чека. Параметр может принимать значения:

- $1 12x24$  пикселя;
- $2 12x20$  пикселей;
- 3 12х16 пикселей;
- $4 12x10$  пикселей
- 5 12х10 пикселей (аналогичен шрифту 4);
- $6 10x14$  пикселей;
- $7 9x14$  пикселей.

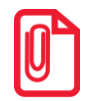

**Настройка применима только к блоку реквизитов в чеке.** 

По умолчанию в ККТ: 7 (9х14).

<u>.</u>

 $1 -$  При шрифтах 1..4 максимальное количество 48 символа в строке; при шрифте 6 максимально количество 57 символов; при шрифте 7 максимальное количество 64 символа.
**Печатать реквизит «Наименование ОФД».** Параметр предназначен для настройки печати реквизита «Наименование ОФД». Если флаг установлен, то реквизит будет печататься в кассовом чеке, если не установлен, то не будет печататься.

По умолчанию в ККТ: Установлен.

**Печатать реквизит «Адрес электронной почты отправителя».** Параметр предназначен для настройки печати реквизита «Адрес электронной почты отправителя». Если флаг установлен, то реквизит будет печататься в кассовом чеке, если не установлен, то не будет печататься.

ПО умолчанию в ККТ: Установлен.

**Печать реквизита «ИНН поставщика».** Параметр предназначен для настройки печати реквизита «ИНН поставщика». Если флаг установлен, то реквизит будет печататься в кассовом чеке, если не установлен, то не будет печататься.

По умолчанию в ККТ: Установлен.

# <span id="page-36-0"></span>*Группа параметров «Настройка отчетов»*

Данная группа параметров предназначена для настройки печати суточных отчетов.

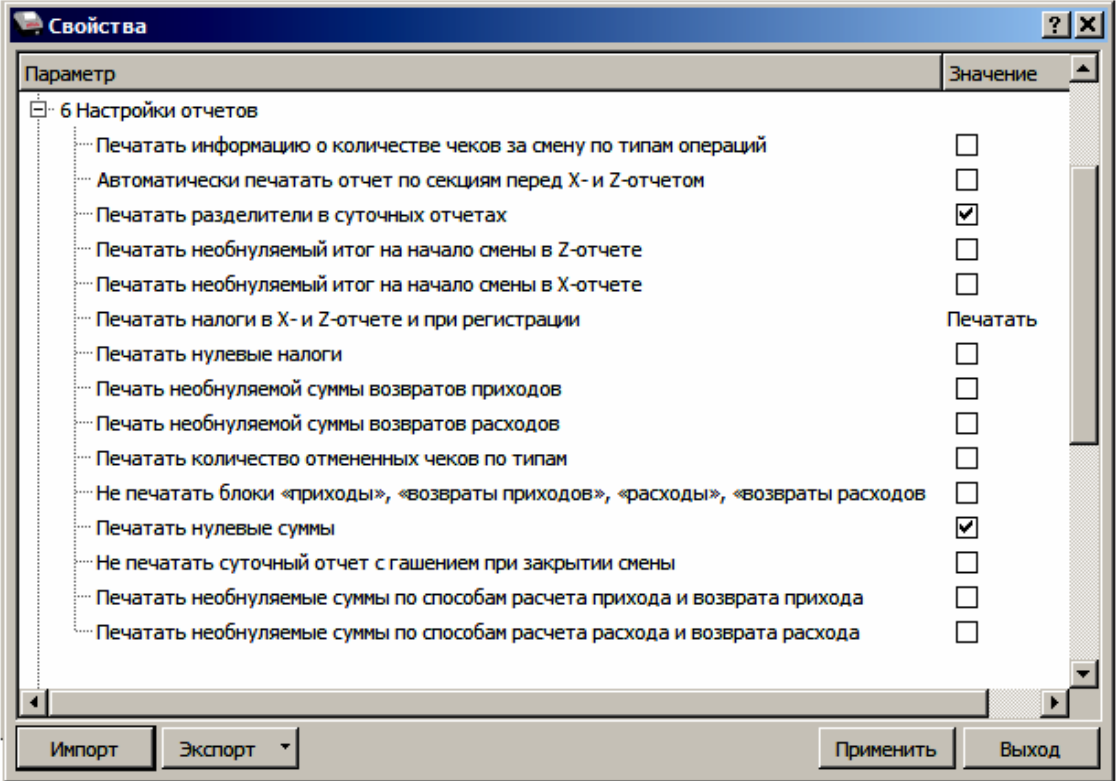

**Печатать информацию о количестве чеков за смену по типам операций.** Если флаг установлен, но в суточных отчетах с гашением и без гашения будет печататься количество кассовых чеков за смену по типам операций: количество чеков приходов, количество чеков расходов, количество чеков возвратов приходов и количество чеков возвратов расходов. Если флаг не установлен, то информация о количестве чеков за смену печататься не будет.

По умолчанию в ККТ: Не установлен.

**Автоматически печатать отчет по секциям перед X- и Z-отчетом.** Данный параметр предназначен для настройки автоматической печати отчета по секциям перед суточным отчетом с гашением и без гашения. Если флаг установлен, то отчет по секциям будет печататься автоматически перед каждым суточным отчетом, если флаг не установлен, то отчет по секциям не будет печататься.

По умолчанию в ККТ: Не установлен.

**Печатать разделители в суточных отчетах.** Параметр предназначен для настройки печати разделителей в отчетах с гашением и без гашения. Если флаг установлен, то разделители в отчетах печатаются, если не установлен то разделители не печатаются.

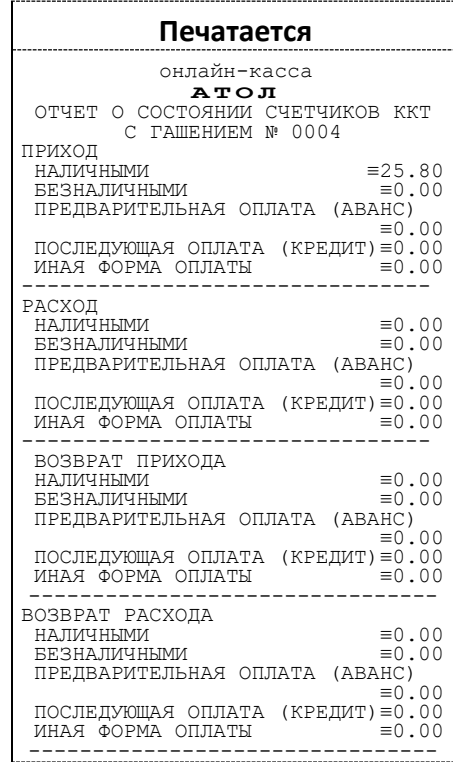

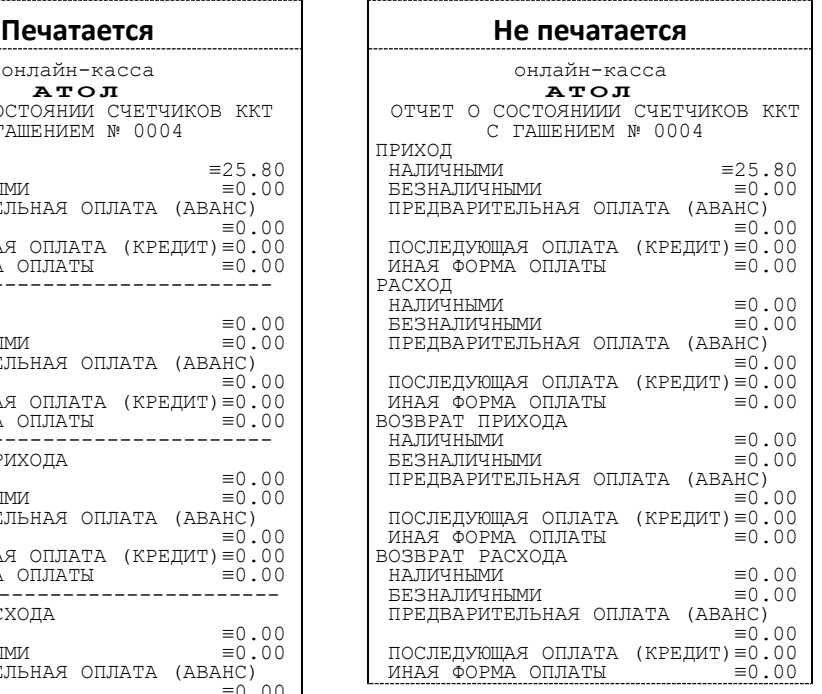

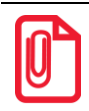

**Так как отчеты печатаются не очень часто и перерасход бумаги незначителен, то снижение читаемости в пользу экономии расходных материалов не имеет смысла.**

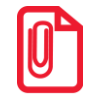

**Символ разделителя программируется в группе параметров «Печать» (подробнее изложено в разделе [«Группа параметров «Печать»](#page-33-0) на странице [34\)](#page-33-0).**

По умолчанию в ККТ: Установлен.

Так как отчеты печатаются не очень часто и перерасход бумаги незначителен, то снижение читаемости в пользу экономии расходных материалов не имеет смысла.

**Печатать необнуляемый итог на начало смены в Z-отчете.** Параметр предназначен для настройки печати необнуляемого итога на начало смены в суточном отчете с гашением. Если флаг установлен, то необнуляемый итог на начало смены будет печататься в суточном отчете с гашением, в противном случае необнуляемый итог на начало смены печататься не будет.

По умолчанию в ККТ: Не установлен.

**Печатать необнуляемый итог на начало смены в X-отчете.** Параметр предназначен для настройки печати необнуляемого итога на начало смены в суточном отчете без гашения. Если флаг установлен, то необнуляемый итог на начало смены будет печататься в суточном отчете без гашения, в противном случае необнуляемый итог на начало смены печататься не будет.

По умолчанию в ККТ: Не установлен.

**Печатать налоги в X-и Z-отчетах и при регистрации.** Параметр предназначен для настройки печати информации о налогах в суточных отчетах и при регистрации позиций в кассовых чеках. Если в параметре установлено значение **Печатать**, то в суточных отчетах и в чеках будет печататься информация о налогах, в противном случае информация о налогах печататься не будет.

По умолчанию в ККТ: Печатать.

**Печатать нулевые налоги.** Параметр предназначен для настройки печати нулевых налогов в суточных отчетах. Если флаг установлен, то нулевые налоги будут печататься, в противном случае не будут печататься.

По умолчанию в ККТ: Не установлен.

**Печать необнуляемой суммы возвратов приходов** и **Печать необнуляемой суммы возвратов расходов.** Если в настройках флаг установлен, то в суточных отчетах будет печататься необнуляемая сумма возвратов приходов и необнуляемая сумма возвратов расходов будут печататься в суточных отчетах, в противном случае необнуляемые суммы возвратов печататься не будут.

По умолчанию в ККТ: Не установлен.

**Печатать количество отмененных чеков по типам.** При необходимости в данной ККТ можно настроить печать количества отмененных чеков по типам. Если флаг установлен, то в суточных отчетах будет печататься количество отмененных чеков приходов, отмененных чеков расходов, отмененных чеков возвратов приходов и отмененных возвратов расходов. Если флаг не установлен, то информация о количестве отмененных чеков по типам печататься не будет.

По умолчанию в ККТ: Не установлен.

**Не печатать блоки «приходы», «возвраты приходов», «расходы», «возвраты приходов».**  Данная настройка предназначена для отключения печати блоков информации по приходам, возвратам приходов, расходов и возвратов расходов в суточных отчетах. Если флаг установлен, то подробная информация по приходам, возвратам приходов, расходам и возвратам расходов в суточных отчетах печататься не будет. Если флаг не установлен, то данная информация будет напечатана.

По умолчанию в ККТ: Не установлен.

**Печатать нулевые суммы.** В данной ККТ по умолчанию в суточных отчетах печатаются только ненулевые суммы приходов, возвратов приходов, расходов, возвратов расходов. Данная настройка предназначена для включения печати всех сумм, в том числе и нулевых. Если флаг установлен, то в суточных отчетах будут печататься нулевые суммы, в противном случае нулевые суммы печататься не будут.

По умолчанию в ККТ: Не установлен.

**Не печатать суточный отчет с гашением при закрытии смены.** В данной ККТ по умолчанию при закрытии смены сначала печатается суточный отчет с гашением, а после него – отчет о закрытии смены. Если установить флаг, то суточный отчет с гашением печататься не будет, и при закрытии смены напечатается только отчет о закрытии смены. Если флаг не установлен, то отчет с гашением будет печататься.

По умолчанию в ККТ: Не установлен.

**Печатать необнуляемые суммы по способам расчета прихода и возврата прихода.** В данной ККТ есть возможность печати в суточных отчетах необнуляемой суммы по способам расчета прихода и возврата прихода. Если флаг установлен, то данная информация будет печататься в суточных отчетах, в противном случае не будет печататься.

По умолчанию в КТ: Не установлен.

**Печатать необнуляемые суммы по способам расчета расхода и возврата расхода.** Если флаг установлен, то в суточных отчетах будут печататься необнуляемые суммы по способу расчета расхода и возврата расхода. Если флаг не установлен, то не будет печататься.

По умолчанию в ККТ: Не установлен.

# *Группа параметров «Шрифт»*

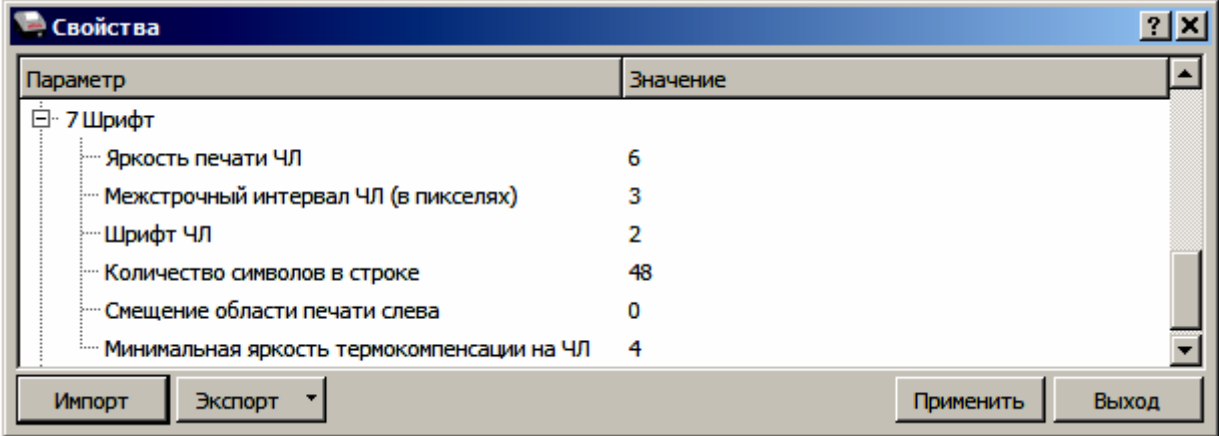

**Яркость печати ЧЛ.** Может принимать значения от 1 (минимальная) до 100 (максимальная). Яркость печати меняется при изменении температуры окружающей среды. Для того, чтобы на чеке изображение имело одинаковую яркость, при температуре воздуха +10 °С она должна быть больше, чем при температуре +35 °С. Если печать производится нечасто и чеки короткие, то следует установить яркость больше, чем при интенсивной печати длинных чеков.

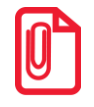

**С уменьшением яркости термопечатающая головка принтера быстрее остывает, что приводит к некоторому увеличению скорости печати.**

По умолчанию в ККТ: 6.

**Межстрочный интервал ЧЛ (в пикселях).** Указывает количество точек (по вертикали) между соседними строками текста. То есть чем большее значение указано в данном параметре, тем разреженнее строки: с одной стороны, чем меньше межстрочный интервал, тем короче чек (экономия расходных материалов), а, с другой стороны, строки начинают сливаться (чек трудно читать). Межстрочный интервал может принимать значения в диапазоне от 1 до 15. Новое значение межстрочного интервала будет применено после печати следующей строки.

#### **Межстрочный интервал 3 Межстрочный интервал 9**

онлайн-касса АТОЛ Z – Отчет НЕОБНУЛ. СУММА НА НАЧАЛО СМЕНЫ

```
Онлайн-касса
```

```
АТОЛ
            Z – Отчет
НЕОБНУЛ. СУММА НА НАЧАЛО СМЕНЫ
```
**С увеличением межстрочного интервала быстрее отводится тепло из зоны печати, что приводит к некоторому увеличению скорости печати.**

По умолчанию в ККТ: 3.

**Шрифт ЧЛ**<sup>1</sup> **.** Данный параметр предназначен для настройки шрифта печати. Параметр может принимать значения:

- 1 12х24 пикселя;
- 2 12х20 пикселей;
- 3 12х16 пикселей;
- 4 12х10 пикселей
- 5 12х10 пикселей (аналогичен шрифту 4);
- 6 10х14 пикселей;
- 7 9х14 пикселей.

По умолчанию в ККТ: 2 (12х20).

**Количество символов в строке**<sup>1</sup> . В параметре можно задать количество символов в строке из диапазона 48..64. При выборе значения нужно учитывать размер шрифта печатаемого текста, который программируется в параметре **Шрифт ЧЛ** (см. выше).

По умолчанию в ККТ: 48 символа.

**Смещение области печати слева.** Данный параметр предназначен для настройки смещения области печати слева. Параметр может принимать значения из диапазона 0..24. При программировании нужно учитывать значение параметра **Количество символов в строке**. **Сумма количества символов в строке и количества знакомест смещения не должна превышать 64 символа (при установленном шрифте 7).**

По умолчанию в ККТ: 0.

 $\overline{a}$ 

**Минимальная яркость термокомпенсации на ЧЛ.** При длительной печати термопечатающая головка ККТ нагревается. При повышении температуры термоголовки ККТ начинает постепенно снижать яркость печати до значения, заданного данным параметром. После достижения заданной

 $1 -$  При шрифтах 1..4 максимальное количество 48 символов в строке; при шрифте 6 максимально количество 57 символов; при шрифте 7 максимальное количество 64 символа.

минимальной яркости ККТ начинает снижать скорость печати. Параметр может принимать значение из диапазона 1..15.

По умолчанию в ККТ: 4.

# *Группа параметров «Пользователи и пароли»*

В группе параметров «Пользователи и пароли» можно запрограммировать пароль доступа к ККТ, имя, пароль и ИНН кассира, администратора и системного администратора. При смене наименования кассира следует учитывать максимальное количество символов по ширине ЧЛ, установленной в ККТ. Допустимо использовать все символы ККТ (русские и латинские строчные и прописные буквы, цифры и т.д.).

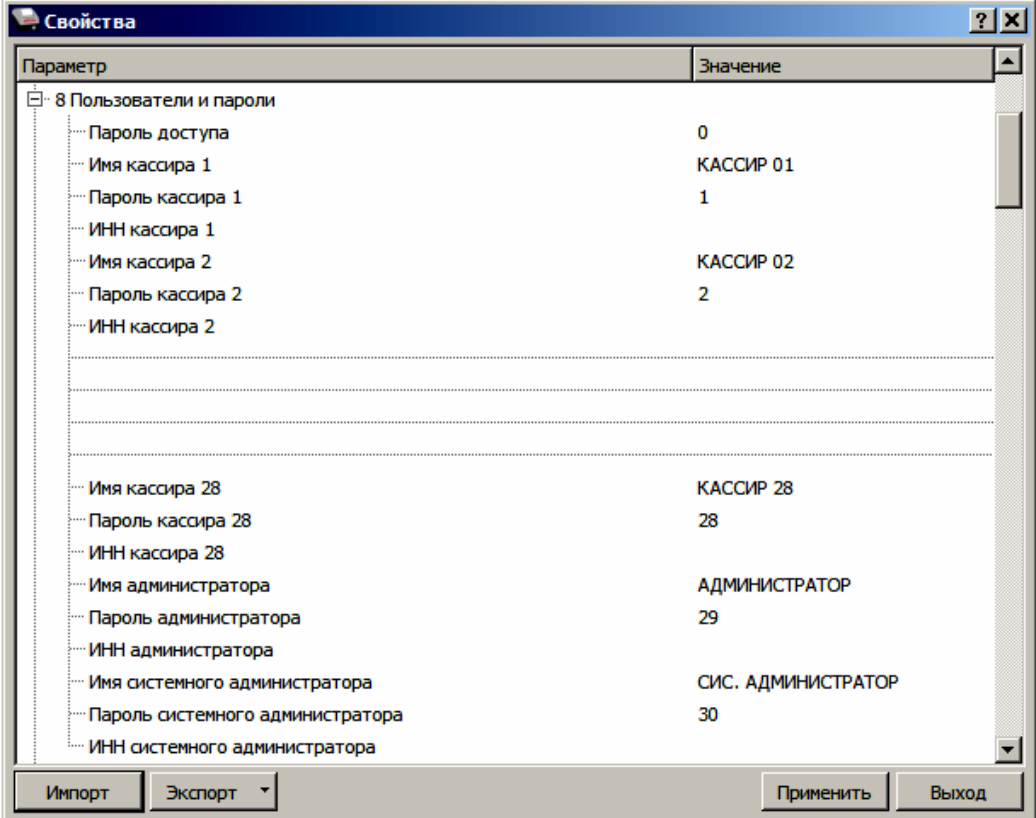

**Пароль доступа.** В данном параметре программируется пароль доступа к ККТ.

По умолчанию в ККТ: 0.

**Имя кассира 1, Имя кассира 2, … , Имя кассира 28.** В ККТ можно запрограммировать имя 28 ми кассиров.

По умолчанию в ККТ: КАССИР 01, КАССИР 02, …, КАССИР 28.

**Пароль кассира 1, Пароль кассира 2, … , Пароль кассира 28**. Для каждого из 28-ми кассиров можно запрограммировать пароль доступа к ККТ.

По умолчанию в ККТ: 1, 2, …, 28.

**ИНН кассира.** При необходимости в ККТ для каждого из 28-ми кассиров можно ввести ИНН.

По умолчанию в ККТ: Не введен.

**Имя администратора** и **Имя системного администратора.** В параметрах можно запрограммировать имя администратора и имя системного администратора.

По умолчанию в ККТ: АДМИНИСТРАТОР, СИС. АДМИНИСТРАТОР соответственно.

**Пароль администратора** и **Пароль системного администратора.** В параметрах можно запрограммировать пароли доступа к ККТ.

По умолчанию в ККТ: 29 и 30 соответственно.

**ИНН администратора** и **ИНН системного администратора.** При необходимости в параметрах можно ввести ИНН администратора и ИНН системного администратора.

По умолчанию в ККТ: Не введен.

#### *Группа параметров «Клише»*

В данной группе параметров можно настроить клише, печатаемое перед каждым документом:

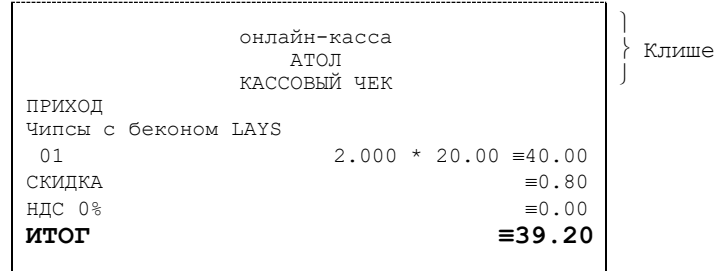

Для ЧЛ можно запрограммировать различное количество печатаемых строк и текст.

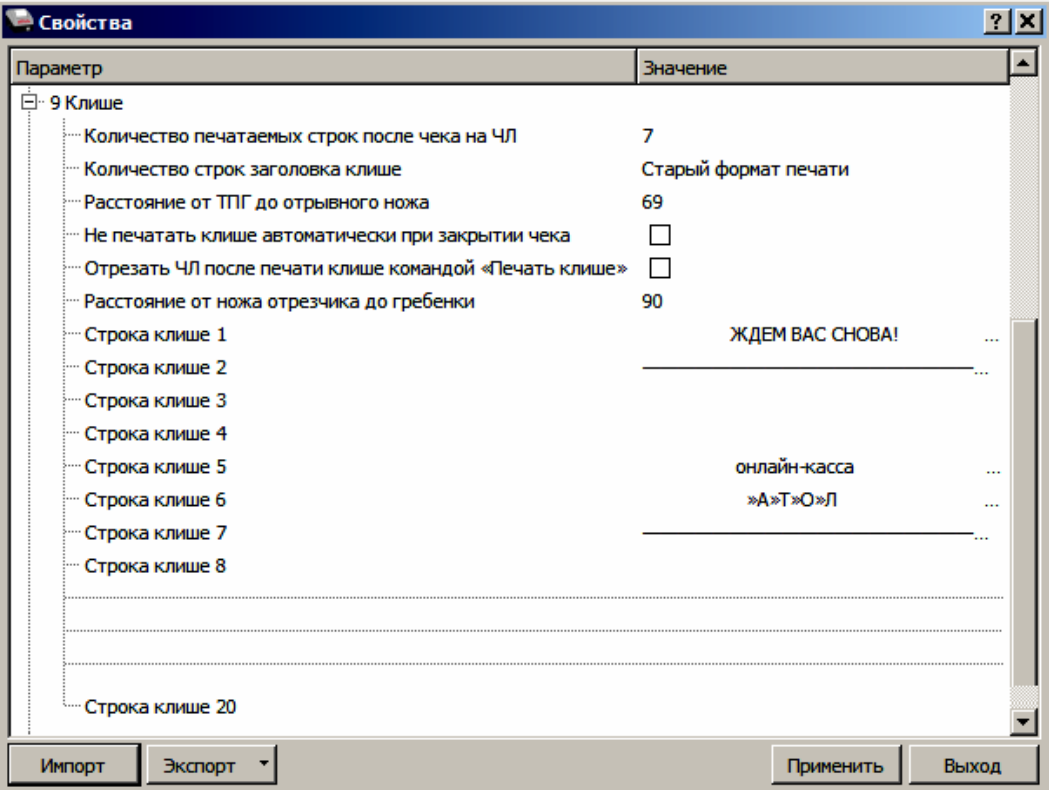

**Количество печатаемых строк после чека на ЧЛ.** В данном параметре можно запрограммировать количество строк, печатаемых после чека (клише) из диапазона 1..20.

По умолчанию в ККТ: 7.

**Количество строк заголовка клише.** В параметре можно запрограммировать количество строк заголовка клише, причем нужно учитывать значение общего количества строк клише (см. параметр **Количество печатаемых строк после чека на ЧЛ**, см. выше).

По умолчанию в ККТ: Старый формат печати (это значит, что в заголовке 7 строк).

**Расстояние от ТПГ до отрывного ножа.** При изменении количества срок клише нужно запрограммировать расстояние до отрывного ножа из диапазона 0..255 пикс., чтобы при обрыве ЧЛ напечатанная информация не обрезалась.

По умолчанию в ККТ: 69.

**Не печатать клише автоматически при закрытии чека.** Если флаг установлен, клише не будет печататься после закрытия кассового чека (настройка используется для экономии ЧЛ), если флаг не установлен, то клише будет печататься автоматически.

По умолчанию в ККТ: Не установлен.

**Отрезать ЧЛ после печати клише командой «Печать клише».** Параметр предназначен для настройки отрезки чековой ленты после печати клише специальной командой «Печать клише». Если флаг установлен, то после печати клише командой ЧЛ будет отрезаться, в противном случае не будет отрезаться.

По умолчанию в ККТ: Не установлен.

**Расстояние от ножа отрезчика до гребенки.** Параметр используются для регулирования линии отреза при печати клише.

По умолчанию в ККТ: 90.

**Строка клише 1.** В параметре программируется первая строка клише.

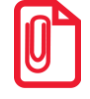

**При программировании клише можно использовать символ двойной ширины "«" (комбинация клавиш Alt+D). Вставить символ удвоения ширины следующего символа. Этот специальный знак указывает, что следующий символ будет занимать два знакоместа (спецсимвола и свое собственное). В приведенном примере перед символом «Д» установлен спецсимвол удвоения ширины:**

<sup>Ж</sup>**Д**ЕМ ВАС СНОВА!

По умолчанию в ККТ: ЖДЕМ ВАС СНОВА!

**Строка клише 2.** В параметре программируется вторая строка клише.

По умолчанию в ККТ: 48 символов «—».

**Строка клише 5.** В параметре программируется пятая строка клише.

По умолчанию в ККТ: онлайн-касса.

**Строка клише 6**. В параметре программируется шестая строка клише.

По умолчанию в ККТ: »А»Т»О»Л.

**Строка клише 7.** В параметре программируется седьмая строка клише.

По умолчанию в ККТ: 48 символов «—».

**Строка клише 3, Строка клише 4, Строка клише 8, … Строка клише 20.** В параметрах программируются строки 3, 4, 8..20.

По умолчанию в ККТ: Не заполнены (пустые).

#### *Настройки клише и рекламного текста*

ККТ АТОЛ FPrint-22ПТK позволяет работать с различными параметрами печати (7 типов шрифтов, возможность настройки межстрочного интервала и вертикального множителя для печати символов и т.д.).

Бумага проходит примерно 20 мм от печатающей головки до линии обрыва. То есть, чтобы не оторвать последние строки чека, после печати последней его строки надо промотать 20 мм бумаги. Это нерационально – каждый чек увеличится на 20 мм (перед клише будет пустое поле) и перед печатью первой строки чека ККТ должна будет напечатать клише. Для экономии расходных материалов и повышения скорости печати чеков ККТ вместо промотки бумаги сразу за последней строкой чека печатает клише следующего чека. При этом если клише будет иметь длину 20 мм, то оно как раз сместит последнюю строку чека под обрыв. В таком случае для следующего чека уже будет готово клише и его не придется печатать при первом оформлении прихода/расхода/возврата прихода/возврата расхода.

При настройке клише и рекламного текста необходимо руководствоваться следующими правилами:

- предварительно настроить нужные параметры печати (шрифт, межстрочный интервал и т.д.);
- учитывать, что обрыв ЧЛ занимает одну строку;
- предварительно самостоятельно определить требуемое количество строк рекламного текста;
- учитывать, что количество строк клише зависит только от параметров печати, количество строк рекламного текста не зависит от параметров печати;
- при изменении параметров печати может измениться количество строк клише;
- учитывать, что строка клише содержит до 48 символов стандартным шрифтом (в зависимости от ширины, установленной в ККТ чековой ленты).

# *Группа параметров «Служебные документы»*

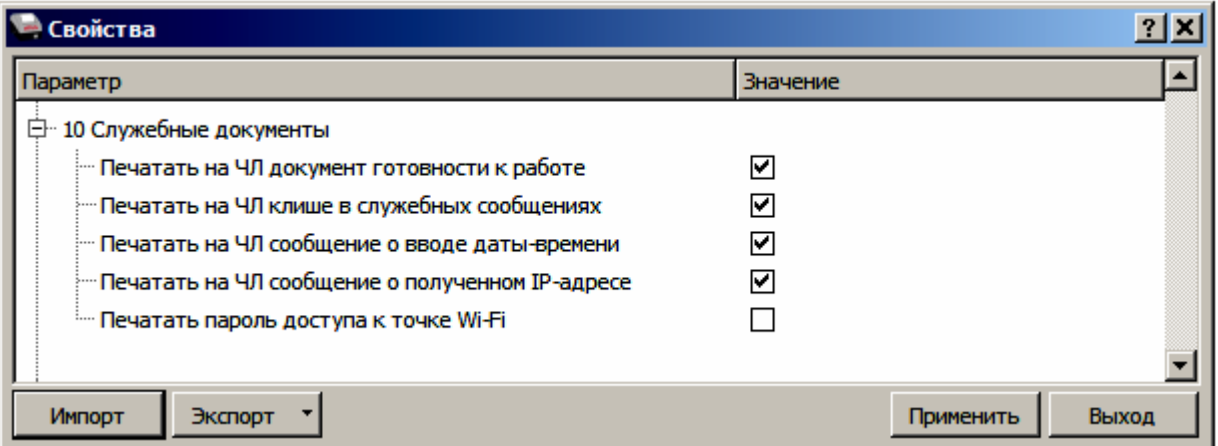

**Печатать на ЧЛ документ готовности к работе.** Если флаг установлен, то при включении ККТ на печать будет выведен документ готовности к работе.

По умолчанию в ККТ: Установлен.

**Печатать на ЧЛ клише в служебных сообщениях**. Параметр является настройкой печати клише в служебных сообщениях:

- **Флаг установлен** в служебных документах клише будет печататься.
- **Флаг не установлен**  в служебных документах (например, печать сообщений о вводе даты и времени) клише печататься не будет.

По умолчанию в ККТ: Установлен.

**Печать на ЧЛ сообщение о вводе даты-времени.** Если флаг установлен, то при вводе даты и/или времени на печать будет выведен соответствующий документ.

По умолчанию в ККТ: Установлен.

**Печатать на ЧЛ сообщение о полученном IP-адресе.** Если флаг установлен, наименование сети Wi-Fi и пароль введены верно, то ККТ распечатает сообщение об удачном подключении к сети Wi-Fi, свой IP-адрес.

По умолчанию в ККТ: Установлен.

**Печатать пароль доступа к точке Wi-Fi.** Если флаг установлен, то при вводе пароля доступа к сети Wi-Fi на печать будет выведен документ с введенным паролем.

По умолчанию в ККТ: Не установлен.

# *Группа параметров «Wi-Fi»*

Данная ККТ может связываться с ПК, на котором установлено кассовое ПО/ДТО, по беспроводному интерфейсу Wi-Fi. В области Wi-Fi производится выбор режима работы ККТ и ввод параметров сети Wi-Fi, в которой будет работать ККТ.

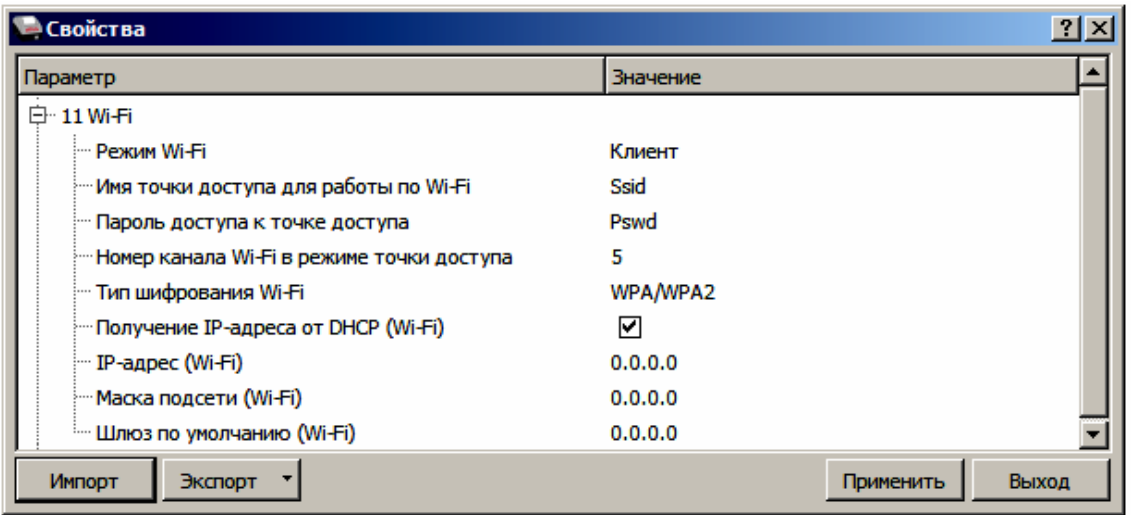

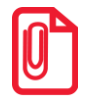

**Информация о параметрах сети Wi-Fi предоставляется администратором торгового предприятия, в котором будет установлена ККТ.**

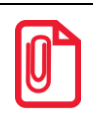

**При первичной настройке параметров сети Wi-Fi рекомендуется подключить ККТ к ПК по проводному интерфейсу.**

**Режим Wi-Fi.** Данный параметр предназначен для выбора режима работы ККТ и может принимать два значения:

- **Клиент**  режим станции, в котором ККТ самостоятельно ищет сеть Wi-Fi, затем подключается к внешнему устройству типа роутер (ККТ и ПК, на котором установлено кассовое ПО/ДТО для работы ККТ, должны находится в одной сети Wi-Fi!) (подробнее о настройке Wi-Fi для связи с ПК изложено в разделе [«Подключение ККТ по интерфейсу Wi](#page-108-0)-[Fi](#page-108-0)» и для связи с ОФД – в разделе [«Настройка обмена с ОФД»](#page-112-0)).
- **Точка доступа** режим точки доступа, в котором производится настройка параметров сети Wi-Fi в ККТ (ввод логина/пароля для последующего доступа к внешнему устройству типа роутер, общего для ККТ и ПК, к которому она подключена).

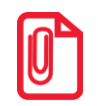

**После установки режима точки доступа нужно перезагрузить ККТ, затем ККТ распечатает логин и пароль доступа к сети Wi-Fi (пароль печатается по настройке). Подробнее изложено в разделе [«Подключение ККТ по интерфейсу Wi](#page-108-0)-Fi».**

По умолчанию: Клиент.

**Имя точки доступа**. В поле указывается имя/обозначение внешнего устройства типа роутер, к которому подключилась ККТ (ККТ и ПК, на котором установлено кассовое ПО/ДТО для работы ККТ, должны находиться в одной сети Wi-Fi!).

По умолчанию: Ssid.

**Пароль.** В поле будет выведен пароль доступа к внешнему устройству типа роутер. До того, как произведется настройка Wi-Fi, в поле будет значение по умолчанию. После настройки параметров Wi-Fi будет отображено текущее значение пароля доступа к роутеру.

По умолчанию: Pswd.

**Номер канала**. Указать номер используемого в данной сети канала. Параметр может принимать значения от 0 до 13. В случае если ввести значение не из диапазона, то параметр примет значение по умолчанию.

По умолчанию: 5.

**Шифрование**. Параметр указывает тип шифрования, используемый в данной сети Wi-Fi. В ККТ можно установить следующие типы шифрования: **open** (не требует ввода пароля)**, WEP, WPA, WPA2, WPA/WPA2**.

По умолчанию: WPA/WPA2.

**Получение IP-адреса от DHCP (Wi-Fi).** При работе по интерфейсу Wi-Fi значения сопутствующих параметров данного экземпляра ККТ заполняются автоматически.

По умолчанию в ККТ: Установлен.

**IP-адрес (Wi-Fi).** Поле содержит IP-адрес данного экземпляра ККТ.

По умолчанию в ККТ: 0.0.0.0.

**Маска подсети (Wi-Fi).** Данный параметр предназначен для определения подсети, в которой работает и ПК и подключенный к нему ККТ.

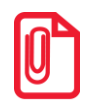

**Для корректной работы по интерфейсу Ethernet ПК и ККТ должны находиться в одной подсети.**

По умолчанию в ККТ: 0.0.0.0.

**Шлюз по умолчанию (Wi-Fi).** Данное поле содержит IP-адрес шлюза.

По умолчанию в ККТ: 0.0.0.0.

# *Группа параметров «GSM»*

В данной группе указываются параметры сети GSM, по которой будет осуществляться обмен данными ККТ с ОФД.

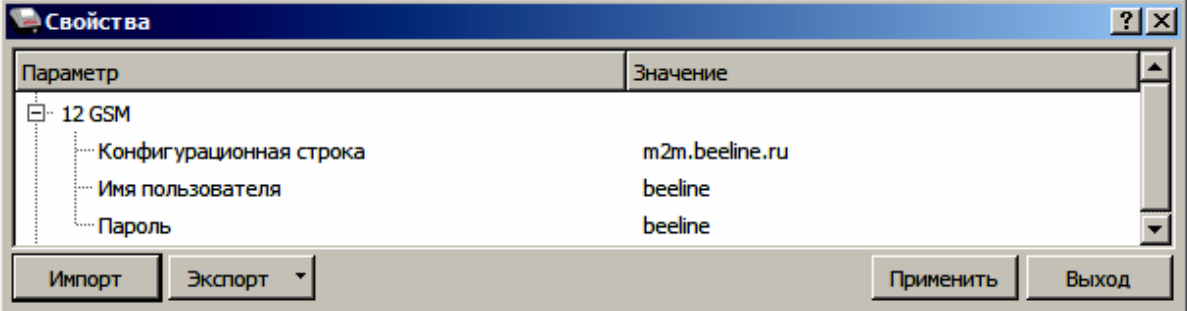

**Конфигурационная строка**, **Имя пользователя**, **Пароль** – параметры для настройки связи ККТ—ОФД по сети GSM, посредством GSM/GPRS-модема коммуникационного модуля (Коммуникационный модуль входит в комплект поставки по дополнительному заказу!). Данная информация предоставляется оператором связи. При использовании модемов операторов связи Билайн или МТС, или Мегафон, указанным параметрам нужно присвоить соответствующие значения:

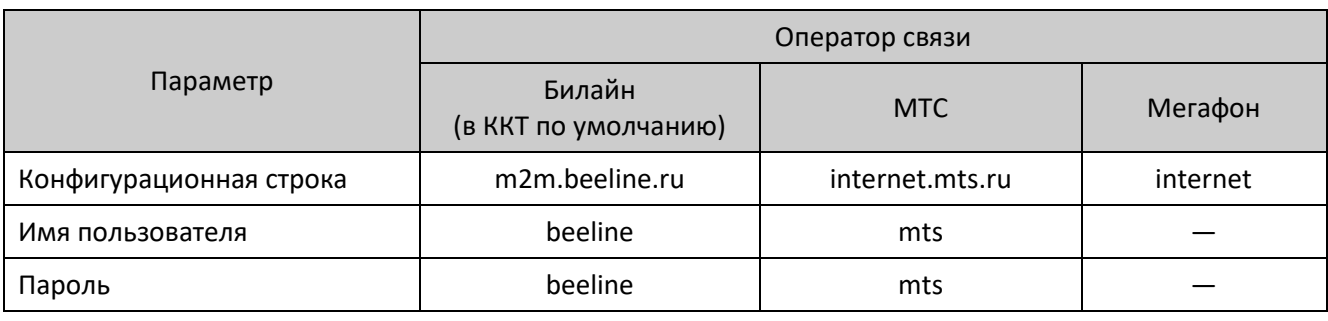

**При использовании других операторов сотовой связи информация предоставляется оператором.**

# *Группа параметров «Налоги»*

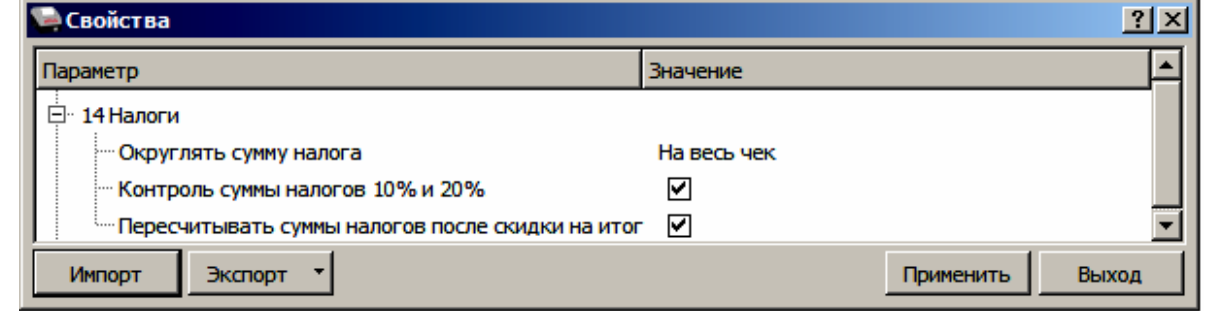

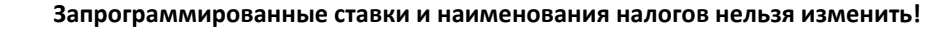

**Печать налогов настраивается в группе параметров «Настройка отчетов» (на стр. [37\)](#page-36-0).**

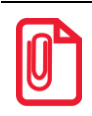

**Сумма позиции в чеке включает в себя сумму начисленного на нее налога. Например, если сумма позиции 100 рублей, то цена товара 90,91 р., а сумма налога на данный товар НДС 10% (10/110) – 9,09 р. (90,91+9,09≡100)**

**Округлять сумму налога.** Из выпадающего списка возможно выбрать один из двух вариантов, либо налог на чек, который считается как сумма налогов по каждой позиции данной налоговой ставки, либо после каждой позиции – налог на чек вычисляется от оборота по всем позициям по данному налогу.

Ниже приведен пример для двух вариантов вычисления налогов (для подробного описания настройки использован шаблон чека не по умолчанию).

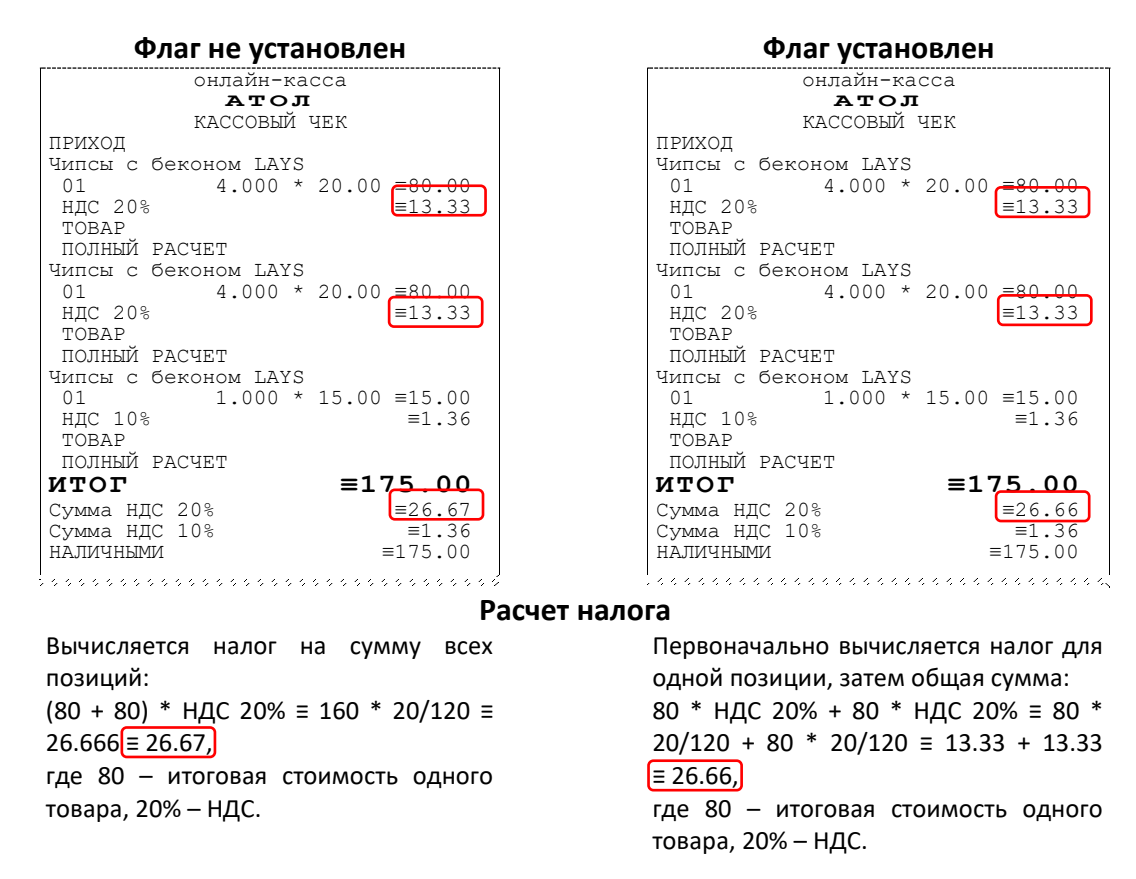

В случае если в чеке используется несколько налоговых ставок расчет по каждой будет аналогичный, а результат выведен в отдельную строку.

По умолчанию в ККТ: На весь чек.

**Контроль суммы налогов 10% и 20%.** В ККТ реализована возможность передачи налога на позицию и налога на чек. При этом налог на чек можно начислять только по тем налоговым ставкам, которые присутствуют в чеке.

В случае работы с налоговыми ставками на позицию справедлива следующая таблица:

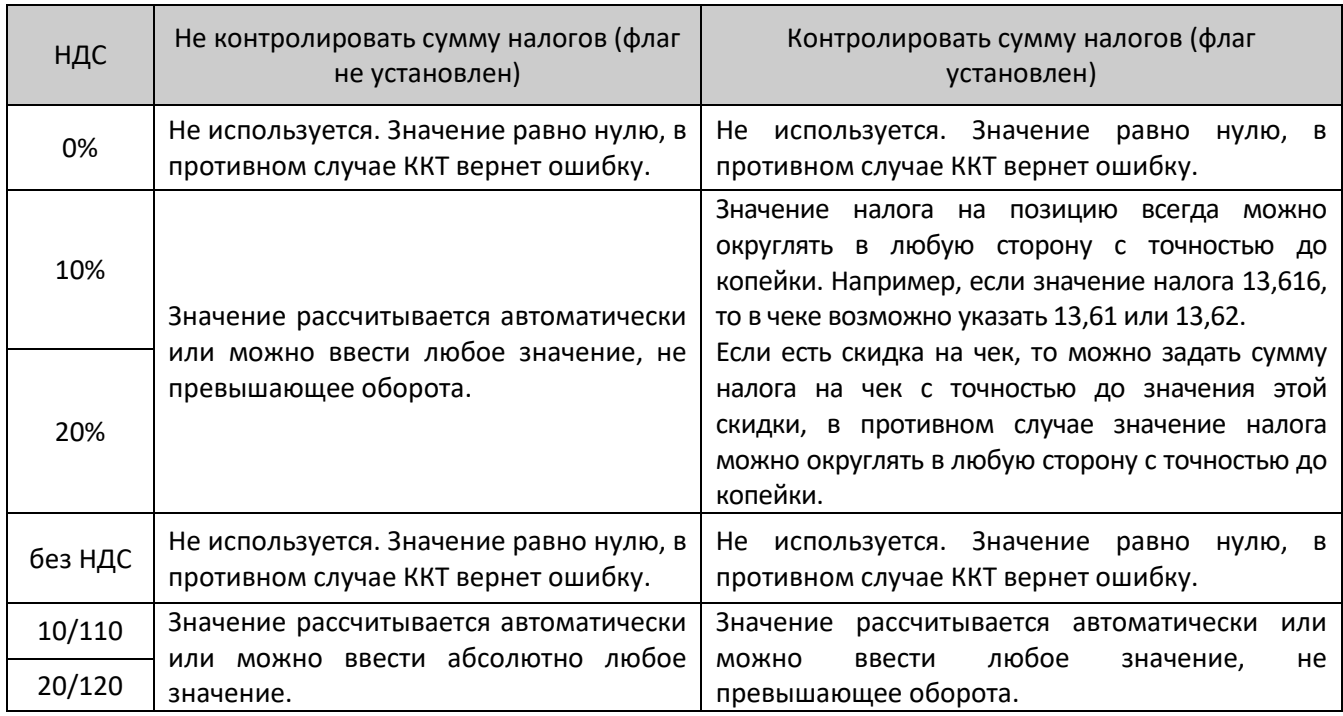

Ниже приведены примеры ввода налоговых ставок на позицию (для подробного описания настройки использован шаблон чека не по умолчанию):

#### **Флаг не установлен Флаг установлен**

онлайн-касса **А Т О Л** КАССОВЫЙ ЧЕК ПРИХОД Чипсы с беконом LAYS<br>01 2.000 01 2.000 \* 5.00  $\frac{=}10.00$ <br>H<sub>JC</sub> 0%  $\qquad$   $\qquad$  =0.00  $=0.00$ ТОВАР ПОЛНЫЙ РАСЧЕТ Чипсы с беконом LAYS<br>01 2.000  $01$  2.000  $\star$  5.00  $\equiv$  10.00<br>HIC 10%  $=9.00$ ТОВАР ПОЛНЫЙ РАСЧЕТ Чипсы с беконом LAYS<br>01 2.000 <sup>,</sup> 01 2.000 \* 5.00  $\equiv$  10.00<br>HIC 20%  $\equiv$  9.00  $=9.00$ ТОВАР ПОЛНЫЙ РАСЧЕТ чипсы с беконом LAYS<br>01 2.000 01 2.000 \* 5.00  $\equiv$ 10.00<br>TOBAP ТОВАР ПОЛНЫЙ РАСЧЕТ Чипсы с беконом LAYS 01 2.000 \* 5.00 ≡10.00 ндс 10/110 <u>≡8.00</u> ТОВАР ПОЛНЫЙ РАСЧЕТ Чипсы с беконом LAYS<br>01 2.000 \* 5.00 <del>=10.00</del>  $H \text{H}$ C 20/120  $= 8.00$ ТОВАР ПОЛНЫЙ РАСЧЕТ<br>ИТОГ  $\equiv 60.00$ Сумма НДС 20% <u>= 2.33\*</u><br>Сумма НДС 10% = <u>= 2.33</u> Сумма НДС 10% <u>≡2.33</u><br>Сумма НДС 20/120 = = 2.33 Сумма НДС 20/120 <u>≡2.33</u><br>Сумма НДС 10/110 ≡2.33 Сумма НДС 10/110 = 2.33<br>Сумма с НДС 0% = 10.00 Сумма с НДС 0% Сумма без НДС ≡10.00 НАЛИЧНЫМИ ≡60.00 KKKKKKKKKKKKKKKKKKKKK

---------------------------------<br>онлайн-касса **А Т О Л** КАССОВЫЙ ЧЕК ПРИХОД Чипсы с беконом LAYS<br>01 2.540 01 2.540 \* 5.00  $\frac{13.97}{100}$ <br>H<sub>IC</sub> 0<sup>8</sup>  $\vert$  =0.00  $\vert$ ТОВАР ПОЛНЫЙ РАСЧЕТ Чипсы с беконом LAYS<br>01 2.540 01 2.540 \* 5.00  $\frac{13.97}{\equiv 1.27}$ <br>HДС 10% ТОВАР ПОЛНЫЙ РАСЧЕТ Чипсы с беконом LAYS<br>01 2.540 01 2.540 \* 5.00 = 13.97<br>HДC 20% 2.540 \* 5.00 = 2.12  $\left[ \frac{1}{22.12} \right]$ ТОВАР ПОЛНЫЙ РАСЧЕТ чипсы с беконом LAYS<br>01 2.540  $2.540 * 5.00 = 13.97$ ТОВАР ПОЛНЫЙ РАСЧЕТ Чипсы с беконом LAYS 01 2.540 \* 5.00 ≡13.97  $H \text{H}$ C 10/110  $= 10.00$ ТОВАР ПОЛНЫЙ РАСЧЕТ Чипсы с беконом LAYS<br>01 2.540 \* 5.00 <del>=13.97</del>  $HAC 20/120$  =  $2.32$ ТОВАР ПОЛНЫЙ РАСЧЕТ ПОДЫТОГ = 83.82<br>
ОКРУГЛЕНИЕ =  $-0.82$ ОКРУГЛЕНИЕ  $\overline{M}$ тог **ИТОГ ≡83.00** Сумма НДС 20% ≡2.13\*\* Сумма НДС 10% ≡2.13 Сумма НДС 20/120  $\equiv 2.13$ <br>Сумма НДС 10/110  $\equiv 10.00$ Сумма НДС 10/110 ≡10.00 Сумма с НДС 0% ≡13.97 Сумма без НДС НАЛИЧНЫМИ **≡83.00** 

 $*$  – в данном примере налог на чек введен произвольный (расчет не автоматический)

\* – в данном примере для НДС 20% было изменено значение на -1 коп.  $*** - B$  данном примере налог на чек введен произвольный (расчет не автоматический)

По умолчанию в ККТ: Установлен.

Пересчет суммы налогов после скидки на итог. Если флаг установлен, то будет выполнен пересчет суммы налогов после начисления скидки на итог, при этом скидка распределится по налоговым ставкам пропорционально обороту по этой ставке, в противном случае пересчет производиться не будет. Настройка в чеке не сработает если был задан вручную какой-либо налог на позицию или на чек (для подробного описания настройки использован шаблон чека не по умолчанию).

**Флаг не установлен Флаг установлен**

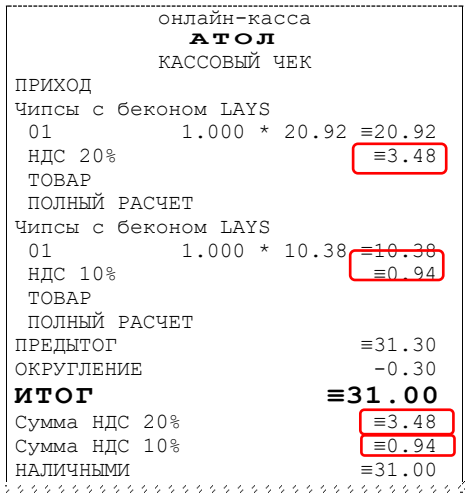

Скидка на итог не влияет на сумму налогов.

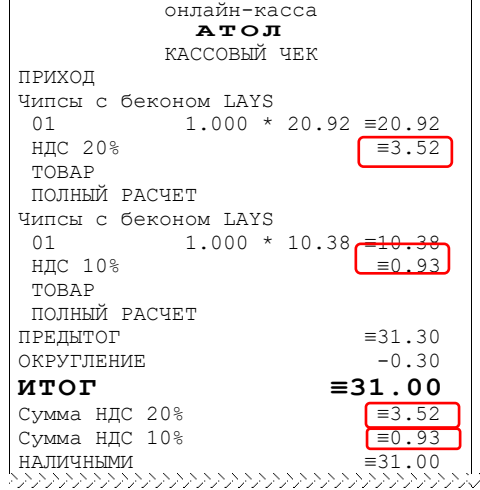

#### **Расчет налога**

1. Вычисляется процентная составляющая от предытога по каждой позиции без учета скидки:  $31.30 - 100\%$  $10.38 - X$ % Х ≡ 10.38\*100/31.30 ≡ 33% и 31.30 – 100% 20.92 – У %  $Y$  ≡ 20.92\*100/31.30 ≡ 67% 2. Вычисляется сумма на каждую позицию с учетом скидки:  $31 - 100%$  $Z - 33%$ Z ≡ 31\*33/100 ≡ 10.23 и  $31 - 100%$  $N - 67%$ N ≡ 31\*67/100 ≡ 20.77 3. Из получившейся суммы в п.2 вычисляется НДС:

 $10.23*10\% \equiv 10.23*10/110 \equiv 0.93$  $20.77*20\% \equiv 20.77*20/120 \equiv 3.52$ 

По умолчанию в ККТ: Не установлен.

# <span id="page-52-0"></span>*Группа параметров «ОФД»*

В данной группе параметров производится настройка интерфейса и канала обмена с оператором фискальных данных (ОФД), аккредитованного налоговыми органами (ФНС). Вся информация предоставляется ОФД (подробнее изложено в разделе [«Взаимодействие с ФНС](#page-8-0)  [через ОФД»](#page-8-0)).

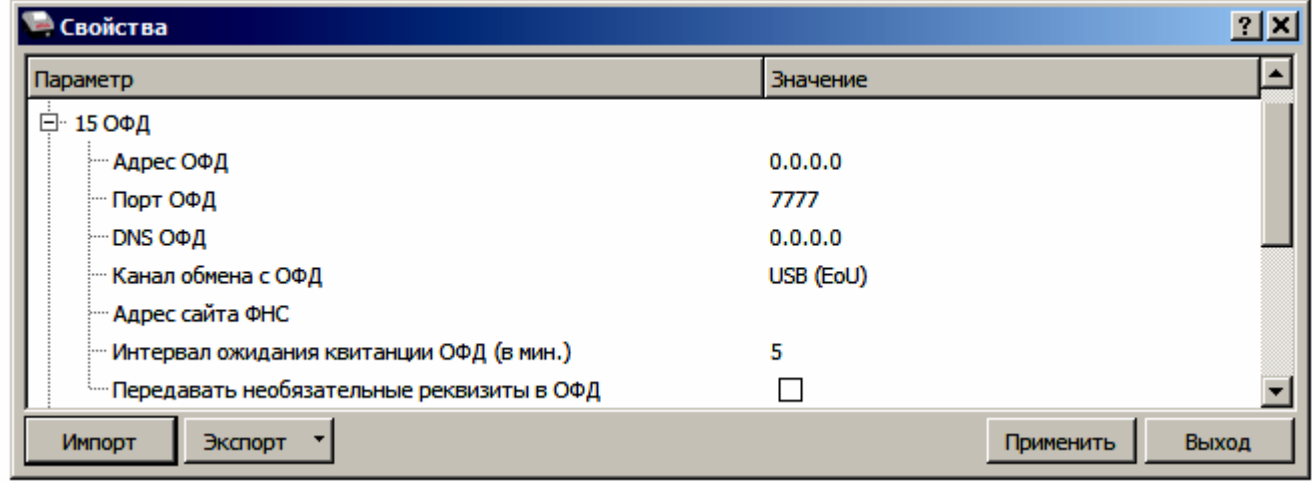

**Адрес ОФД.** В поле вводится адрес сервера (можно указать IP-адрес или URL-адрес сайта оператора).

По умолчанию: 0.0.0.0.

**Порт ОФД**. В поле нужно указать номер порта (диапазон 1..65535), по которому будет осуществляться обмен данными с ОФД.

По умолчанию: 7777.

**DNS ОФД**. В поле указывается система доменных имен.

По умолчанию: 0.0.0.0.

**Канал обмена с ОФД**. В поле нужно указать канал обмена, по которому будет осуществляться обмен:

- USB (EoU);
- Ethernet:
- Wi-Fi;

 $\overline{a}$ 

- GSM модем;
- Ethernet Over Transport**<sup>1</sup>** .

По умолчанию: USB (EoU).

**Адрес сайта ФНС.** Поле для ввода адреса федеральной налоговой службы.

По умолчанию: Не заполнено.

**Интервал ожидания квитанции ОФД (мин)**. Параметр задает период времени, через который будет запущена проверка полученного ответа от ОФД.

 $^1$  - канал применяется для обмена с ОФД по интерфейсам RS-232 и Bluetooth.

По умолчанию: 5 мин.

**Интервал повтора попытки соединения (сек).** Параметр задает период времени, через который будет осуществляться опрос ФН на наличие непереданных ОФД данных.

По умолчанию: 30 сек.

# *Группа параметров «ФН»*

В данной группе параметров можно настроить взаимодействие с ФН.

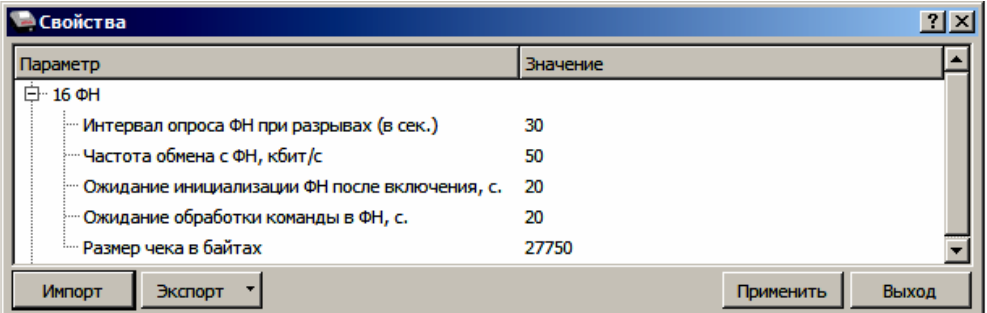

**Интервал опроса ФН при разрывах (в сек.).** Параметр задает количество запросов в секунду при сбоях ОФД – разрыве соединения с сервером. Возможно установить значение от 5 до 120 с.

По умолчанию: 30.

**Частота обмена с ФН, кбит/с.** Параметр позволяет запрограммировать частоту обмена с ФН. Возможно установить значение от 50 до 400 кбит/с.

По умолчанию: 50.

**Ожидание инициализации ФН после включения, с.** Параметр задает интервал ожидания инициализации ФН после подачи питания ККТ. Возможно установить значение от 5 до 255 секунд. В течение запрограммированного времени производится отправка запроса состояния ФН, если ФН еще непроинициализировался, то ККТ распечатает сообщение «Ожидается ответ ФН (до 30 сек.)». В случае если ККТ не фискализирована, то в момент инициализации ФН на ЧЛ напечатается сообщение «Для отмены нажмите на кнопку промотки» – для отмены инициализации ФН нужно нажать кнопку промотки ЧЛ.

По умолчанию: 20.

**Ожидание обработки команды в ФН, с.** Параметр задает интервал ожидания обработки команды ФН. Возможно установить значение от 10 до 255 с.

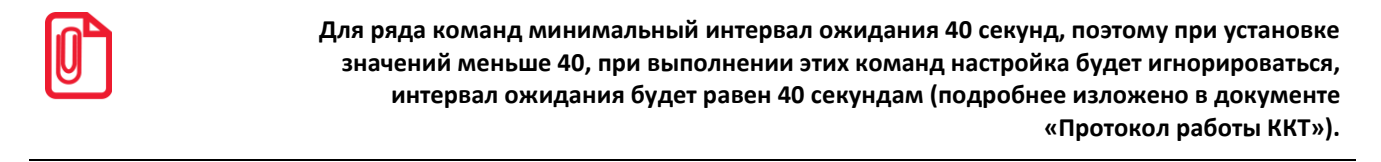

По умолчанию: 20.

**Размер чека в байтах.** Параметр контролирует объем чека. Настройка актуальна только при работе на фискализированной ККТ с установленным ФН. При превышении запрограммированного значения ККТ будет возвращать ошибку (подробнее изложено в документе «Протокол работы ККТ»).

По умолчанию: 27750.

# *Группа параметров «Секции»*

В данной группе параметров осуществляется настройка работы с секциями. ККТ может регистрировать в различные секции приход/расход/возврат прихода/возврат расхода. Общее количество секций в ККТ – 16, каждая имеет фиксированный номер (1..16), наименование (максимальное количество символов, которое зависит от ширины, установленной в ККТ ЧЛ) и налоговую ставку, которые можно изменять.

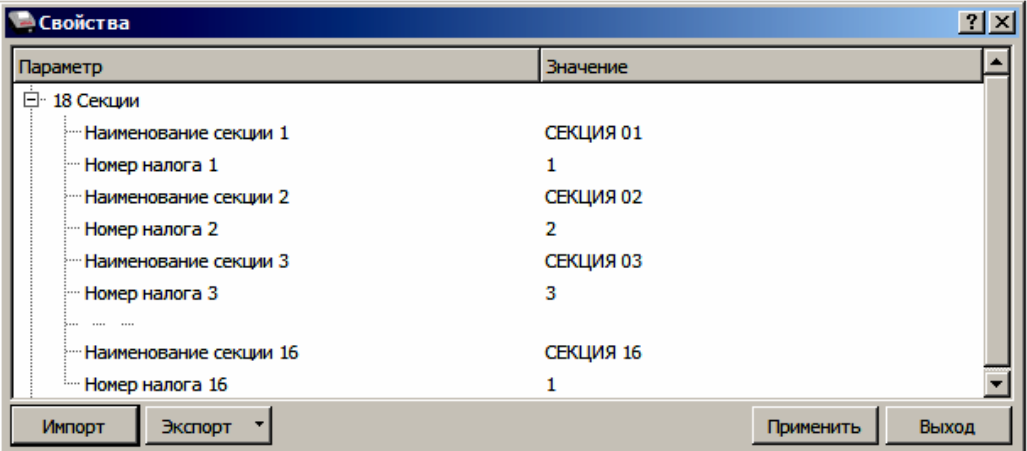

Поля **Номер секции** и **Название секции** на вкладке **«**Печать» указывают, что будет печататься на чековой ленте, а что нет.

В названиях секций допустимо использовать все символы ККТ (русские и латинские строчные и прописные буквы, цифры и т.д.), а также символ удвоения ширины (для его вставки использовать комбинацию клавиш Alt+D).

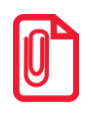

**О секциях описано также в Приложении 2 на странице [100.](#page-99-0)**

# *Группа параметров «Диагностика»*

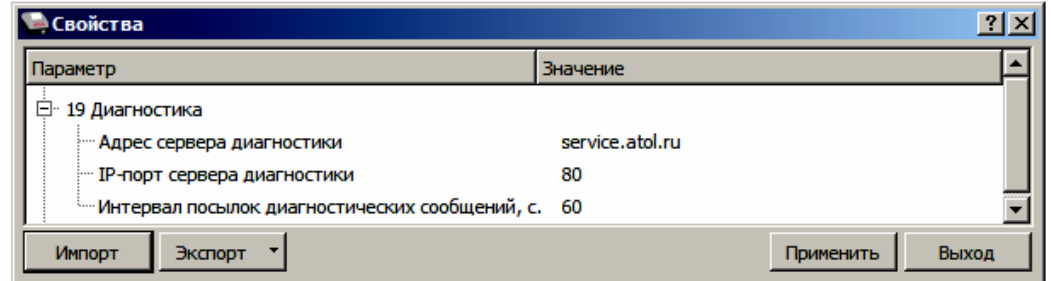

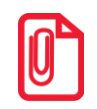

**С помощью данных параметров осуществляется проверка связи с сетью Интернет. Изменять данные настройки не рекомендуется.**

По умолчанию:

- **Адрес сервера диагностики** service.atol.ru /kkt
- **IP-порт сервера диагностики** 80

# *Группа параметров «Периферийные устройства»*

В данной группе параметров можно настроить работу с периферийными устройствами, например дисплея покупателя (подробнее изложено в разделе [«Подключение управляющих](#page-15-0)  [устройств к ККТ»](#page-15-0) на странице [16\)](#page-15-0).

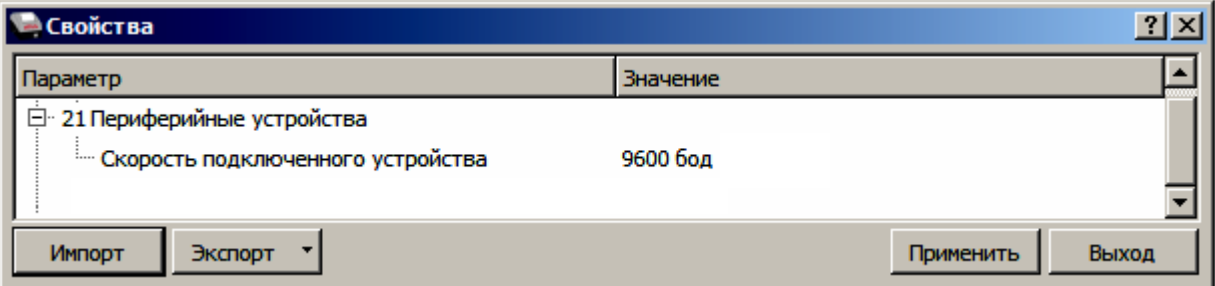

**Скорость подключенного устройства.** Поле предназначено для настройки скорости обмена ККТ с ПК (при работе ККТ через интерфейс RS-232).

По умолчанию в ККТ: 9600 бод.

# *Группа параметров «Электронный журнал»*

В данной группе параметров можно настроить работу с электронным журналом.

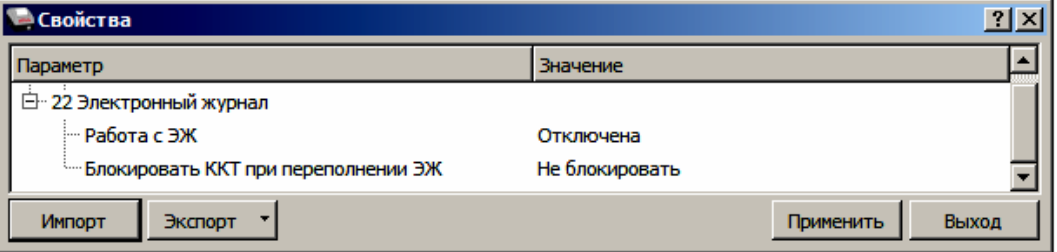

**Работа с ЭЖ.** Параметр предназначен для включения/отключения работы с электронным журналом.

По умолчанию: Отключена.

**Блокировать ККТ при переполнении ЭЖ.** Параметр может принимать значения:

- **Не блокировать** ККТ не будет заблокирована при заполнении ЭЖ.
- **Блокировать работу по протоколу** при переполнении ЭЖ ККТ будет заблокирована.
- **Блокировать работу с ЛК**  при переполнении ЭЖ работа с ЛК будет заблокирована.

# *Экспорт*

Кнопка **Экспорт** позволяет сохранить настройки ККТ в файле для последующего его импорта в другую ККТ, которую надо настроить так же. При использовании нескольких ККТ одной модели, достаточно настроить одну из них и сохранить (экспортировать) настройки в файле, а затем с помощью внешнего носителя памяти или сети импортировать эти настройки в другие ККТ. Допускается экспорт файла с типом **\*.json** и **\*.csv**.

Экспорт настроек:

- 1. Нажать кнопку **Экспорт**.
- 2. Из выпадающего списка выбрать тип файла.
- 3. Нажать кнопку **ОК**.
- 4. В открывшемся окне «Экспорт настроек файла» указать путь и имя файла, в который будут сохранен файл с настройками.
- 5. Нажать кнопку **Сохранить**.
- 6. Произойдет сохранение настроек (ход процесса экспорта отражает индикатор прогресса).

# *Импорт*

Это процесс обратный экспорту – считать из файла настройки и записать их в ККТ. Таким способом очень удобно быстро восстанавливать параметры ККТ после ремонта или «копировать настройки» одной ККТ на другие.

Для импорта настроек из файла:

- 1. Нажать кнопку **Импорт**.
- 2. В открывшемся окне «Импорт настроек из файла» указать путь и имя файла, из которого будет загружен файл с настройками в ККТ.
- 3. Нажать кнопку **Открыть**.
- 4. Произойдет загрузка настроек в ККТ (ход процесса импорта отражает индикатор прогресса).

# *Сценарии настройки*

В данном разделе приводятся некоторые рекомендации, которые позволят Вам настроить ККТ оптимальным образом.

**Минимальный расход бумаги.** Если стоит задача экономии расходных материалов, то необходимо решить, за счет чего эта экономия будет достигаться.

За счет сокращения количества информации:

 не печатать отдельную строку с количеством и ценой (строка со стоимостью печатается всегда);

либо за счет способа отображения информации на чеке:

- $\bullet\;$  использовать мелкий (по вертикали) шрифт $^1;$
- сократить расстояние между строками (межстрочный интервал);
- $\bullet~$  не выделять итоговую сумму чека двойной высотой шрифта $^1\!\!$ .

Рекомендуется учитывать не только один параметр. Стоит оценить и набор отображаемой информации, и размер шрифта, и с каким межстрочным интервалом допустимо печатать чек.

**Максимальная скорость печати**. Если стоит задача повышения скорости печати, то можно установить и применить минимальные значения таких параметров как, например, **Межстрочный интервал**, убрать флаг «Приоритет качества печати перед скоростью », если он был установлен, в разделе настроек **Скорость печати**, а параметру **Яркость печати** присвоить значение, которое повышает скорость печати, не влияя негативно на визуальное восприятие печатаемого документа.

На практике стоит рассматривать критерий «скорость формирования чеков». То есть, если на каждую позицию печатать 4 строки со скоростью 30 строк в секунду, то 20 позиций будут напечатаны за 2,67 секунды, а при настройках 2 строки на позицию и 20 строк/сек. те же 20 позиций ККТ напечатает за 2 секунды. То есть на 25% быстрее. Скорость печати при различных параметрах можно установить при Демонстрационной печати (подробнее изложено в Приложении 4 на странице [115\)](#page-114-0).

# *Проверка функционирования ККТ*

Перед началом рабочей смены рекомендуется провести проверку функционирования ККТ АТОЛ FPrint-22ПТK в следующей последовательности:

- 1. Проверить все соединительные шнуры ККТ и правильность подключения.
- 2. Включить питание ККТ и проверить связь ККТ с ПК и ОФД, настройка связи описана в разделе [«Группа параметров «ОФД»»](#page-52-0) на странице [53.](#page-52-0)
- 3. Проверить наличие чековой ленты в ККТ, или заправить ленту согласно разделу [«Заправка бумаги»](#page-21-0), более подробно изложено на странице [22.](#page-21-0)
- 4. Оформить тестовый чек и проверить правильность печати всех реквизитов.

# **Лицензии ККТ**

# *Общие положения*

В данной ККТ могут быть введены **Лицензия 1** и **Лицензия 2**, которые обеспечивают соответствие ККТ обязательным требованиям Федерального закона от 22.05.2003 № 54-ФЗ «О применении контрольно-кассовой техники при осуществлении наличных денежных расчетов и (или) расчетов с использованием платежных карт» (в редакции Федерального закона от 03.07.2016 № 290-ФЗ «О внесении изменений в Федеральный закон «О применении контрольнокассовой техники при осуществлении наличных денежных расчетов и (или) расчетов с

 $\overline{a}$ 

 $1 -$ Настройка реализуется с помощью пользовательских шаблонов.

использованием платежных карт» и отдельные законодательные акты Российской Федерации»), а также соответствие требованиям всех связанных с ним подзаконных актов.

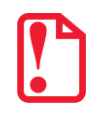

**Лицензия 1 и Лицензия 2 работают совместно и описанный выше функционал не доступен, если одна из лицензий удалена!**

# *Ввод лицензий*

Лицензии вводятся при производстве ККТ, однако ввод лицензии можно выполнить самостоятельно в случае если:

- истек срок действия лицензии;
- необходимо расширение функциональности ККТ;
- лицензии были удалены после перепрограммирования ККТ и последующей инициализации памяти ККТ.

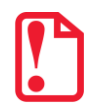

**Файл лицензии формата \*.json должен быть предварительно сохранен на ПК. Файлы с лицензиями предоставляются по требованию технической поддержкой компании АТОЛ.**

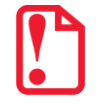

**Лицензия для ККТ с заводским номером N будет некорректна для ККТ с заводским номером M (N≠M)!**

Ввод лицензии осуществляется посредством ДТО v.10, который должен быть предварительно установлен на ПК (установка ДТО описана в разделе [«Установка драйвера под](#page-101-0)  ОС [Windows](#page-101-0)»). Чтобы ввести лицензию, нужно запустить ДТО v.10, настроить связь с ККТ и перейти к вкладке **Лицензии**.

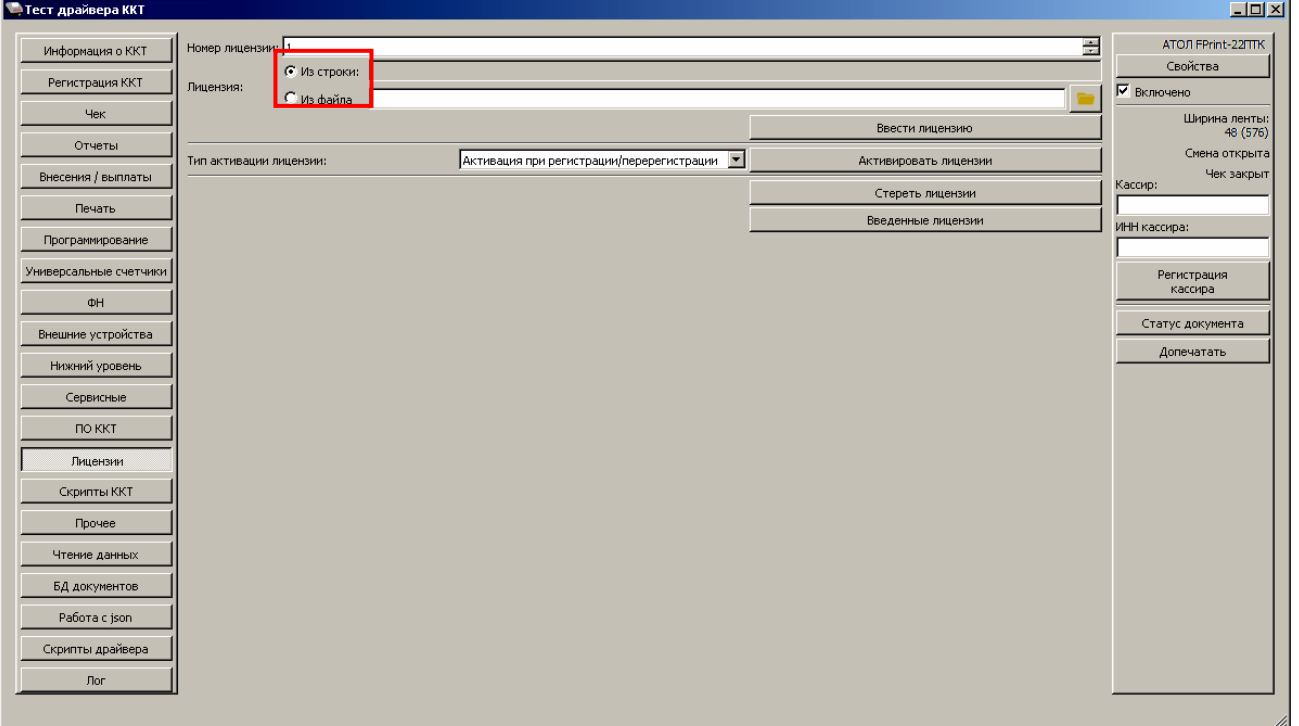

Далее ввести лицензию одним из способов: **Из строки** (значение по умолчанию) или **Из файла**.

Для ввода лицензии **Из строки** нужно сначала открыть файл с лицензией: нажать правой клавишей на наименование файла, в меню выбрать пункт **Блокнот**. Затем скопировать строку с лицензией – уникальную последовательность цифр и символов латинского алфавита для ККТ с данным заводским номером. Вставить в поле **Из строки**.

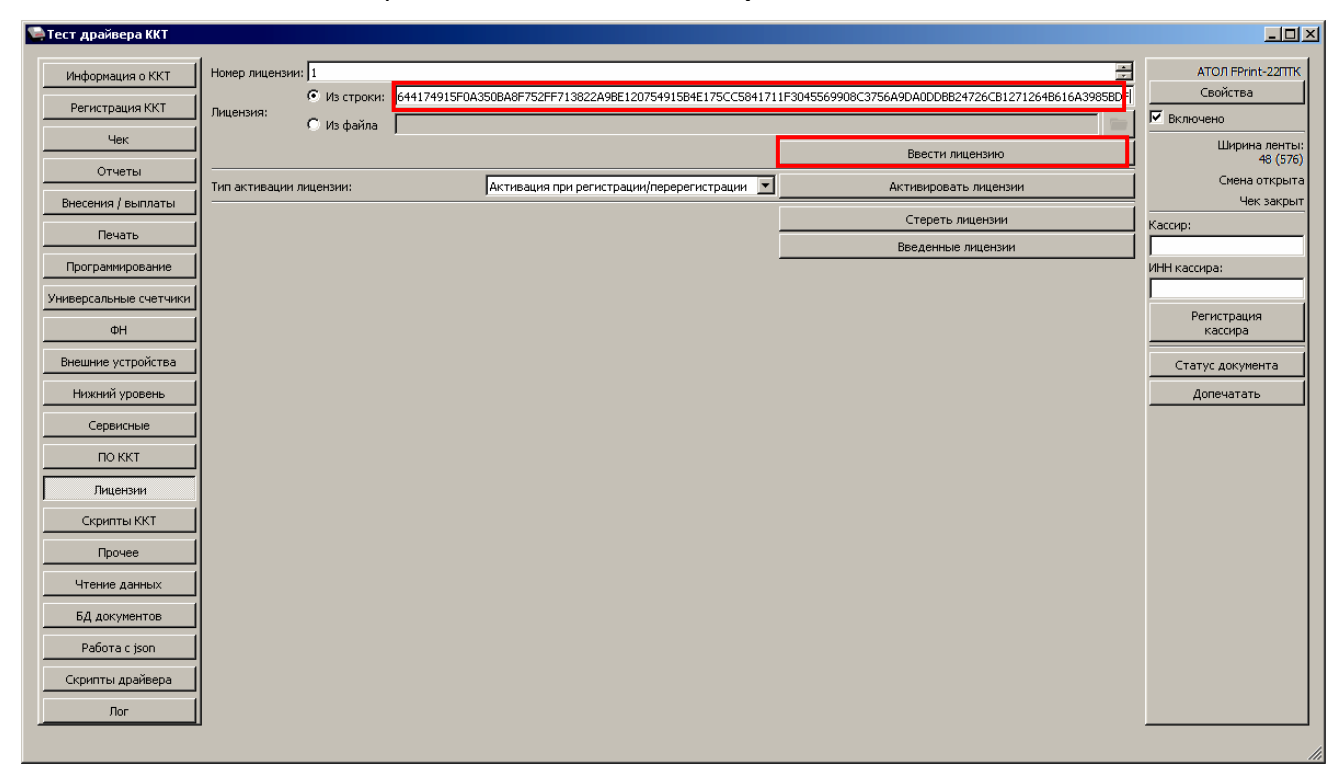

Затем нажать на кнопку **Ввести лицензию**. Процесс ввода лицензии может занимать около 15-20 секунд. По завершению ввода будет выведено сообщение о вводе лицензий:

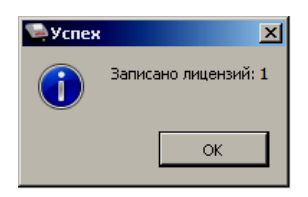

Чтобы закрыть окно, нужно нажать на кнопку **ОК** или (**Закрыть**). Если вводимая лицензия некорректна для ККТ с данным заводским номером, то в нижней части рабочего окна ДТО будет выведено сообщение «Некорректный код защиты/лицензии».

Для ввода лицензии **Из файла** нужно указать путь к файлу лицензии или нажать на кнопку (**Обзор**).

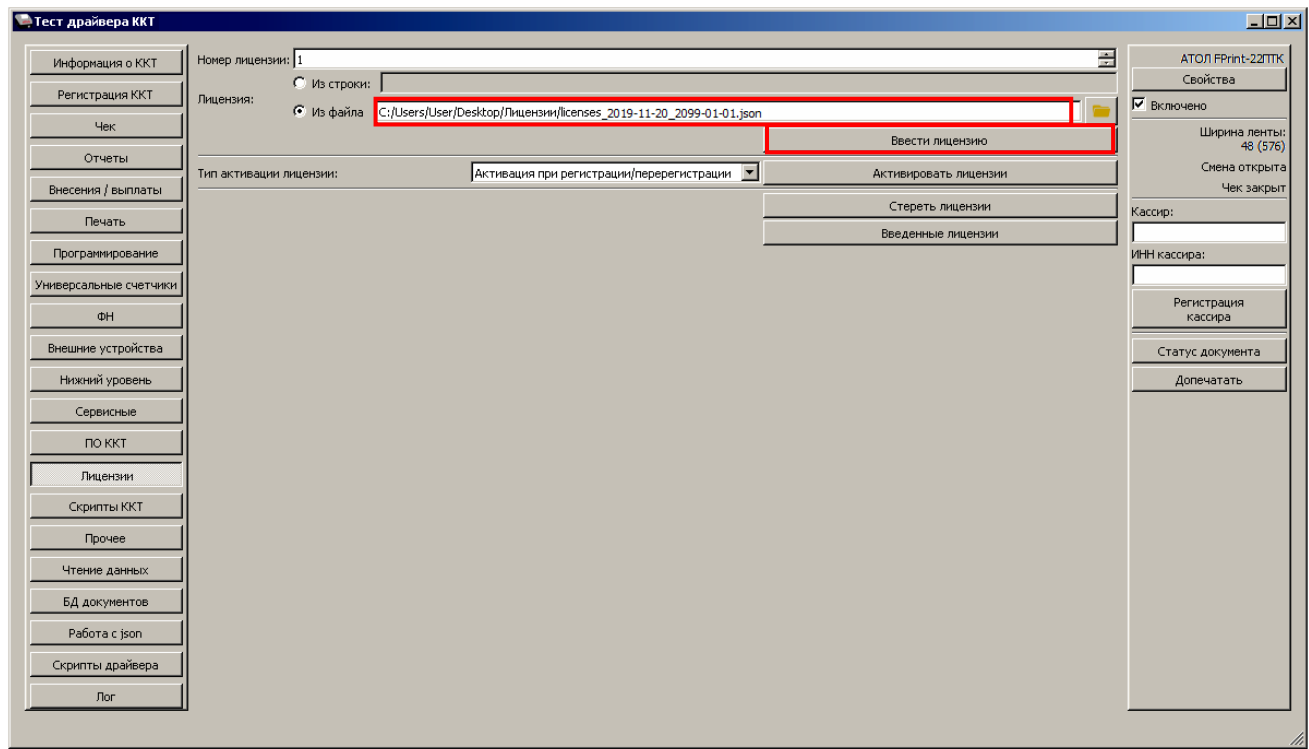

Далее нажать на кнопку **Ввести лицензию**. Процесс ввода может занять 15-20 секунд. По завершению будет выведено сообщение о вводе лицензии.

В ДТО v.10 есть возможность просмотреть введенные в ККТ лицензии и срок их действия. Для этого нужно нажать на кнопку **Введенные лицензии**, откроется информационное окно **Лицензии**.

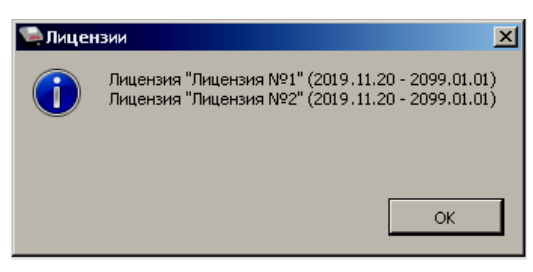

Чтобы закрыть окно нужно нажать на кнопку **ОК** или (**Закрыть**).

На вкладке **Лицензии** можно удалить все лицензии, введенные в ККТ, нажав на кнопку **Стереть лицензии**.

# **Регистрация/перерегистрация ККТ**

Перед выполнением регистрации ККТ необходимо выполнить действия по подготовке к работе с ККТ согласно описанию раздела [«Взаимодействие с ФНС через ОФД»](#page-8-0) на странице [9.](#page-8-0) Далее на ПК нужно установить Драйвер v. 10 согласно описанию раздела [«Установка драйвера](#page-101-0)  под ОС [Windows](#page-101-0)» на странице [102](#page-101-0). Подключить к ККТ блок питания, подключить ККТ к ПК кабелем USB. Включить ККТ, при включении будет распечатано сообщение «ФН не фискализирован». Настроить связь с ККТ согласно описанию раздела [«Настройка связи с ККТ»](#page-110-0) на странице [111.](#page-110-0)

# **Регистрация ККТ**

Для регистрации ККТ нужно выполнить следующие действия:

1. В рабочем окне Драйвера ККТ выбрать вкладку «Регистрация ККТ». Для регистрации кассира необходимо заполнить строки **Кассир** и **ИНН кассира** (данные реквизиты будут использоваться при регистрации ККТ) и нажать кнопку **Регистрация кассира**, затем указать все параметры регистрируемой ККТ: РН ККТ, реквизиты организации, СНО, настройки ККТ, признаки агента, параметры ОФД и т.д.

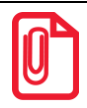

**Необходимо вводить реквизиты, которые были указаны при регистрации на официальном сайте налоговых органов в личном кабинете контрольно-кассовой техники.**

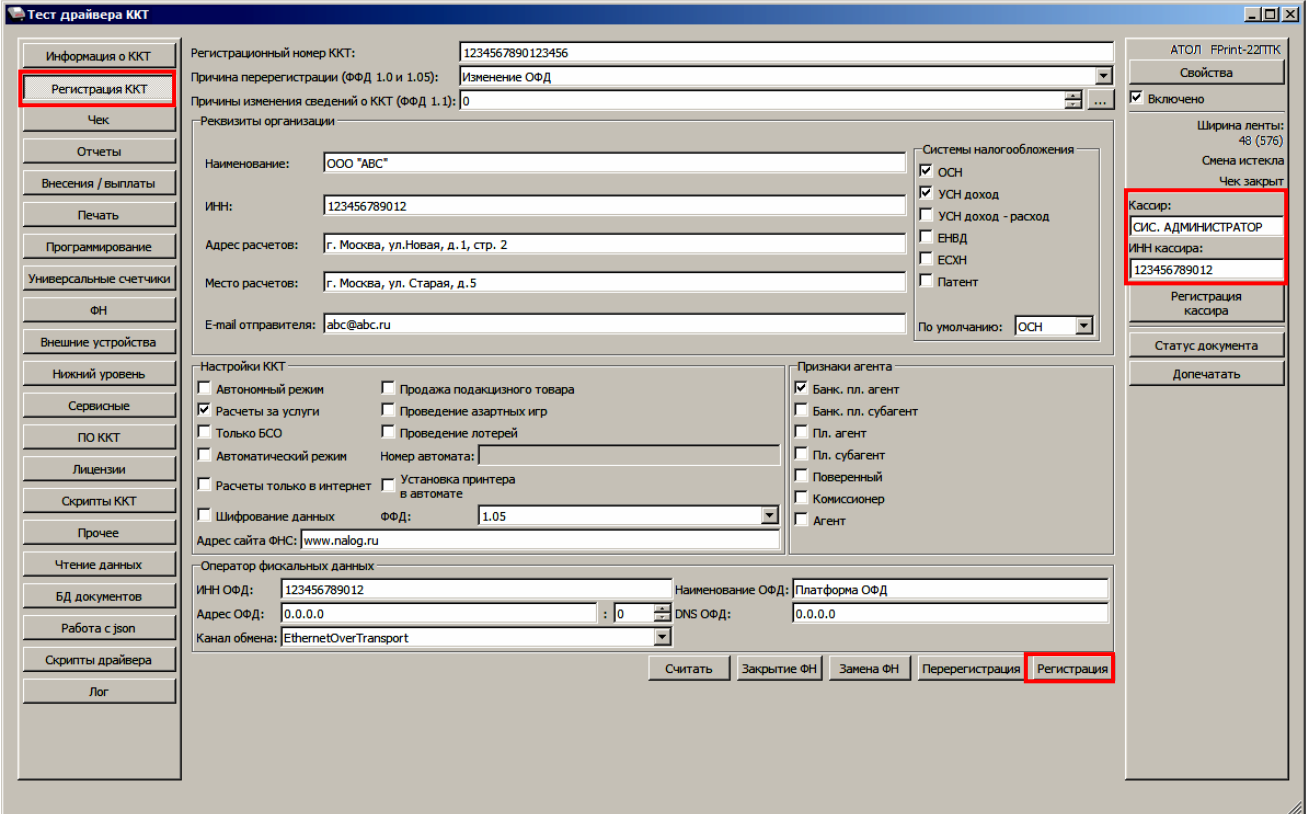

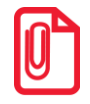

**Информация для заполнения параметров ОФД предоставляется ОФД, аккредитованным налоговыми органами, с которым заключен договор.**

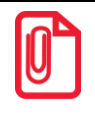

**Поля Причина перерегистрации и Причины изменения сведений о ККТ заполнять не нужно.**

2. После ввода параметров нажать кнопку **Регистрация**.

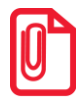

**В случае если какое-либо поле заполнено некорректно в строке состояния (в левом углу окна) отобразится информация об ошибке:**  [26] Неверный формат команды **или** Ошибка программирования реквизита

**Для продолжения работы необходимо проверить введенные значения и нажать кнопку Регистрация.**

3. По завершению регистрации ККТ выведет на печать документ «Отчет о регистрации» (образец документа представлен в разделе [«Отчет о регистрации ККТ»](#page-74-0)), а в Драйвере отобразится окно с реквизитами регистрации.

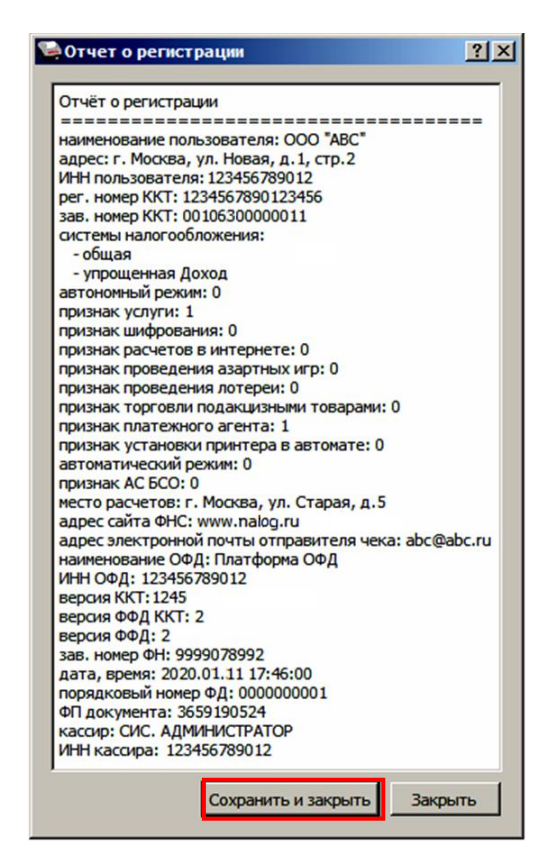

4. Для того чтобы сохранить документ, необходимо нажать кнопку **Сохранить и закрыть**, отобразится окно с выбором папки. По умолчанию в названии документа (\*.txt) содержится информация о ККТ: код модели, заводской номер, дата (в формате ГГГГММДД) и время регистрации (в формате ЧЧММ) (в данном примере имя файла: 63\_00106300000022\_200111\_1746.txt).

# **Перерегистрация ККТ**

В случае если изменились реквизиты, указанные при регистрации (например, адрес торгового предприятия), то необходимо выполнить перерегистрацию:

- 1. В окне Драйвера ККТ выбрать вкладку «Регистрация ККТ».
- 2. Нажать кнопку **Считать**, поля заполнятся значениями, которые были указаны при регистрации ККТ.

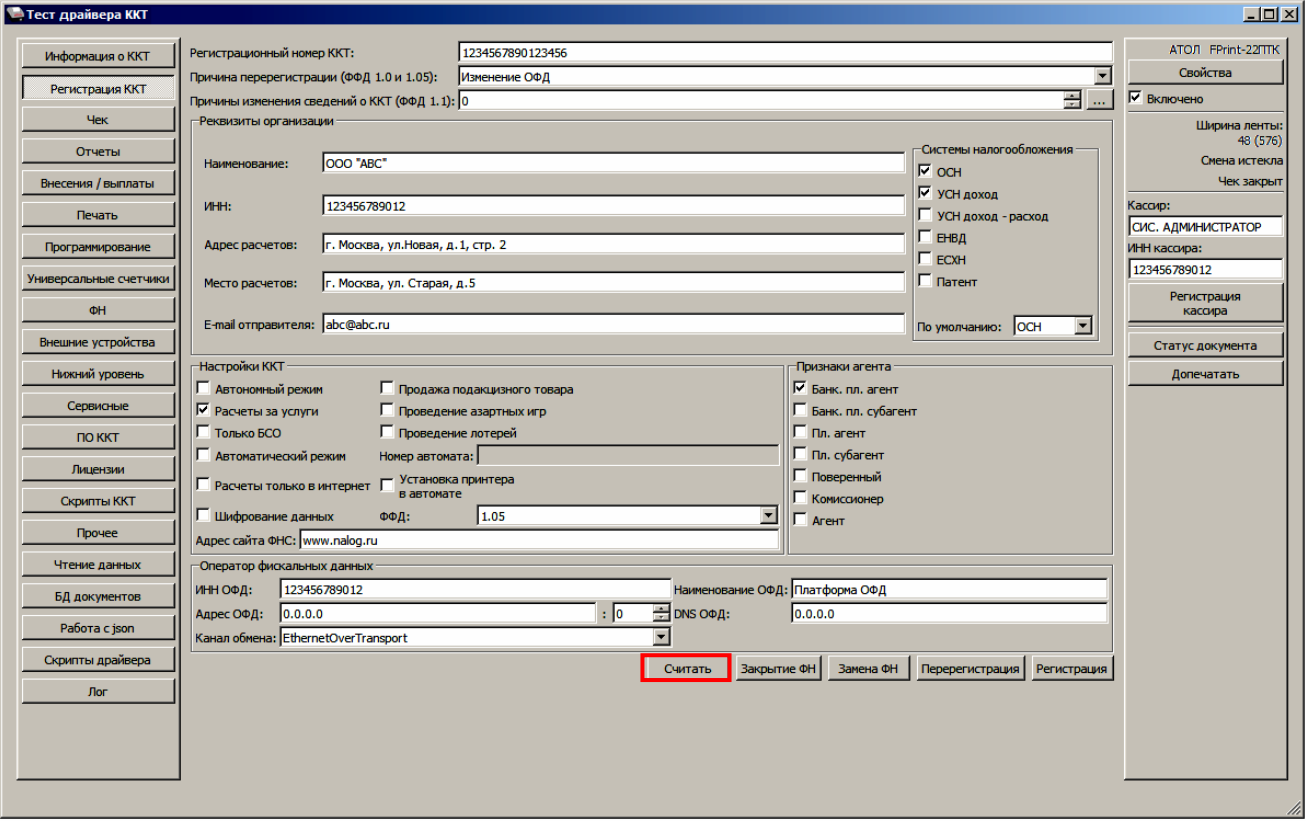

3. Затем изменить необходимые параметры (в примере изменен адрес расчетов), для ФФД 1.05 в поле **Причина перерегистрации** выбрать из выпадающего списка причину **Изменение параметров регистрации**, для ФФД 1.1 заполнить поле **Причины изменения сведений о ККТ**, нажав кнопку **и выбрав причину из выпадающего списка**. Затем нажать кнопку **Перерегистрация**.

В случае если параметры или реквизиты введены неверно, в строке состояния (в левом углу окна) отобразится информация об ошибке. Необходимо повторить ввод реквизитов и выполнить перерегистрацию.

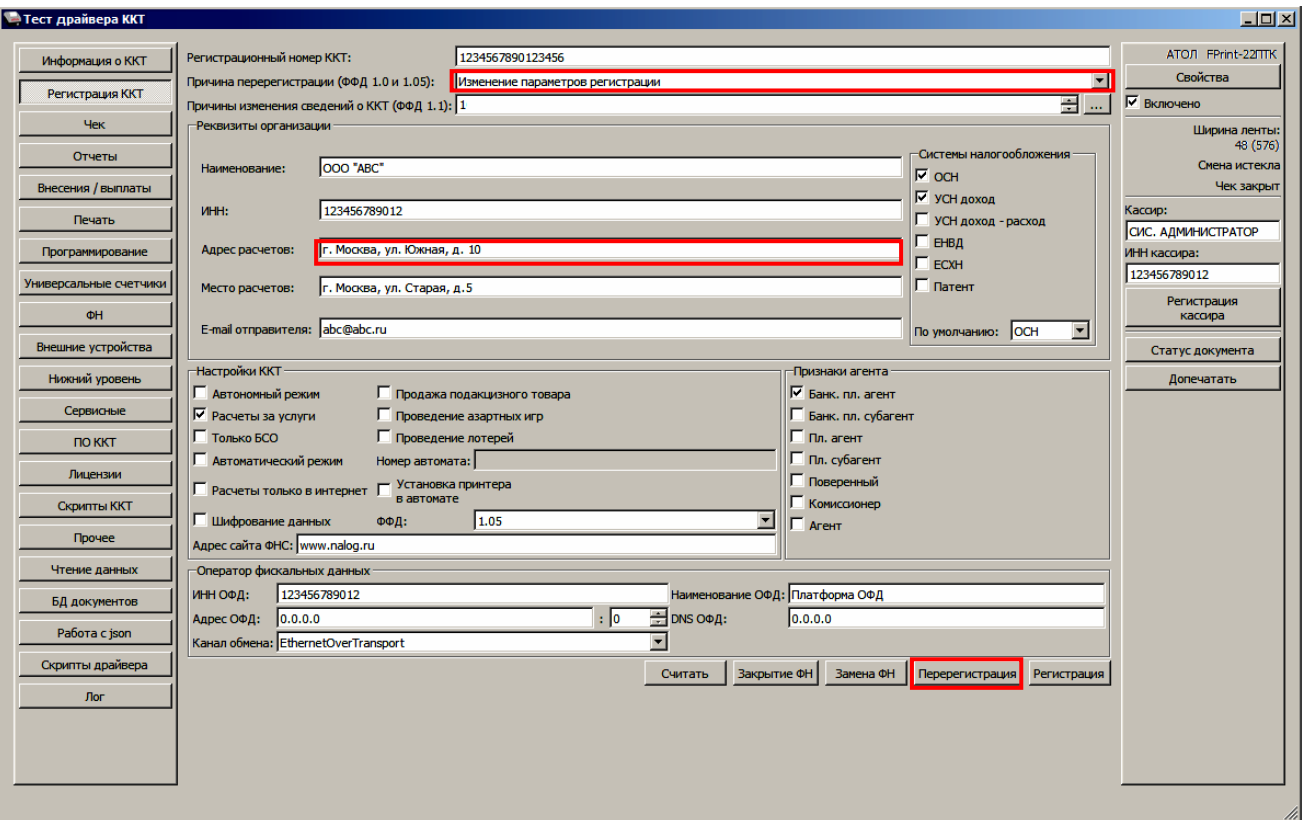

4. По завершению перерегистрации ККТ выведет на печать документ «Отчет о перерегистрации» (образец печатаемого документа представлен в разделе «**[Отчет об](#page-74-1)  [изменении параметров регистрации](#page-74-1)**»), а в Драйвере отобразится окно с реквизитами перерегистрации.

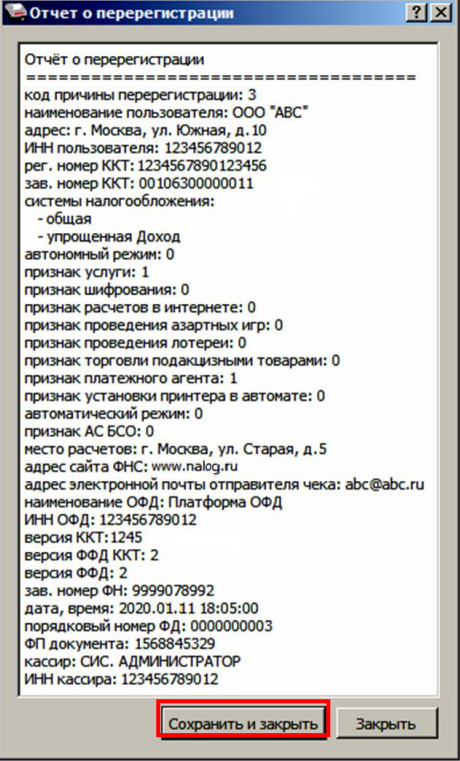

5. Для того чтобы сохранить документ необходимо нажать кнопку **Сохранить и закрыть**, отобразится окно с выбором папки. По умолчанию в названии документа (\*.txt) содержится информация о ККТ: код модели, заводской номер, дата (в формате ГГГГММДД) и время регистрации (в формате ЧЧММ) (в данном примере имя файла: 63\_00106300000022\_200111\_1805.txt).

# <span id="page-65-0"></span>**Замена ФН**

При замене ФН (при этом новый экземпляр ФН должен быть установлен в корпус ККТ), необходимо выполнить следующие действия по перерегистрации ККТ:

- 1. В окне Драйвера ККТ выбрать вкладку «Регистрация ККТ».
- 2. Выполнить регистрацию кассира, заполнив строки **Кассир** и **ИНН кассира** и нажать кнопку **Регистрация кассира**, затем указать все параметры регистрируемой ККТ: РН ККТ, реквизиты организации, СНО, настройки ККТ, признаки агента, параметры ОФД.
- 3. Для ФФД 1.1 и выше в поле **Причины изменения сведений о ККТ** выбрать причину из списка, нажав кнопку .........
- 4. Нажать кнопку **Замена ФН**.

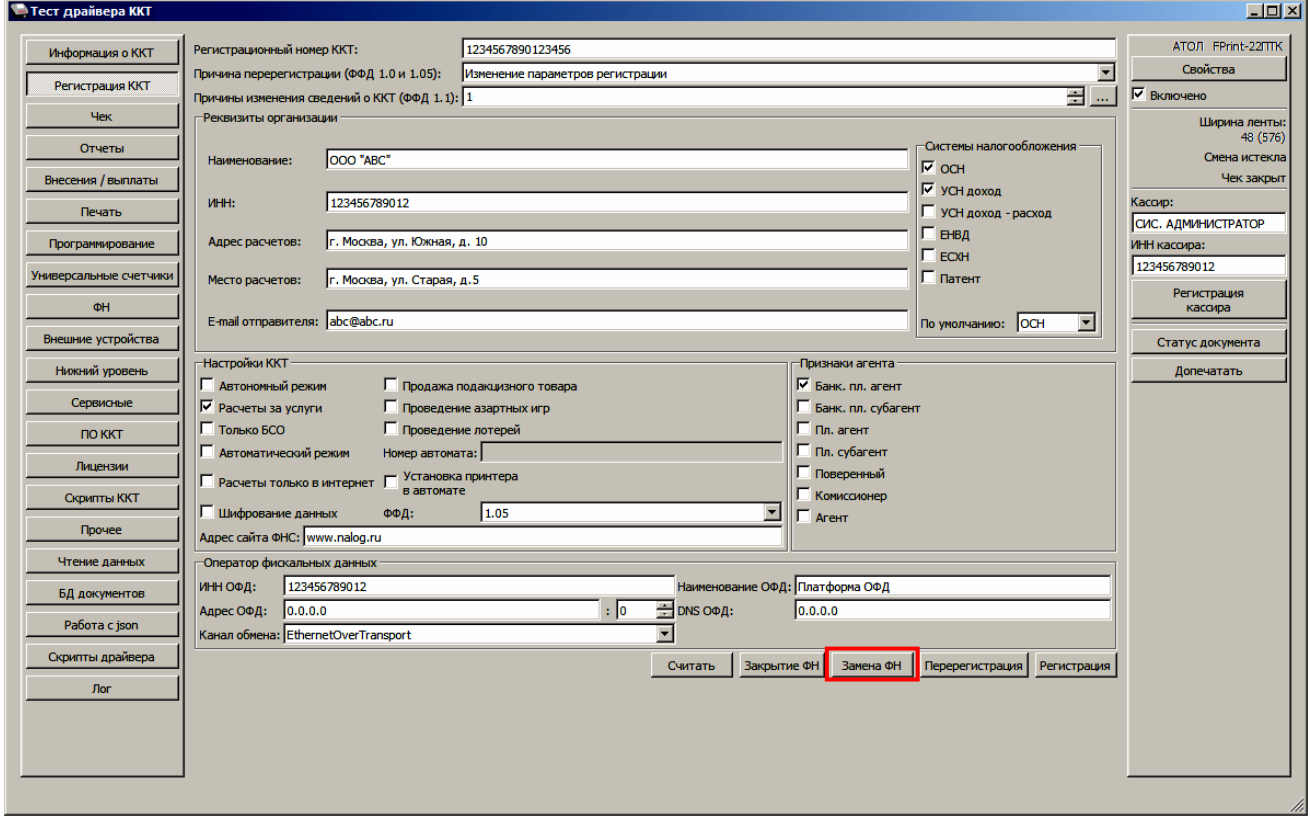

5. При успешной замене ФН ККТ выведет на печать документ «Отчет об изменении параметров регистрации», а в Драйвере отобразится окно с реквизитами перерегистрации.

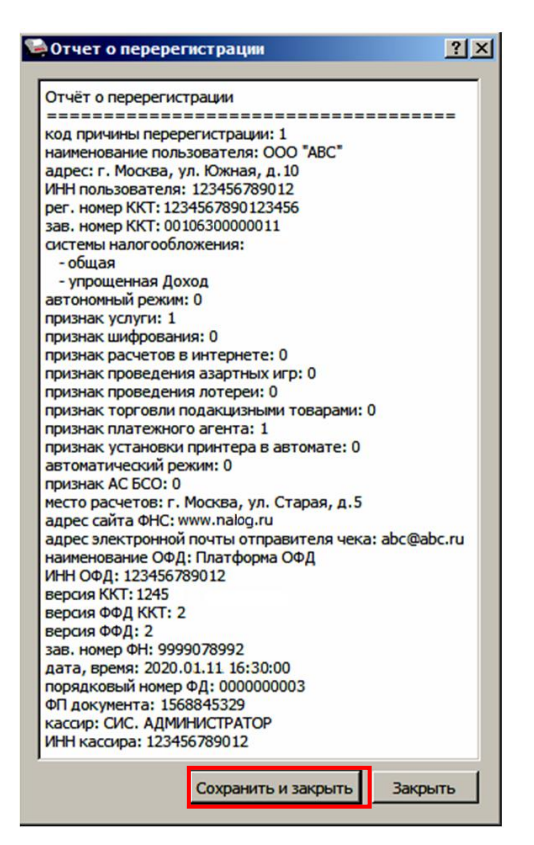

Для того чтобы сохранить документ необходимо нажать кнопку **Сохранить и закрыть**, отобразится окно с выбором папки. По умолчанию в названии документа (\*.txt) содержится информация о ККТ: код модели, заводской номер, дата (в формате ГГГГММДД) и время регистрации (в формате ЧЧММ) (в данном примере имя файла: 63\_00106300000022\_200111\_1630.txt).

# **Закрытие ФН**

В связи с заменой фискального накопителя или снятия контрольно-кассовой техники с регистрационного учета необходимо закрыть ФН, при этом формируется отчет о закрытии фискального накопителя.

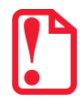

**Закрытие ФН невозможно выполнить после истечения срока действия ключей фискального признака!**

Сведения, содержащиеся в отчете о закрытии ФН, передаются в налоговый орган. В последующем необходимо заменить фискальный накопитель на новый экземпляр и выполнить перерегистрацию ККТ, либо снять ККТ с регистрационного учета, за исключением снятия с учета в случае утраты или хищения такой контрольно-кассовой техники. Закрытие ФН производится также в случае сбоя в ФН $^{\rm 1}.$ 

Перед тем как закрыть ФН, нужно закрыть смену и дождаться отправления всех фискальных документов ОФД<sup>2</sup>, в противном случае в строке состояния Драйвера ККТ будет выведена ошибка «В ФН есть неотправленные ФД».

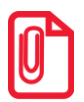

**Информацию о состоянии обмена с ОФД можно увидеть в документе «Тест связи с ОФД» (показана строка, в которой указано количество неотправленных фискальных документов на текущий момент):**

> Непереданных ФД: 0002 ФД не переданы с 11.01.20 19:13

Для того чтобы закрыть ФН нужно выполнить следующее:

1. На вкладке «Регистрация ККТ» нажать кнопку **Закрытие ФН**. При успешном закрытии фискального накопителя ККТ распечатает соответствующий документ (образец отчета представлен в разделе [«Отчет о закрытии ФН»](#page-98-0) на странице [99\)](#page-98-0).

 $\overline{a}$ 

 $1 - B$  случае если в ФН произошел сбой, необходимо обратиться в налоговые органы для внесения изменений в базу фискальных накопителей по сбойному ФН и затем выполнить все необходимые действия, предусмотренные процедурой перерегистрации ККТ в связи с заменой ФН.

 $2 -$  Не актуально для ККТ, зарегистрированных в автономном режиме.

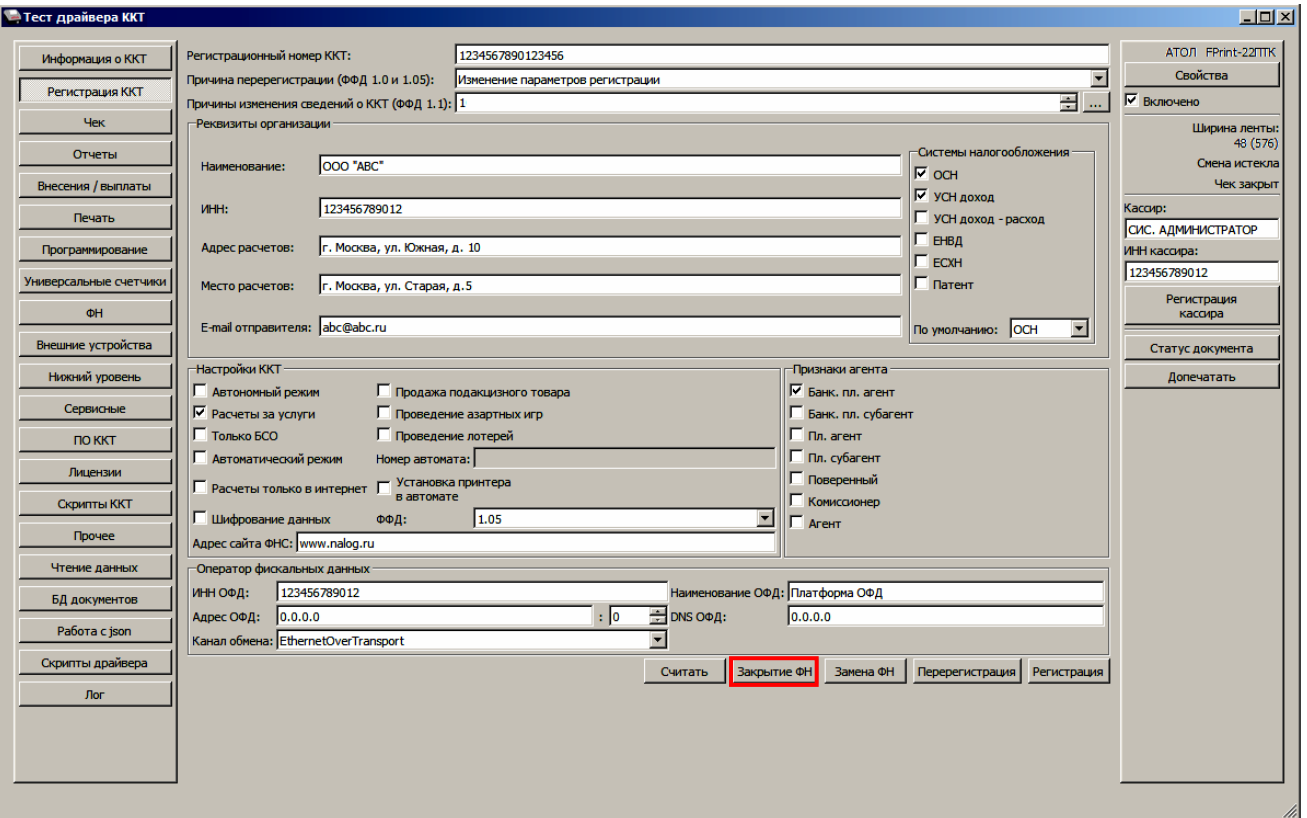

После закрытия ФН будет сформирован соответствующий фискальный документ, информация о котором также будет отправлена ОФД, а в Драйвере отобразится окно с реквизитами.

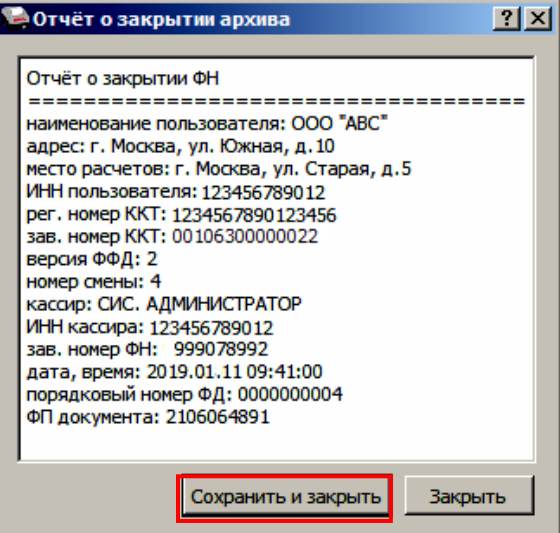

- 2. Для того чтобы сохранить документ необходимо нажать кнопку **Сохранить и закрыть**, отобразится окно с выбором папки. По умолчанию в названии документа (\*.txt) содержится информация о ККТ: код модели, заводской номер, дата (в формате ГГГГММДД) и время регистрации (в формате ЧЧММ) (в данном примере имя файла: 63\_00106300000022\_200111\_0941.txt).
- 3. После отчета о закрытии ФН будет распечатано сообщение о получении подтверждения от ОФД «ОТПРАВКА ФД ОФД ЗАВЕРШЕНА».

В случае если ОФД не отвечает, необходимо дождаться связи с ОФД. После того, как связь восстановится и ККТ отправит «Отчет о закрытии ФН» ОФД – будет распечатано сообщение о получении подтверждения от ОФД.

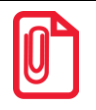

**В случае если фискальные документы не отправлены ОФД, то при попытке закрытия ФН в левом нижнем углу окна теста драйвера ККТ отобразится информационное сообщение:**

[139] В ФН есть неотправленные ФД

После успешного закрытия старого экземпляра ФН работа с ним будет недоступна, для продолжения работы с ККТ нужно заменить экземпляр ФН на новый и выполнить его активацию. Последовательность действий при выполнении операции аналогична действиям, описанным в разделе [«Замена ФН»](#page-65-0) на странице [66](#page-65-0). В случае возникновения какой-либо ошибки в процессе закрытия ФН, нужно настроить соединение и повторить процедуру.

# **Неполадки и их устранение**

#### **ККТ не реагирует на нажатия кнопки:**

- Идет отработка какой-либо команды дождаться окончания выполнения текущей операции.
- Произошло замятие бумаги освободить бумагу.
- ККТ вышел из строя устранить неполадки согласно эксплуатационной и ремонтной документации или обратиться в сервисную организацию, обслуживающую данную ККТ.

# **ККТ заблокирована при расхождении даты и времени с таймером ФН:**

 при расхождении определения временных интервалов по часам ККТ и по таймеру ФН более чем на 5 мин.– нужно закрыть смену и ввести корректные дату и время в ККТ.

# **ККТ заблокирована по причине окончания срока эксплуатации ФН в составе ККТ, заполнении памяти ФН или неисправности ФН**

закрыть смену, закрыть ФН (при возможности), заменить ФН.

**ККТ заблокирована при превышении времени ожидания подтверждения ОФД о получении ФД** настроить параметры связи с ОФД; если подтверждение не приходит, обратится к ОФД.

# **ККТ не входит в режимы:**

- ККТ не входит в режим оформления кассовых чеков (смена превысила 24 часа) закрыть смену (снять отчет о закрытии смены).
- ККТ заблокирован в режиме ввода даты ввести правильную дату.
- Неверный номер режима (ошибка -16) или пароль (ошибка -3825) проверить режим и пароль.
- Не завершены операции регистрации ККТ, закрытия смены и др. или данные не переданы ОФД (истек срок ожидания) – завершить операцию и/или настроить связь для корректного обмена с ОФД.
- В ККТ отсутствует ФН (ККТ заблокирована) проверить подключение ФН к блоку управления ККТ, проверить исправность кабеля ФН, проверить исправность ФН. При обнаружении неполадки, устранить ее (или обратиться с сервисную службу).
- ККТ заблокирована, при попытке входа в режим воспроизводит характерный звуковой сигнал, по причине несоответствия заводского номера ККТ установленному в нем ФН – установить ФН в соответствующий экземпляр ККТ с правильным заводским номером.

# **ККТ не отвечает на команды ПК:**

- ККТ выключена включить питание.
- Скорость обмена ККТ с ПК не совпадает со скоростью, на которой ПК посылает команды – установить скорость передачи данных ПК или воспользоваться поиском (подробнее описано в разделе [«Приложение 3»](#page-101-1) на странице [102\)](#page-101-1).
- При работе по интерфейсу RS-232 скорость обмена ККТ с ПК совпадает со скоростью, на которой ПК посылает команды, но канал связи не позволяет передавать данные на такой скорости без ошибок – установить скорость передачи данных между ПК и ККТ равной 4800 бод. Для этого запустить Информацию о ККТ (подробнее изложено в разделе [«Информация о ККТ»](#page-113-0) на странице [113\)](#page-112-1).
- Соединительный кабель не подключен или вышел из строя подключить или заменить кабель.

 ККТ вышла из строя – устранить неполадки согласно эксплуатационной документации или обратиться к изготовителю ККТ, или в сервисную организацию, обслуживающую данную модель ККТ.

#### **При оформлении кассовых чеков ККТ выдает ошибку:**

- Закрыт ФН установить новый экземпляр ФН и провести регистрацию ККТ.
- **ККТ издает периодические звуковые сигналы, ПК выдает ошибку «Нет бумаги»:**
- Бумага закончилась, вставить бумагу.
- Проверить датчик бумаги при обнаружении неполадки рекомендуется обратиться к изготовителю ККТ или в сервисную организацию, обслуживающую данную модель ККТ.

#### **При снятии отчета о закрытии смены произошел сбой, ККТ выдает ошибку «Снятие отчета прервалось»:**

необходимо повторно закрыть смену.

#### **Отсутствует печать одной или нескольких точек:**

• Неисправна печатающая головка – рекомендуется обратиться к изготовителю ККТ или в сервисную организацию, обслуживающую данную модель ККТ.

#### **Отсутствует печать:**

- Неисправна печатающая головка рекомендуется обратиться к изготовителю ККТ или в сервисную организацию, обслуживающую данную модель ККТ.
- Недостаточный прижим печатающей головки рекомендуется обратиться к изготовителю ККТ или в сервисную организацию, обслуживающую данную модель ККТ.
- Недостаточная яркость печати увеличить Яркость печати.

#### **При включении питания ККТ подает периодические звуковые сигналы:**

Открыта крышка ККТ – закрыть крышку.

#### **При включении питания ККТ подает периодические звуковые сигналы**

и, возможно, печатает на чековой ленте «НЕНОРМ» (возможно в любом из пунктов):

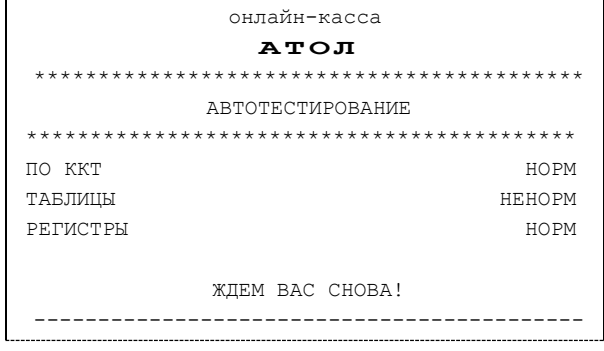

 ККТ вышла из строя – рекомендуется обратиться к изготовителю ККТ или в сервисную организацию, обслуживающую данную модель ККТ.

#### **При включении питания ККТ печатает**:

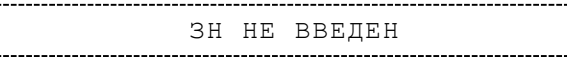

Ввести заводской номер с помощью ДТО.

ФН НЕ ФИСКАЛИЗИРОВАН

Необходимо зарегистрировать ККТ в ФНС.

ФН НЕ ФИСКАЛИЗИРОВАН

ККТ ЗАРЕГИСТРИРОВАНА
Необходимо выполнить операцию перерегистрации.

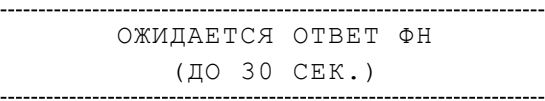

Не завершена процедура инициализации ФН необходимо дождаться завершения.

ОШИБКА ОБМЕНА С ФН

Подключить ФН и выполнить процедуру регистрации ККТ в ФНС.

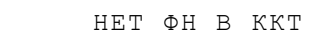

Нет ФН в зарегистрированной ККТ, необходимо подключить ФН.

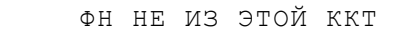

Установить ФН, с которым была выполнена регистрация данной ККТ.

Или

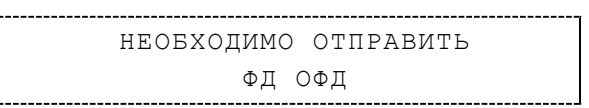

Установить связь с ОФД – отправить данные о фискальном документе.

Или

НОМЕР ФД ВОССТАНОВЛЕН ИЗ ФН

 Сбой в работе ККТ (номер фискального документа не сохранен) – ФД восстановлен автоматически из ФН.

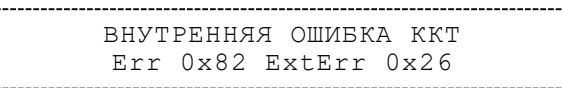

Выполнить технологическое обнуление.

**Не все команды ПК ККТ отвечает «Неверный пароль»:**

 Пароль доступа к ККТ не используется или некорректный – на странице драйвера включить флаг **Использовать пароль** и указать значение, настроенное в ККТ (вкладка «Основные» поле **Пароль доступа к ККТ**).

**В отчете о закрытии смены печатается текст:**

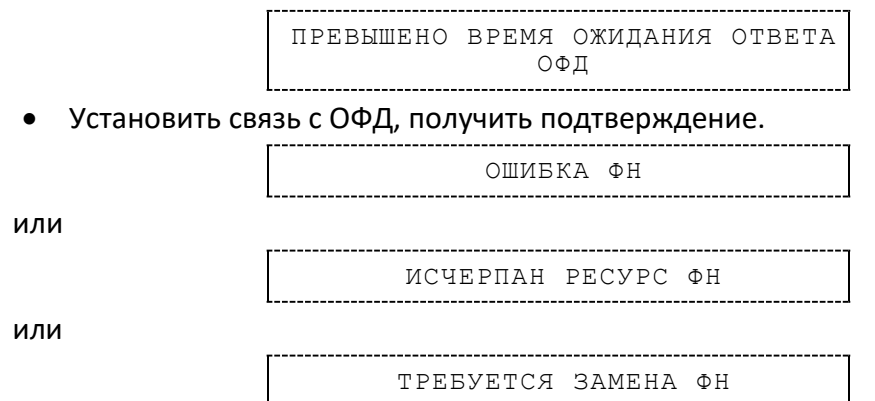

Заменить ФН.

**При печати ККТ выдает ошибку «Перегрев головки принтера» или на бумаге остается темный след от головки:**

Температура головки принтера превысила 64°С. Рекомендуется понизить яркость печати. Продолжение работы возможно после понижения температуры головки принтера. А также во избежание перегревов печатающей головки при печати объемных документов рекомендуется печатаемую информацию располагать ближе к центру в связи с тем, что температурный датчик расположен по центру печатающего устройства.

#### **При входе в режим оформления чеков или режим отчета о закрытии смены ККТ отвечает «Проверьте дату и время»:**

- Необходимо установить Дату и Время.
- **В ФН переданы неверная дата или время:**
- Необходимо установить Дату и Время.

#### **Некорректное значение параметров команды ФН:**

Необходимо повторно ввести реквизиты регистрации ККТ и выполнить регистрацию ККТ.

#### **Превышение размеров TLV данных ФН:**

Ввести верные реквизиты и параметры регистрации ККТ и выполнить регистрацию ККТ.

#### **Нет транспортного соединения ФН:**

 Устранить неполадку соединения ККТ с ФН, повторно ввести данные и провести регистрацию ККТ.

#### **Отсутствует подтверждение ОФД о получении ФД:**

- Требуется завершить отправку ФД в ККТ.
- Проверить ПК, в случае если ПК находится в спящем режиме, данные ОФД не отправляются, перевести ПК в активный/рабочий режим.

#### **В отчете о закрытии и открытии смены печатается:**

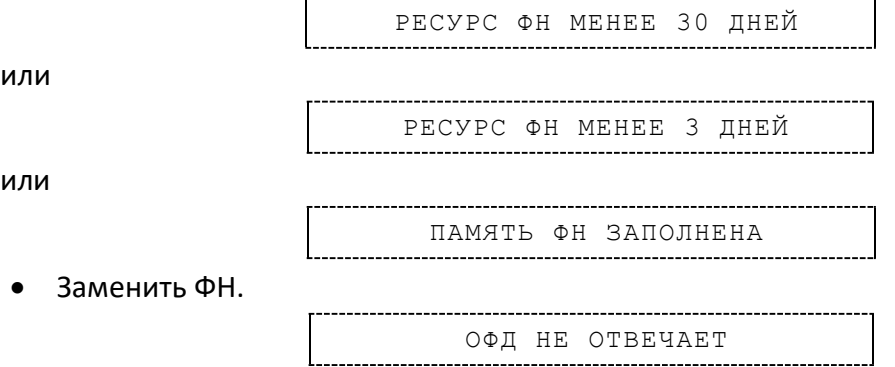

 Перезагрузить ККТ, проверить настройку связи с ОФД. В случае если настройки верные, но ОФД не отвечает, нужно обратиться к ОФД, дождаться устранения неполадок сервера ОФД и повторить операцию.

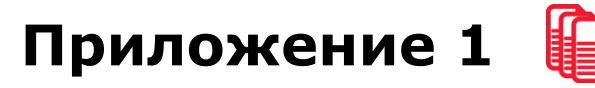

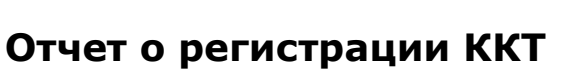

Регистрация ККТ выполняется согласно описанию раздела [«Регистрация ККТ»](#page-61-0) на странице [62.](#page-61-0)

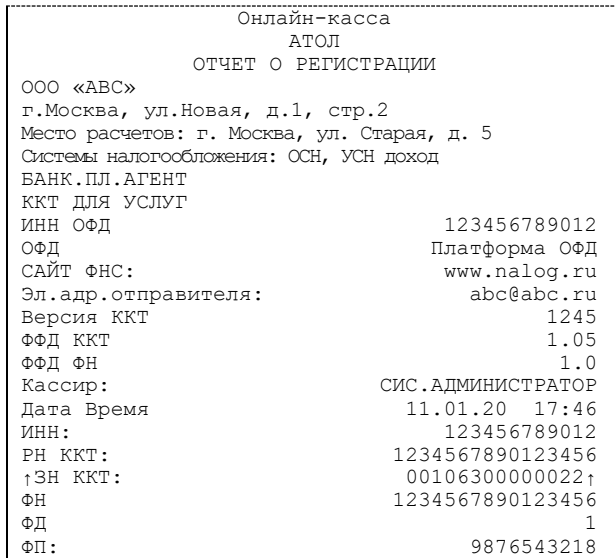

## **Отчет об изменении параметров регистрации**

Изменение параметров регистрации описано в разделе [«Перерегистрация ККТ»](#page-63-0).

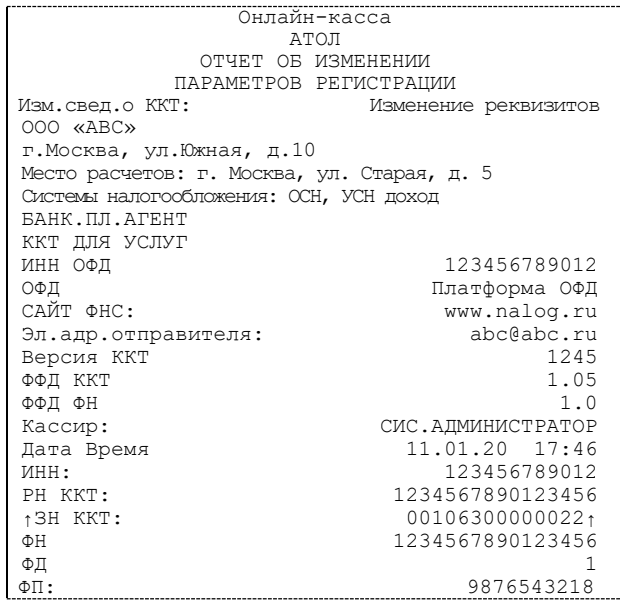

## **Отчет о перерегистрации**

Данный документ печатается после замены фискального накопителя и выполнения перерегистрации ККТ по причине замены ФН (см. раздел [«Замена ФН»](#page-65-0) на странице [66\)](#page-65-0).

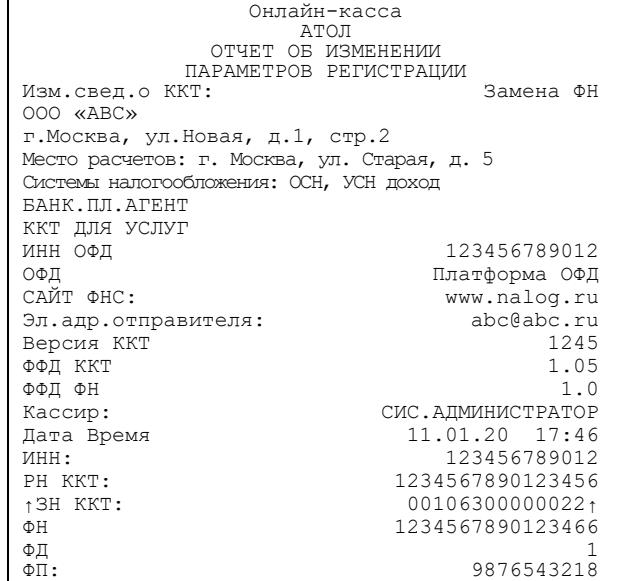

## **Реквизиты кассовых документов<sup>1</sup>**

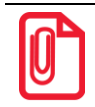

**В данном разделе представлен пример документа ФФД 1.05, подробное описание изложено в документе «Форматы фискальных документов, обязательных к использованию», представленные на сайте ФНС.**

#### *Реквизиты товарной позиции в кассовом чеке*

При оформлении товарной позиции на печать выводятся следующие реквизиты: наименование товара, цена товара, количества товара, стоимость, информация о скидке или наценке и ее величине, информация о налогах.

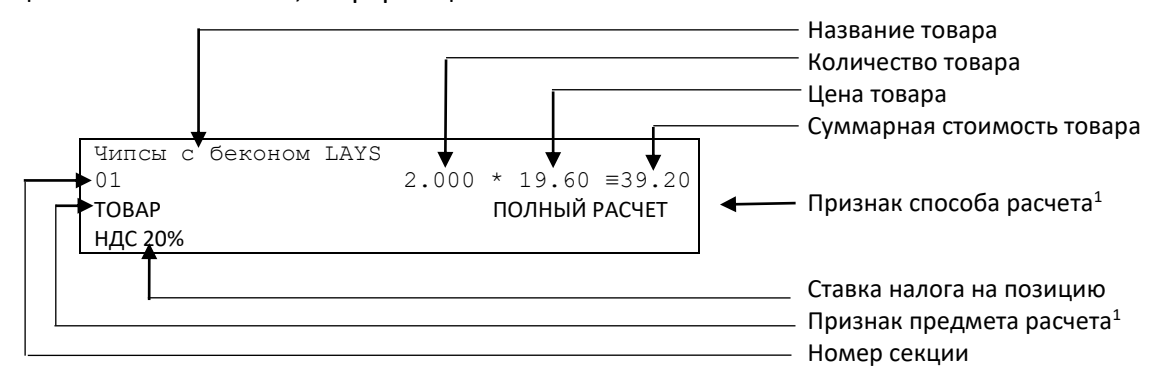

<sup>&</sup>lt;sup>1</sup> - Подробное описание реквизитов изложено в Протоколе работы ККТ.

-

#### **Наименование товара**

В данной ККТ есть возможность печать наименования товара.

#### **Количество товара**

Количество товара указывается с точностью до третьего знака после запятой (с точностью до граммов, миллилитров и т. д. для соответствующих товаров). Разделителем целой и дробной части служит символ точки «.»

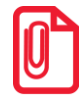

**Подробное описание вкладки «Печать чека», параметр Количество на ЧЛ изложено на странице [33.](#page-32-0)**

#### **Цена и суммарная стоимость товара**

Цена и суммарная стоимость товара указываются в рублях и копейках, разделителем рублей и копеек служит символ точки «.».

#### **Предмет и признак расчета**

Реквизиты товарной позиции предмет и признак расчета товарной позиции (подробнее о реквизитах изложено в «Протоколе работы ККТ». Документ представлен на сайте компании АТОЛ).

#### *Блок реквизитов кассового чека*

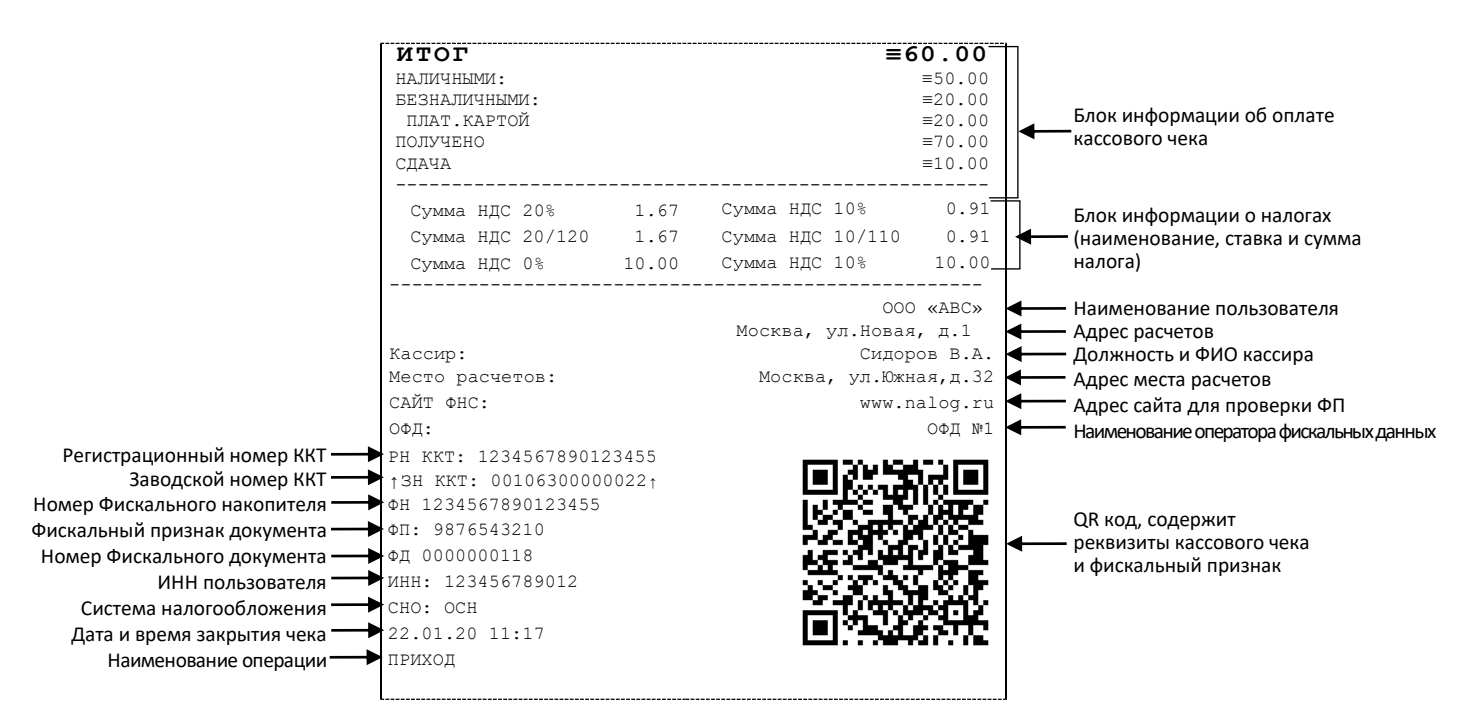

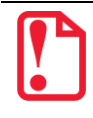

**До проведения регистрации ККТ в налоговых органах, фискальный признак не печатается.**

**В зависимости от применения ККТ в кассовых чеках будут печататься дополнительные реквизиты, указанные при регистрации ККТ в ФНС, например, строка «ККТ ДЛЯ ИНТЕРНЕТ» – при работе ККТ в сети интернет, а строка «АВТОМАТ № ... 1234» – при работе ККТ в автоматическом режиме.**

При считывании QR-кода приложением будет отображена последовательность символов:

#### **t≡20160620T1638&s≡100.00&fn≡000110000105&i≡1234567890&fp≡123456&n≡2**

В QR-коде зашифрована следующая информация о кассовом чеке:

**t** – дата (в формате ГГГГММДД), символ T – время чека (в формате ЧЧММ).

**s** – итог чека;

**fn** – заводской номер ФН;

**i** – порядковый номер документа:

**fp** – фискальный признак документа;

n **– тип чека (признак расчета).**

#### **Блок информации об оплате кассового чека**

Информация о принятии наличных и безналичных средств платежа от клиента/покупателя в счет оплаты товара, услуги. Эта информация всегда печатается в кассовом чеке.

#### **Адрес расчетов**

Адрес, где производятся расчеты.

#### **Место расчетов**

Местоположение торгового предприятия, где производятся расчеты.

#### **Должность и ФИО кассира**

Должность и ФИО лица, осуществляющего расчеты с покупателем (клиентом), оформляющего кассовые чеки или бланки строгой отчетности, выдающего (передающего) их покупателю (клиенту).

#### **ИНН пользователя**

Идентификационный номер налогоплательщика вводится при регистрации ККТ в налоговых органах и должен содержать до 10 знаков или до 12 знаков – если пользователь является юридическим лицом, или если пользователь является индивидуальным предпринимателем соответственно.

#### **Заводской номер**

Заводским номером ККТ является уникальная последовательность цифр, которая имеет формат:

Где:

#### **XXXNNNMMMMMMMS**

**XXX** – код производителя (3 цифры);

**NNN** – номер модели (3 цифры);

**MMMMMMM** – заводской номер ККТ (7 цифр, но значащими являются младшие шесть разрядов, старший разряд должен содержать 0).

**S** – контрольная сумма (одна цифра). Контрольная сумма должна быть равна остатку от деления на 13 числа, состоящего из суммы первых 13 цифр. Если остаток больше 9, то контрольное число должно быть равно последней цифре остатка.

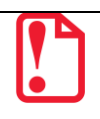

#### **Дата закрытия чека**

Дата определяется по показаниям внутренних энергонезависимых часов ККТ. Формат представления даты: ДД-ММ-ГГ.

#### **Время закрытия чека**

Время определяется по показаниям внутренних энергонезависимых часов ККТ. Формат представления времени: ЧЧ-ММ.

#### **Регистрационный номер ККТ**

Регистрационный номер ККТ содержит до 16 знаков.

#### **Заводской номер фискального накопителя**

Заводской номер фискального накопителя содержит 14 знаков.

#### **Номер фискального документа**

Номер фискального документа содержит 8 знаков.

#### **Фискальный признак документа**

Все фискальные документы защищаются фискальным признаком документа последовательность цифр, содержащая до 10 знаков.

#### **Наименование операции**

В начале чека будет напечатано наименование операции: приход, возврат прихода, расход или возврат расхода.

#### **Блок информации о налогах**

Информация о налогах, которая включает в себя код налога, его наименование, ставку и сумму.

#### **Сайт ФНС**

Адрес сайта ФНС.

#### *Блок реквизитов отчетов о открытии и закрытии смены*

Отчеты об открытии смены содержат блок информации:

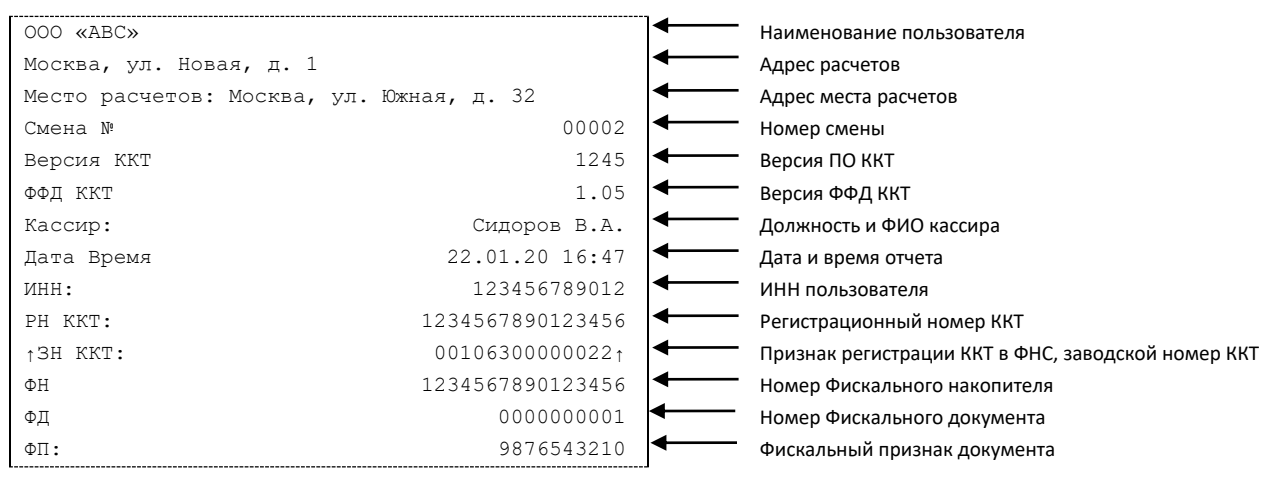

Отчет о закрытии смены содержат блок информации:

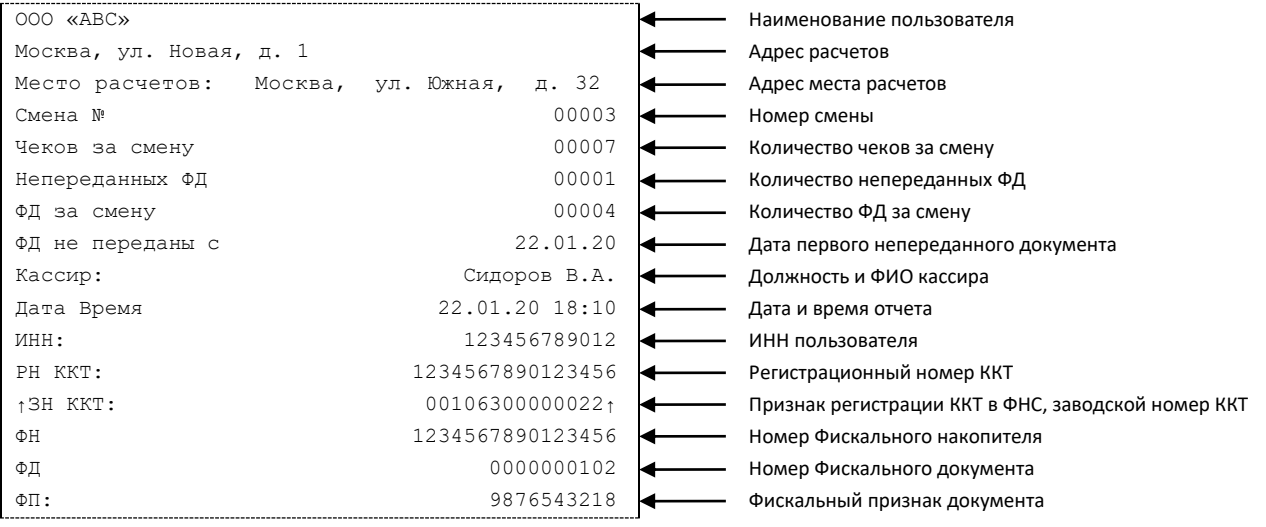

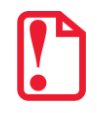

**До проведения регистрации ККТ в налоговых органах, фискальный признак не печатается.**

#### **Наименование пользователя**

Наименование организации-пользователя ККТ или индивидуального предпринимателя.

#### **Адрес расчетов**

Адрес (местоположение) торгового предприятия, где производятся расчеты.

#### **ИНН пользователя**

ИНН организации-пользователя ККТ или индивидуального предпринимателя.

#### **Должность и ФИО кассира**

Должность и ФИО лица, осуществившего снятие отчета об открытии или закрытии смены.

#### **Дата печати отчета**

Дата определяется по показаниям внутренних энергонезависимых часов ККТ. Формат представления даты: ДД-ММ-ГГ.

#### **Время печати отчета**

Время определяется по показаниям внутренних энергонезависимых часов ККТ. Формат представления времени: ЧЧ-ММ.

#### **Смена №**

В отчете открытия печатается номер открываемой смены, в суточном отчете о закрытии смены печатается номер закрываемой смены. Номер содержит 4 разряда (цифрами от 0 до 9).

#### **Количество чеков за смену**

Количество пробитых чеков за смену.

#### **Количество непереданных ФД**

Количество непереданных фискальных документов на момент печати отчета о закрытии смены.

#### **Дата и время первого непереданного ФД**

Дата и время первого фискального документа.

## **Примеры кассовых чеков**

В данном разделе приведены примеры печатаемых документов в формате ФФД 1.05 (подробнее см. документ «Форматы фискальных документов, обязательных к использованию», представленные на сайте ФНС). При формировании и последующем закрытии кассового чека в ККТ, электронные копии документов отправляются ОФД (кроме служебных сообщений). В данном руководстве приведены образцы чеков, которые печатаются ККТ с установленной настройкой «Шаблон 2» (подробнее о шаблонах кассовых чеков изложено в «Протоколе работы ККТ», который представлен на сайте компании АТОЛ).

#### *Документ готовности к работе*

При включении ККТ выводит на печать документ готовности к работе, который имеет вид:

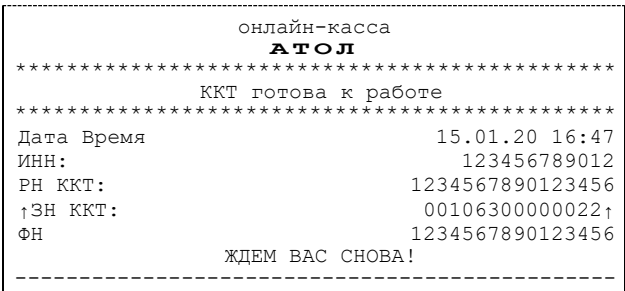

## *Отчет об открытии смены*

В ККТ смена открывается специальным документом, который выводится на печать при открытии первого чека после снятия отчета о закрытии предыдущей смены:

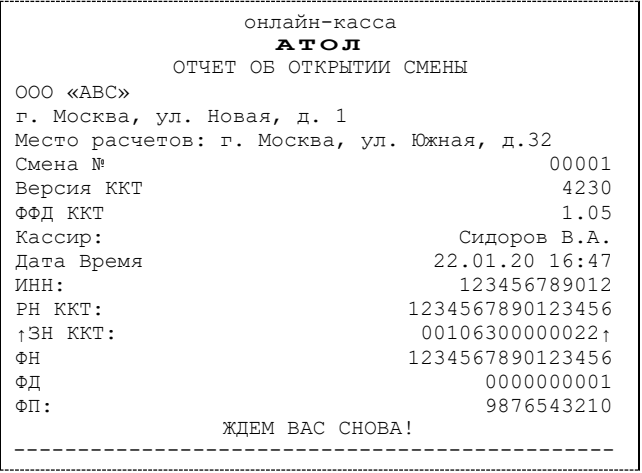

## *Кассовый чек прихода*

Приход – основная операция, выполняемая на ККТ. Чек прихода оформляется при осуществлении расчетов с использованием наличных и (или) безналичных средств платежа.

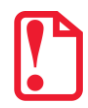

**При оформлении кассовых чеков в случае, если полученная сумма превышает итог чека, расчет сдачи выполняется только из внесенных наличных. Используя различные формы расчета при оплате, строка НАЛИЧНЫМИ не будет напечатана, если внесенная сумма наличных равна сумме сдачи.**

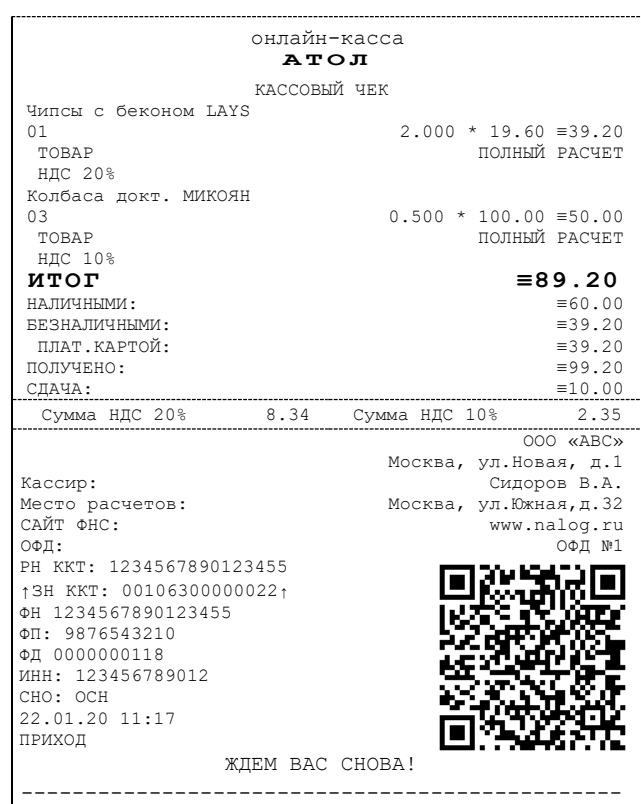

## *Кассовый чек возврата прихода*

Операция «Возврат прихода» регистрирует возврат прихода при выдаче средств покупателю (клиенту).

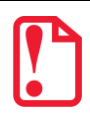

**Операции возврата прихода не уменьшают сменный итог прихода.**

**При оформлении кассовых чеков в случае, если полученная сумма превышает итог чека, расчет сдачи выполняется только из внесенных наличных. Используя различные формы расчета при оплате, строка НАЛИЧНЫМИ не будет напечатана, если внесенная сумма наличных равна сумме сдачи.**

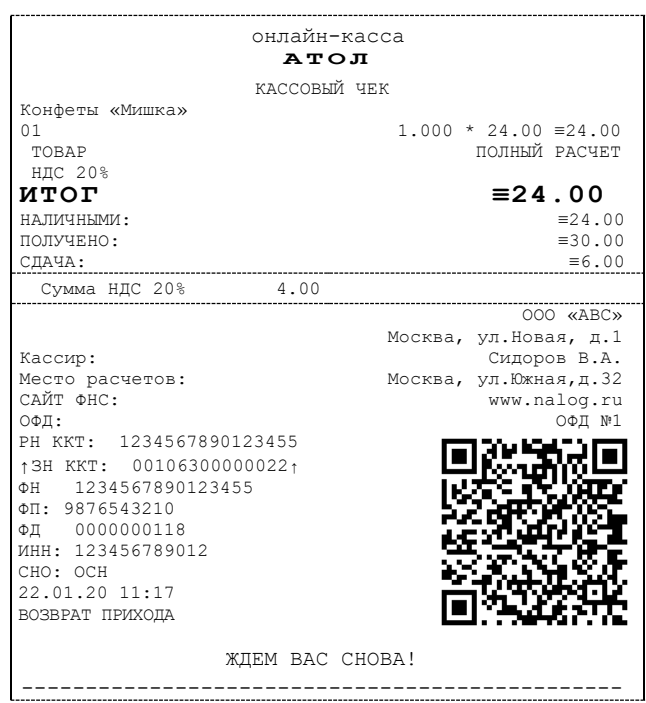

## *Кассовый чек расхода*

Кассовый чек расхода оформляется при осуществлении расчетов, при которых происходит выдача средств покупателю (клиенту).

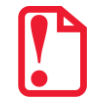

**При оформлении кассовых чеков в случае, если полученная сумма превышает итог чека, расчет сдачи выполняется только из внесенных наличных. Используя различные формы расчета при оплате, строка НАЛИЧНЫМИ не будет напечатана, если внесенная сумма наличных равна сумме сдачи.**

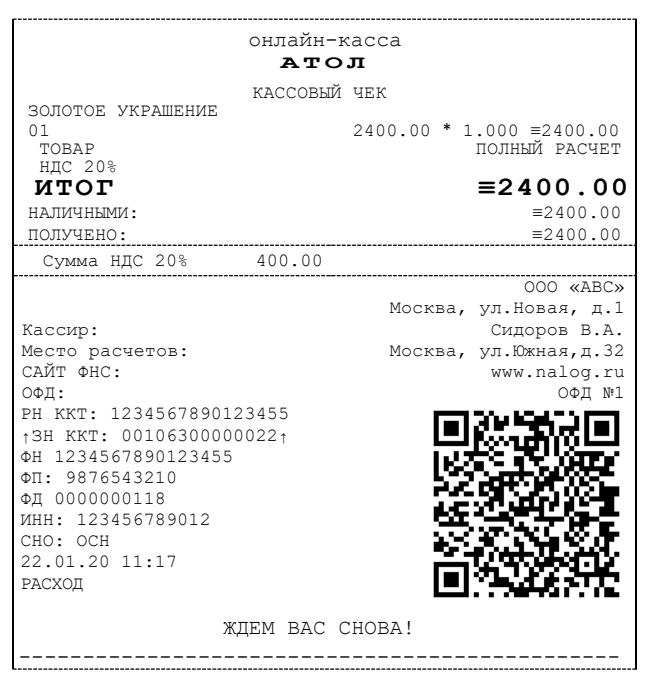

## *Кассовый чек возврата расхода*

«Возврат расхода» регистрирует возврат расхода при получении средств от покупателя (клиента), выданных ему.

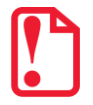

**Операции возврата расхода не уменьшают сменный итог расхода. Сумма по всем операциям возврата расхода отражается в отчете о состоянии счетчиков ККТ.**

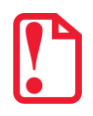

**При оформлении кассовых чеков в случае, если полученная сумма превышает итог чека, расчет сдачи выполняется только из внесенных наличных. Используя различные формы расчета при оплате, строка НАЛИЧНЫМИ не будет напечатана, если внесенная сумма наличных равна сумме сдачи.**

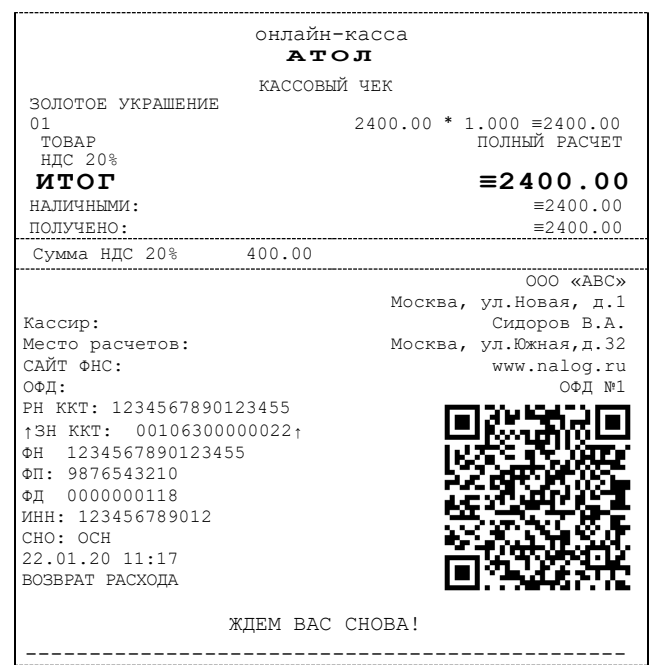

#### *Внесение/выплата денег*

Внесение и выплата денег позволяют зарегистрировать движение наличных денежных средств, не требующих оформления фискальных документов. Операция «Внесение денег» увеличивает денежную наличность в кассе, а «Выплата денег» – уменьшает. Операции выплаты и внесения денег в кассу не меняют сменный итог (в отчете о состоянии счетчиков ККТ, суммы выплаченных и внесенных денег в кассу выводятся в отдельных строках).

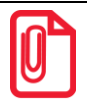

**При печати чека с выплатой или внесением фискальный признак документа не печатается.**

Операции выплаты и внесения денег в кассу осуществляются при закрытом кассовом чеке.

#### **Внесение**

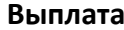

онлайн-касса **А Т О Л** ВЫПЛАТА ≡100.00 Дата Время 22.01.20 17:49 ИНН: 123456789012 РН ККТ: 1234567890123455 ↑ЗН ККТ: 00106300000022↑ ЖДЕМ ВАС СНОВА! -----------------------------------------------

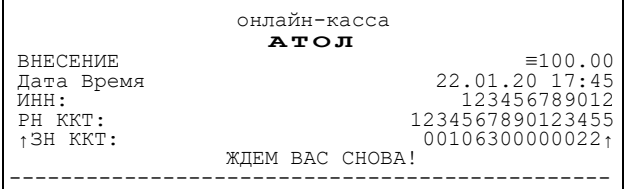

## **Примеры чеков коррекции**

Чеки коррекции содержат заголовок «КАССОВЫЙ ЧЕК КОРРЕКЦИИ», наименование операции, сумму кассового чека, информацию о форме расчета чека, блок информации для передачи ОФД со всеми реквизитами кассового чека.

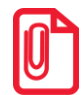

**В одном чеке возможно оформить корректировку не только по итоговой сумме, но и по сумме налогов. В случае если осуществляется корректировка только по сумме налогов, то итоговая сумма в чеке будет равна нулю. При необходимости выполнить корректировку только по итоговой сумме необходимо ввести сумму коррекции и всем налогам присвоить значение ноль.**

#### *Чек коррекции: приход*

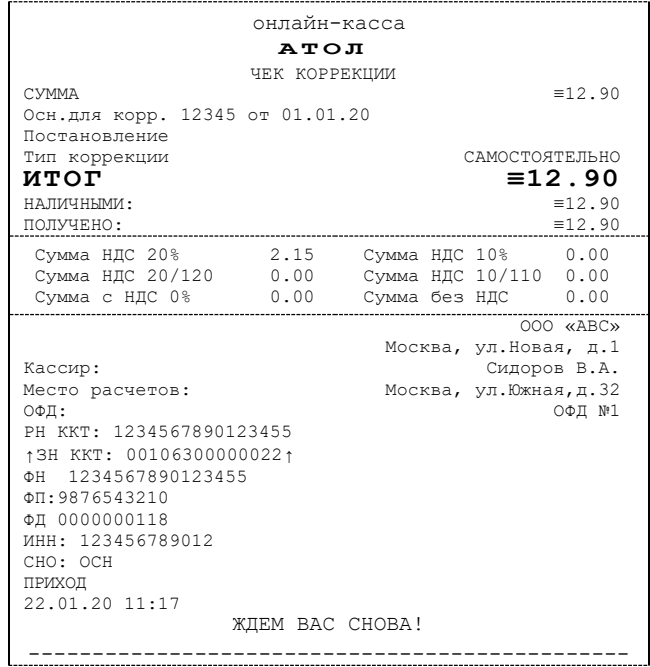

## *Чек коррекции: расход*

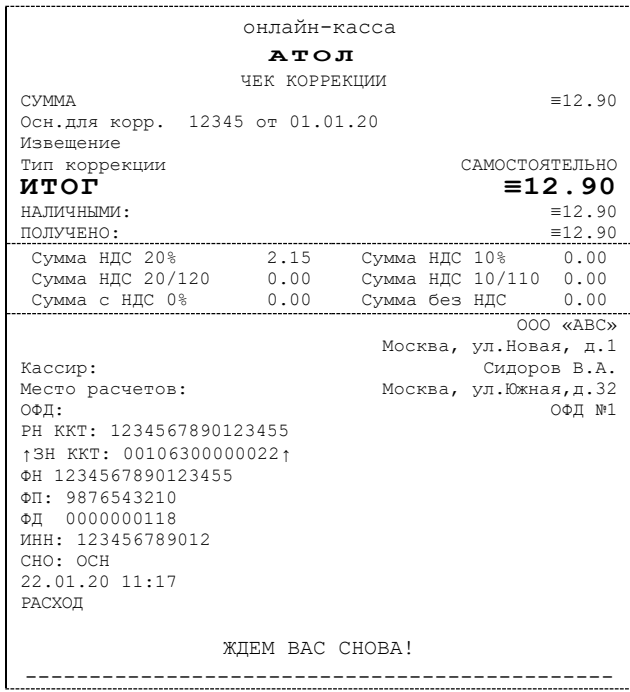

## **Отчет о текущем состоянии расчетов**

Отчет о текущем состоянии расчетов – документ, содержащий информацию о состоянии обмена информацией с ОФД: количество непереданных фискальных документов, дату первого неотправленного фискального документа. Приведен образец печатной формы документа при открытой смене:

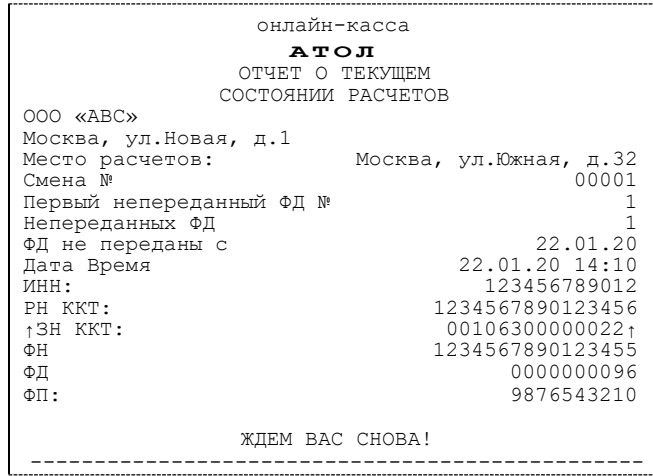

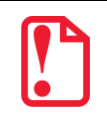

**При закрытой смене строка «Смена №» в отчете не печатается.**

## **Отчеты о состоянии счетчиков без гашения**

## <span id="page-87-0"></span>*Суточный отчет о состоянии счетчиков без гашения*

Суточный отчет о состоянии счетчиков без гашения – документ, содержащий всю информацию о проведенных денежных операциях в течение смены, но который не меняет накопленной в ККТ информации и не передает ее ОФД. В документе будет напечатано:

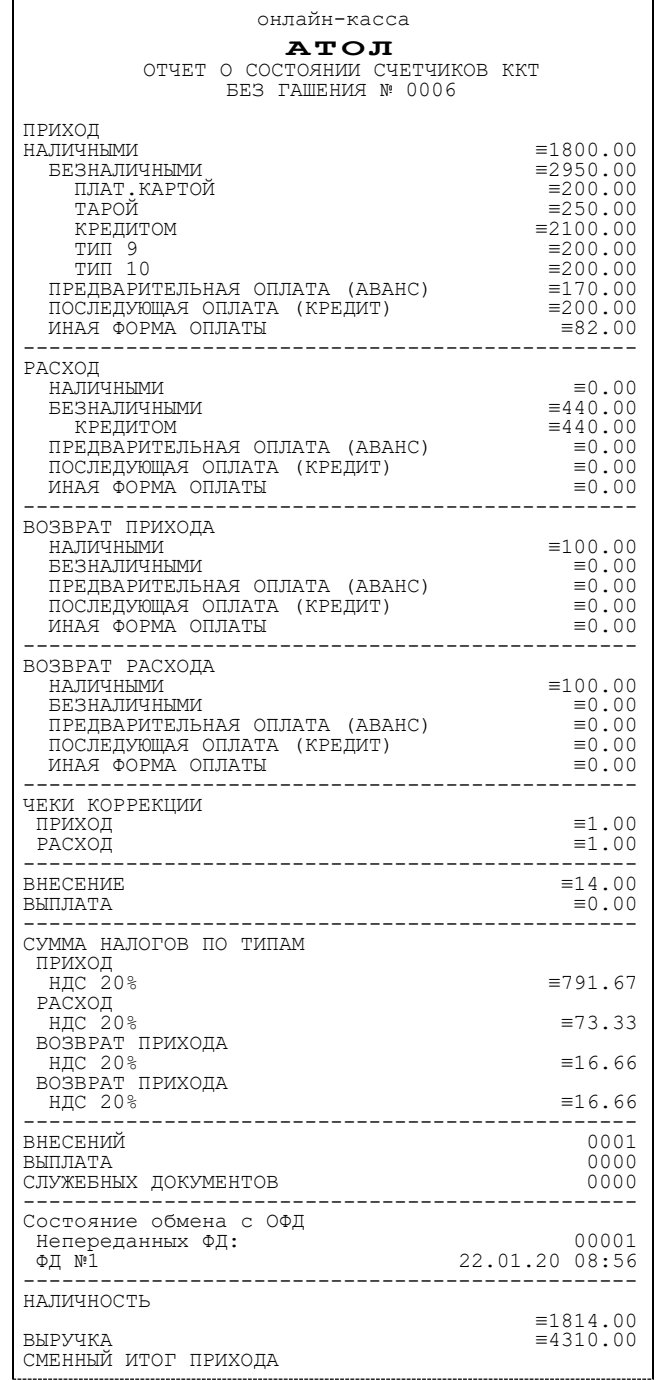

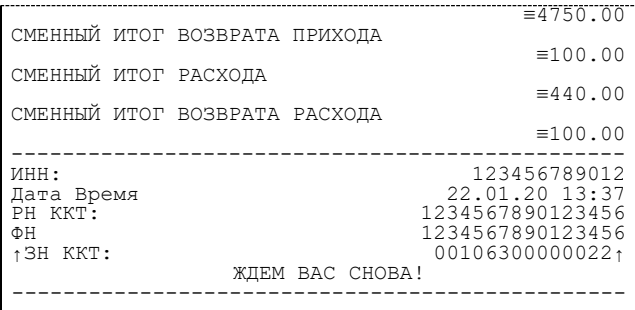

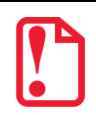

**В строках СМЕННЫЙ ИТОГ ПРИХОДА/РАСХОДА/ВОЗВРАТА ПРИХОДА/ВОЗВРАТА РАСХОДА выводится сумма приходов/расходов/возвратов приходов/возвратов расходов, оплаченными Наличными и Безналичными. Расчет сумм в отчете без гашения осуществляется аналогично расчету сумм в отчете с гашением, подробное описание приведено в разделе [«Алгоритм расчета»](#page-94-0).**

#### *Отчет по секциям*

Отчет по секциям – это документ, содержащий информацию о приходах/расходах/возвратах приходов/возвратов расходов, произведенных в различные секции. В документе будет напечатано:

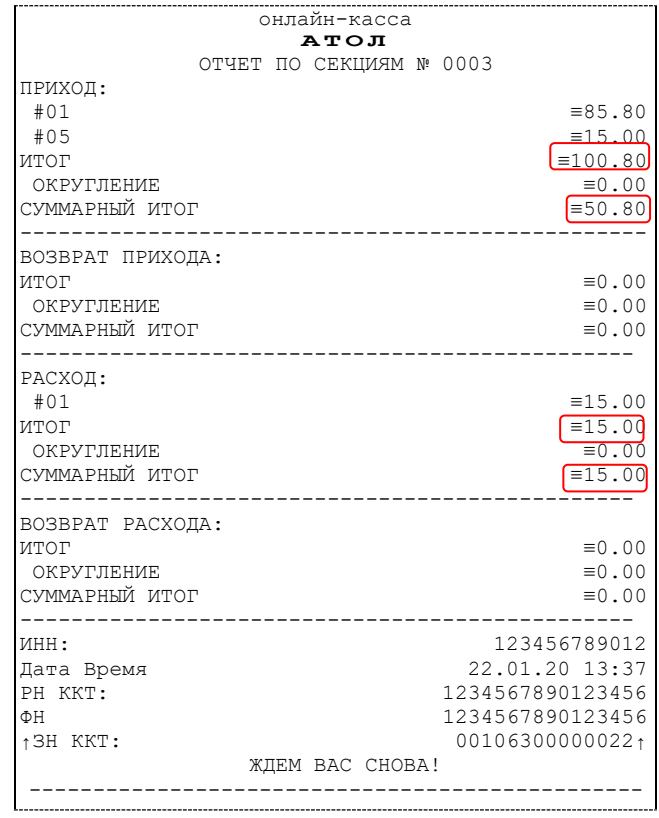

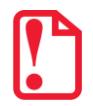

**В строке ИТОГ выводится сумма всех приходов/расходов/возвратов приходов/возвратов расходов, оплаченных любым из возможных форм расчета для каждой секции по которой ненулевой итог. В строке СУММАРНЫЙ ИТОГ выводится общая сумма, оплаченная только НАЛИЧНОЙ и БЕЗНАЛИЧНОЙ формой расчета.**

## *Отчет по кассирам*

Отчет по кассирам – это документ, содержащий информацию о приходах / расходах / возвратах приходов / возвратах расходов, произведенных разными кассирами. В документе будет напечатано:

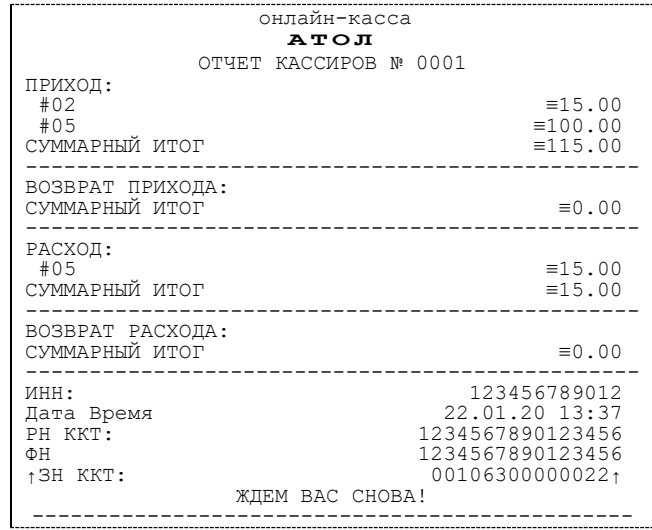

В отчет включаются только те кассиры, по которым ненулевой итог.

## *Почасовой отчет*

Почасовой отчет – это документ, содержащий информацию о приходах/расходах/возвратах приходов/возвратах расходов, произведенных в различные часы смены. В документе будет напечатано:

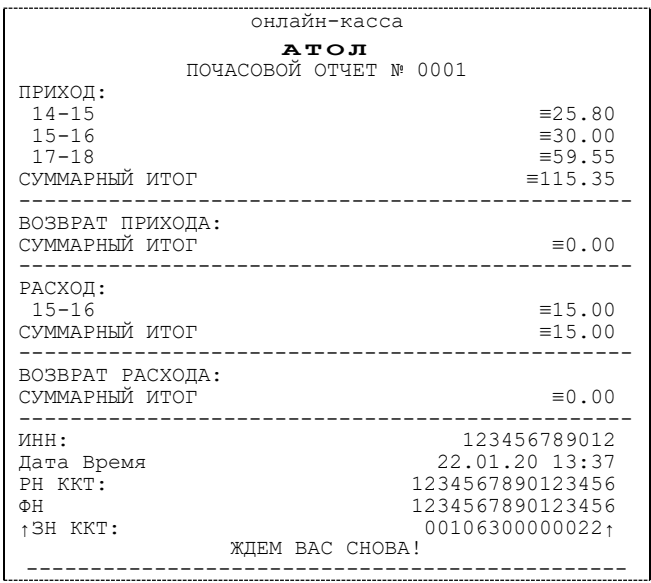

В отчет включаются только часы, по которым ненулевой итог.

#### *Отчет количеств*

Отчет количеств – это документ, содержащий информацию о количественных показателях приходов/расходов/возвратов приходов/возвратов расходов по секциям. В документе будет напечатано:

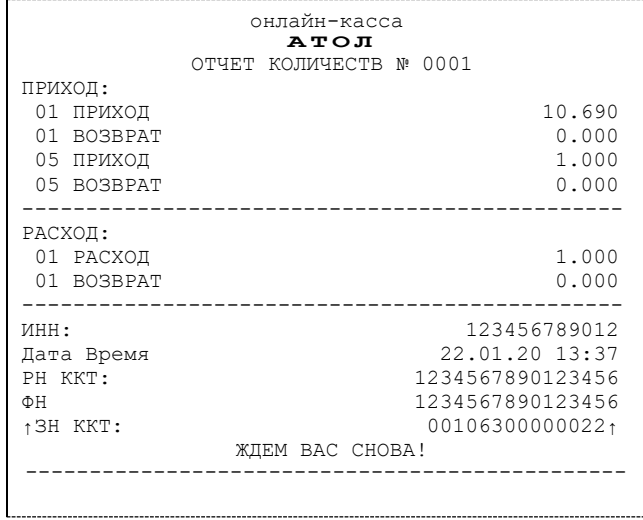

В отчет включаются только те секции, по которым ненулевой итог.

#### *Отчет по скидкам*

Отчет по скидкам – это документ, содержащий информацию о надбавках, скидках и округлениях по кассовым операциям. В документе будет напечатано:

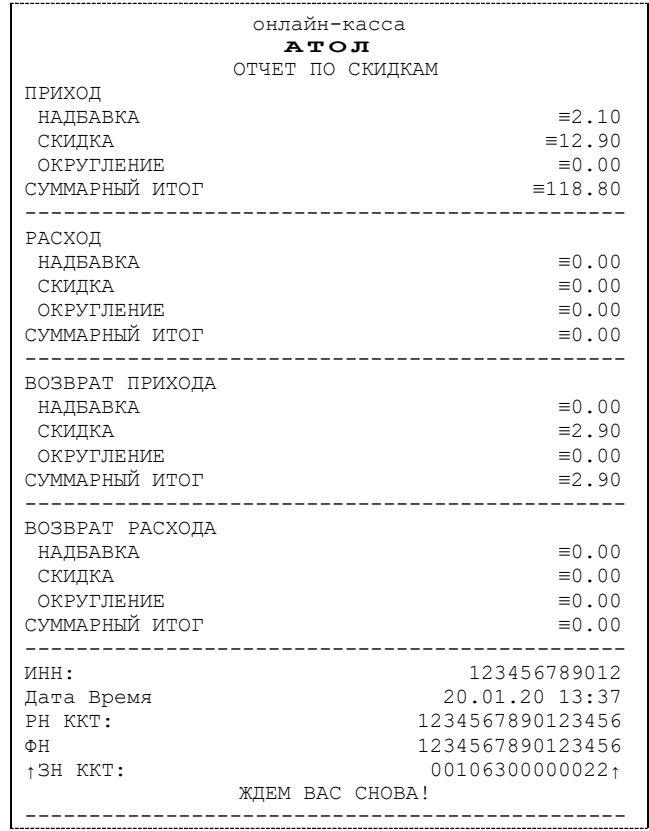

## **Отчет о состоянии счетчиков с гашением. Закрытие смены**

Отчет о состоянии счетчиков с гашением – документ, содержащий всю информацию о проведенных денежных операциях в течение смены. После печати отчета о состоянии счетчиков в ККТ происходит закрытие смены и печать отчета о закрытии смены, гашение всех денежных регистров и будет запущена процедура отправки данных ОФД. Далее приведены образцы отчетов о состоянии счетчиков ККТ и отчетов о закрытии смены для ФФД 1.05 с нумерацией строк:

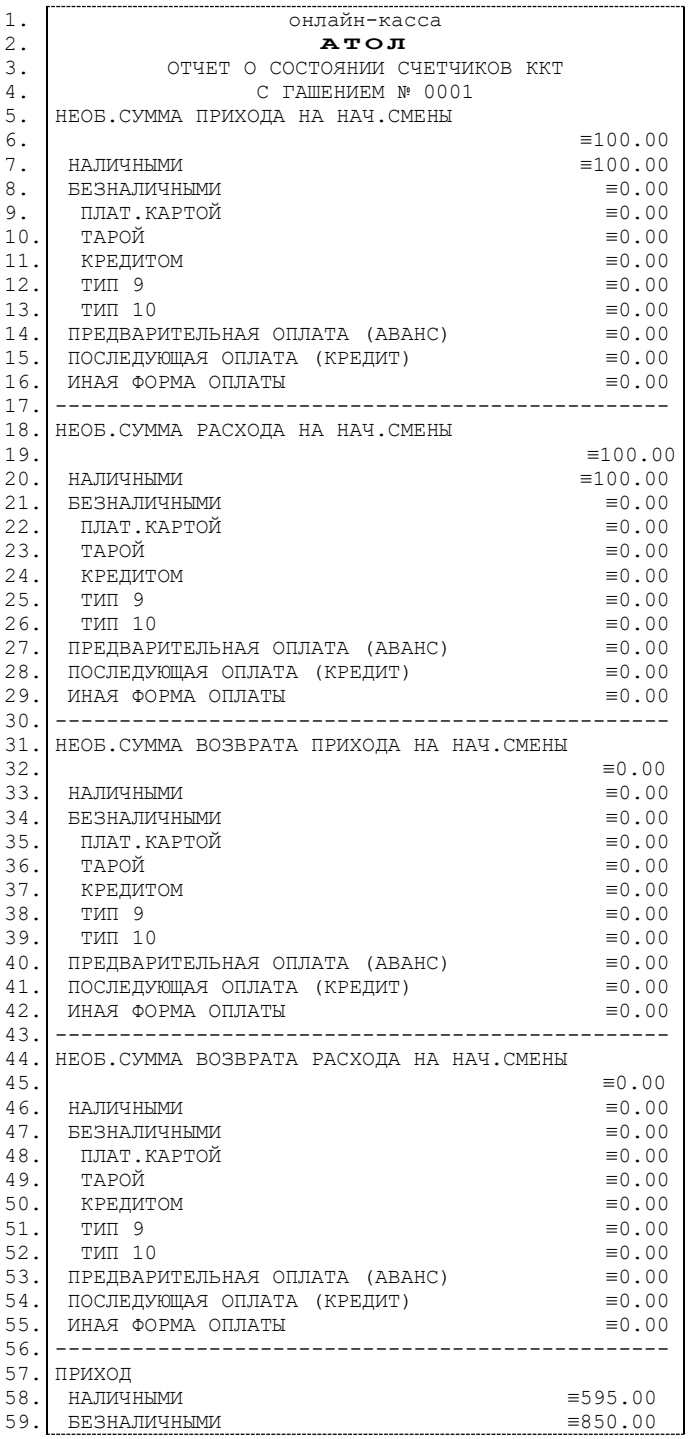

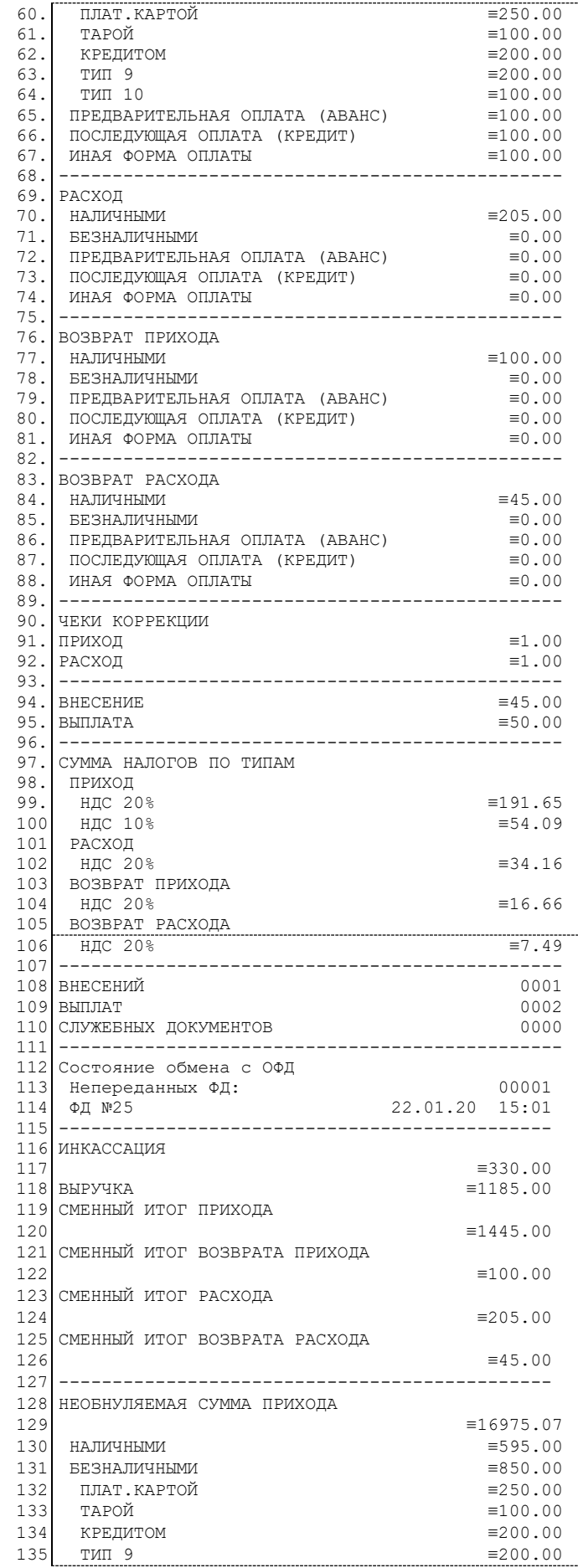

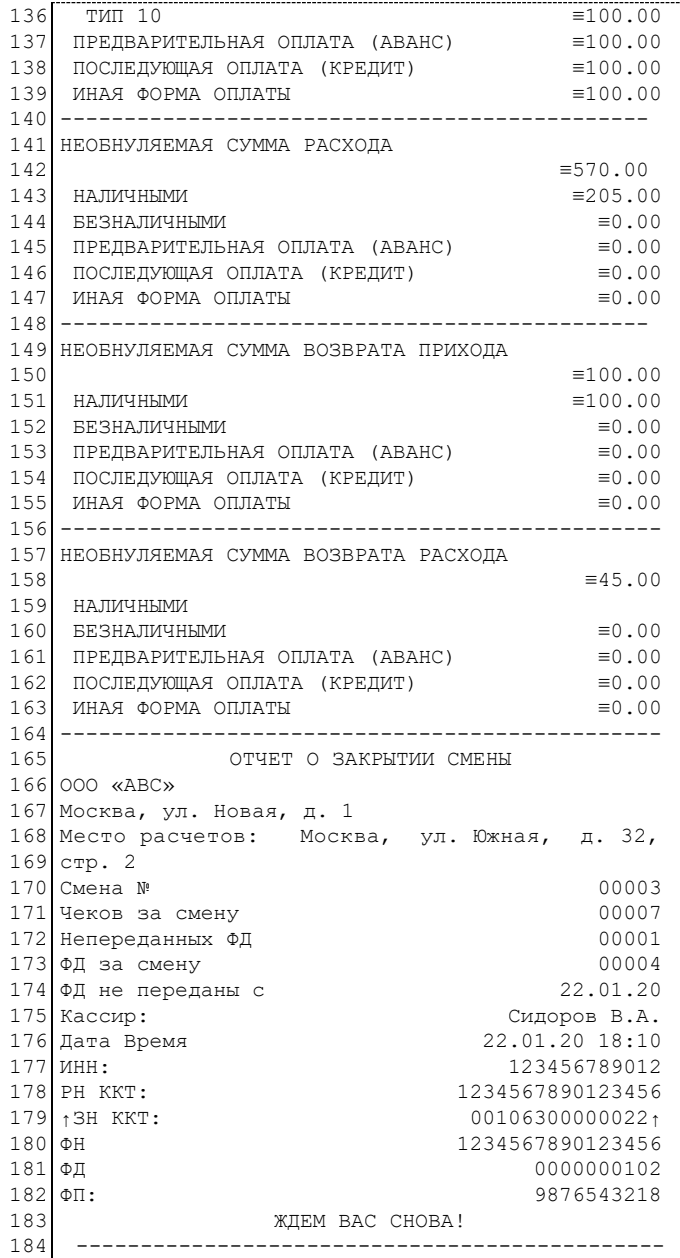

## <span id="page-94-0"></span>*Алгоритм расчета*

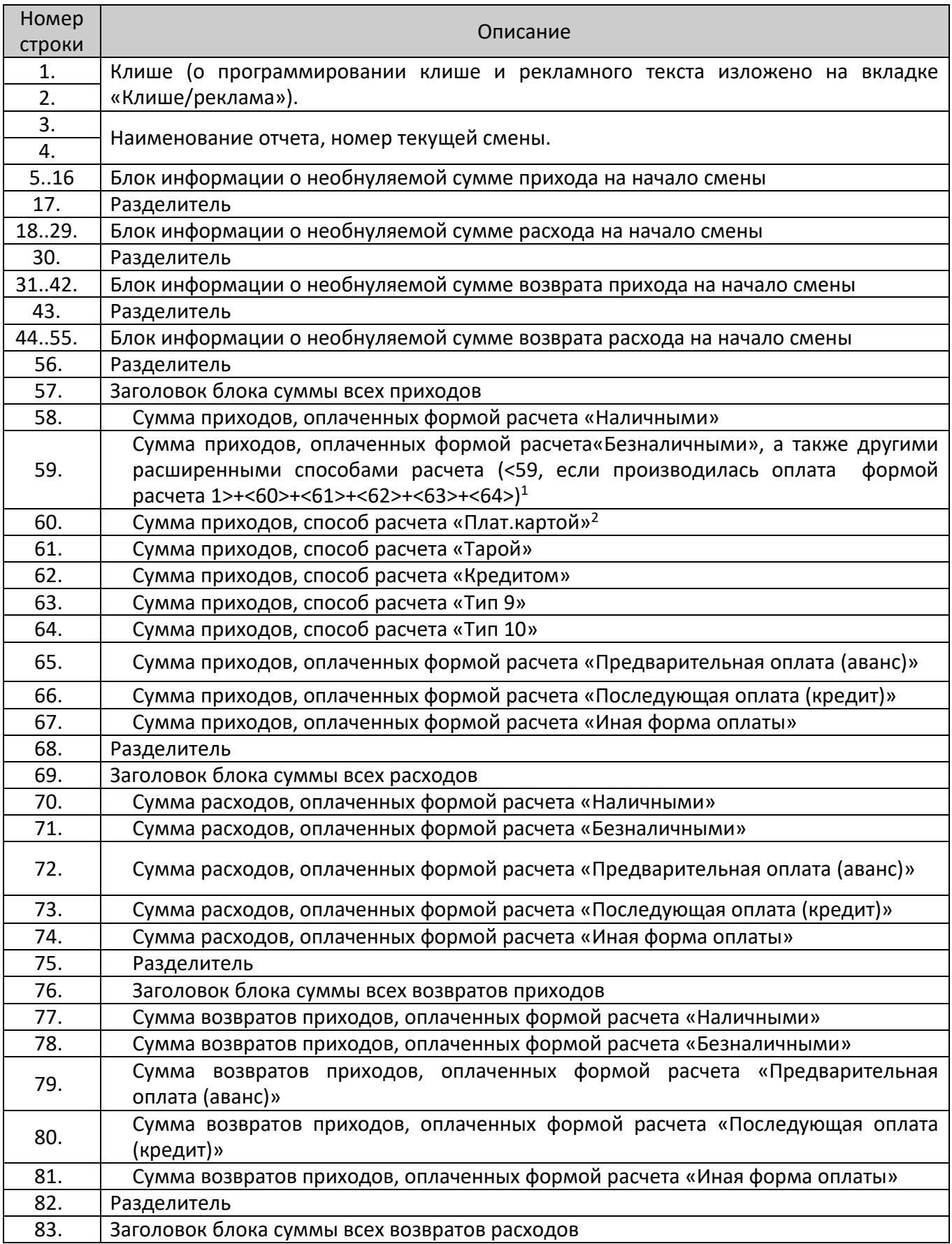

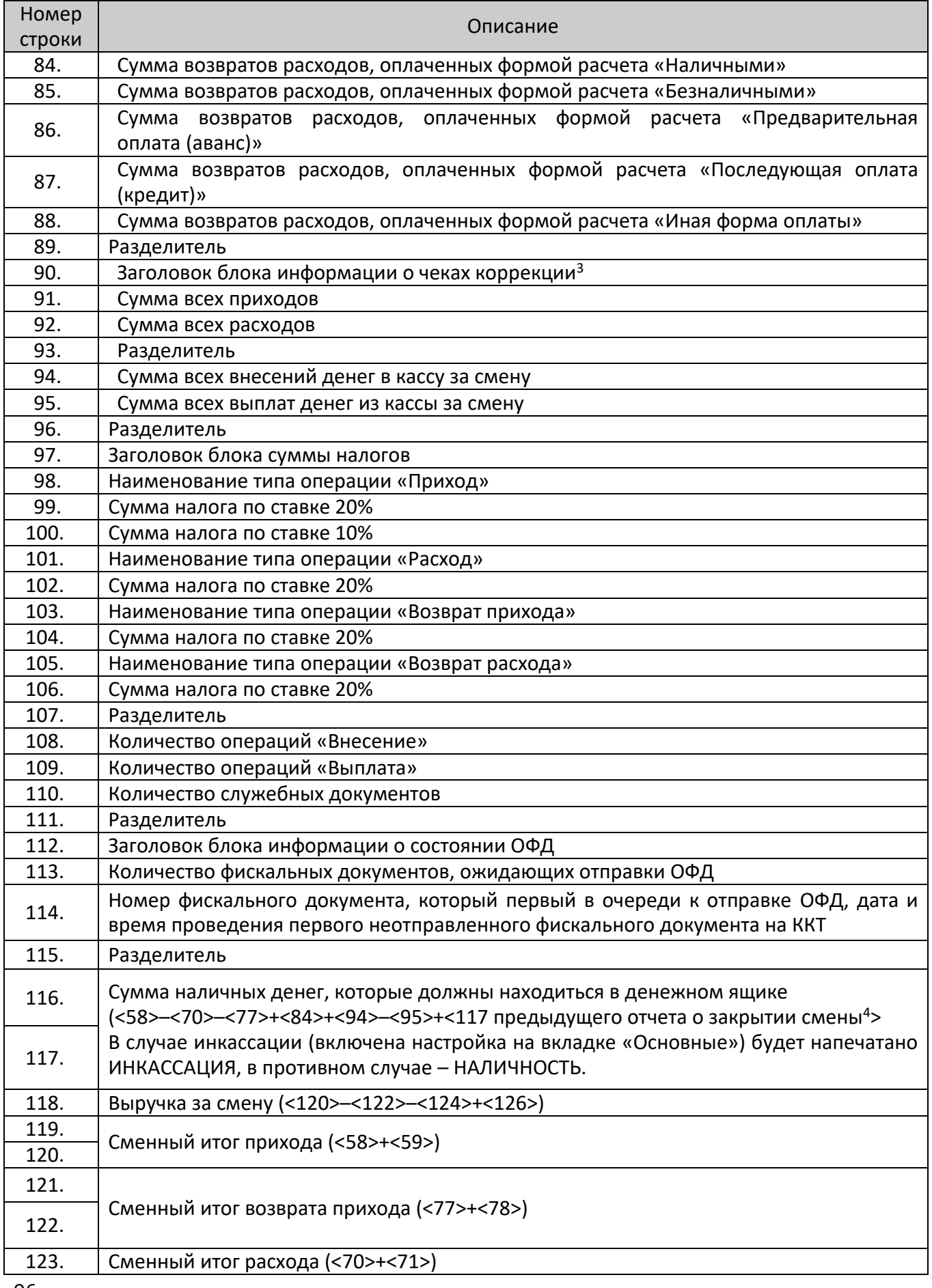

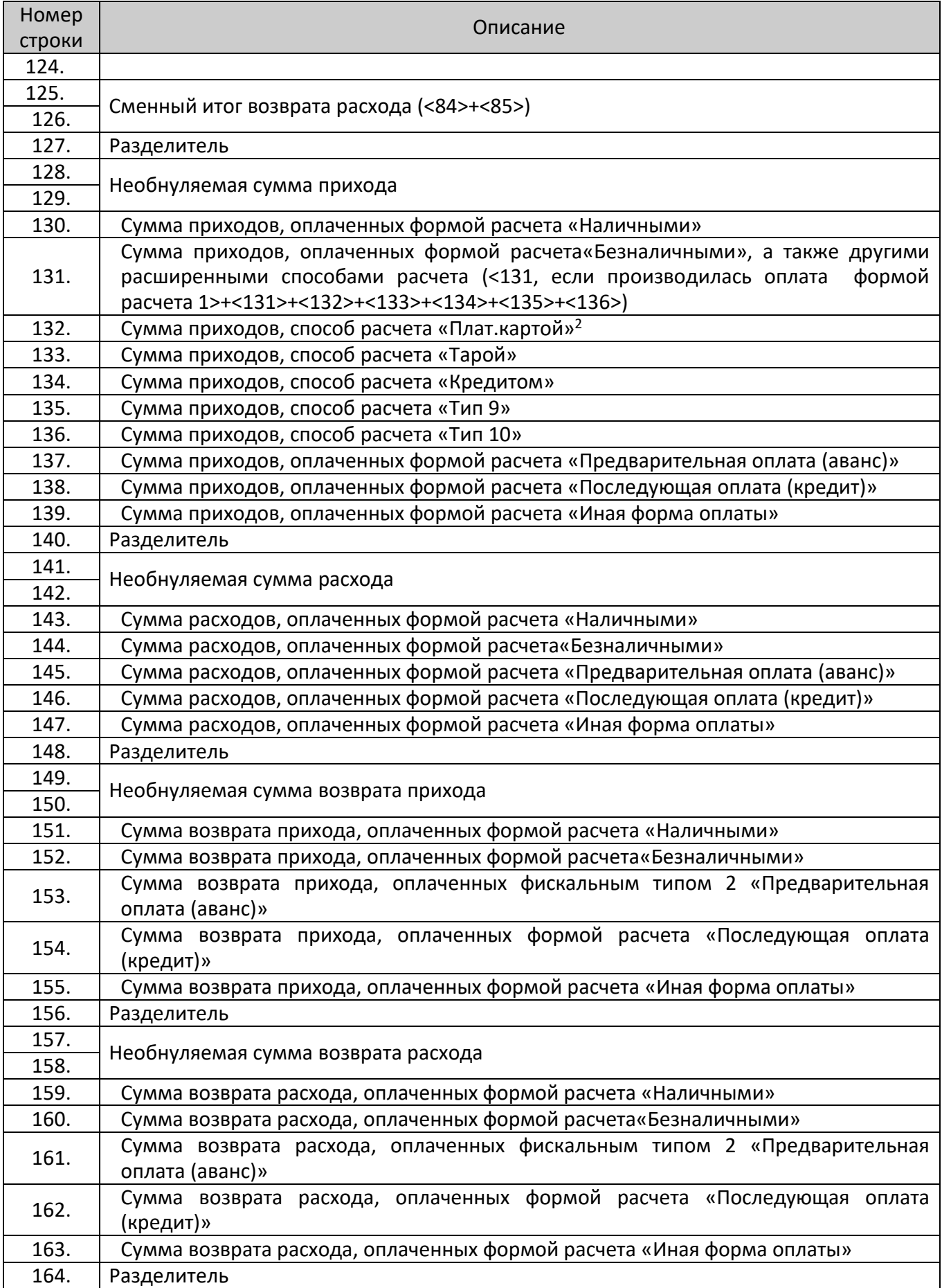

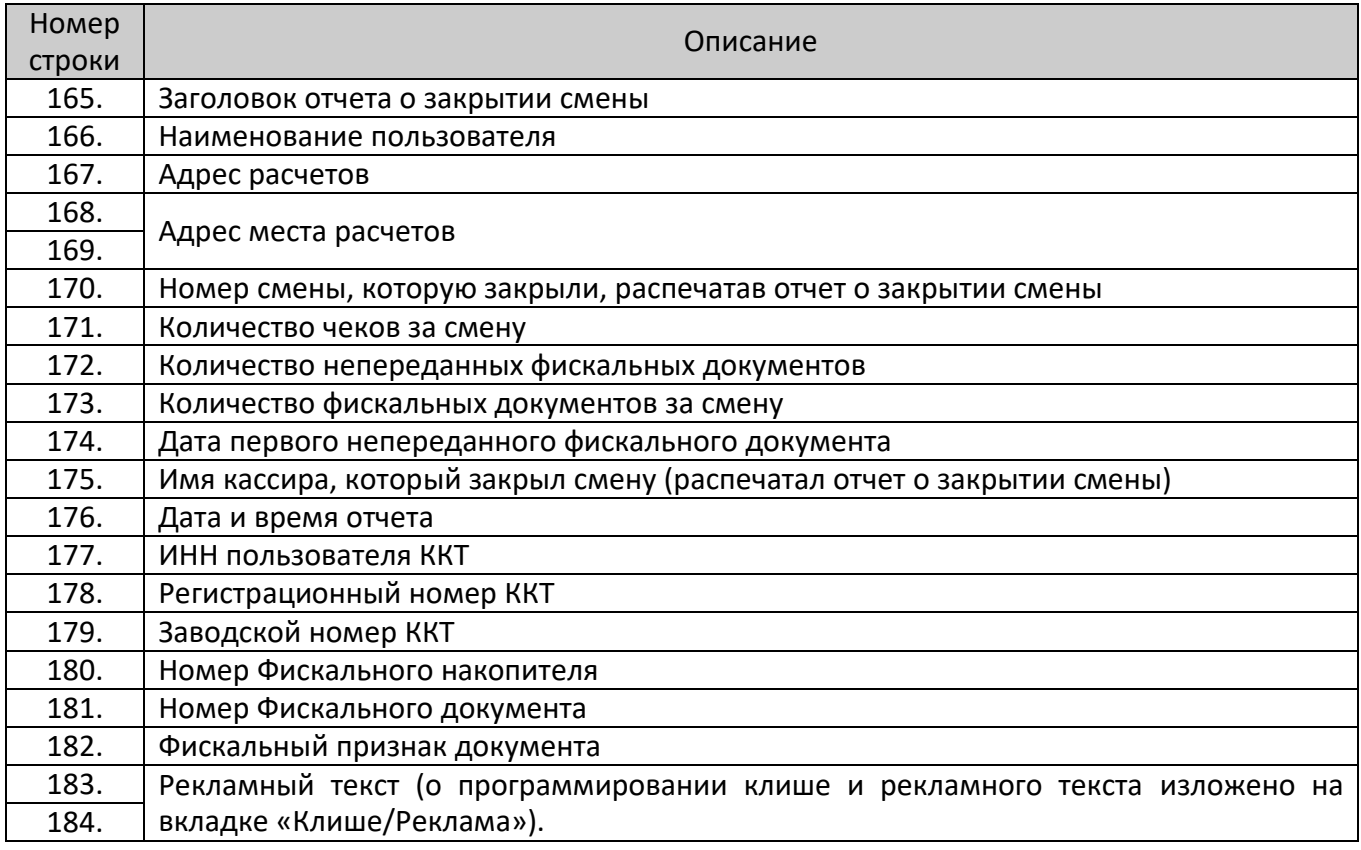

 $1 -$  <X> – номер строки отчета о состоянии счетчиков ККТ, значение которой используется в выражении, например:

#### **Выручка за смену = сумма всех приходов – сумма всех возвратов приходов – сумма всех расходов + сумма всех возвратов расходов**

- $2$  по умолчанию способы расчета: Плат.картой, Тарой, Кредитом, Тип 9, Тип 10 запрограммированы в форме расчета «Безналичными». Подробнее о настройке способов оплаты изложено в разделе [«Группа параметров](#page-31-0)  [«Оплаты»](#page-31-0).
- <sup>3</sup> блок информации о чеках коррекции печататься не будет, если не выполнялась коррекции сумм в смене. На печать выводятся только ненулевые значения проведенных коррекций приходов и/или расходов.
- $4$  сумма наличных денег предыдущего отчета о закрытии смены входит в общую сумму наличных денег, которые должны находиться в денежном ящике только при включенной настройке «Не проводить инкассацию».

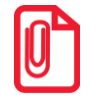

**В отчете о состоянии счетчиков ККТ с гашением можно настроить печать информационного блока о сумме налогов по типам (подробное описание изложено в Протоколе работы ККТ), образец документа представлен в разделе [«Суточный отчет о состоянии счетчиков без гашения»](#page-87-0).**

## **Печать фискальных документов по номеру**

В режиме доступа к ФН можно снимать отчеты из фискального накопителя по номеру документа. Если указан номер документа открытия смены, то будет распечатан документ:

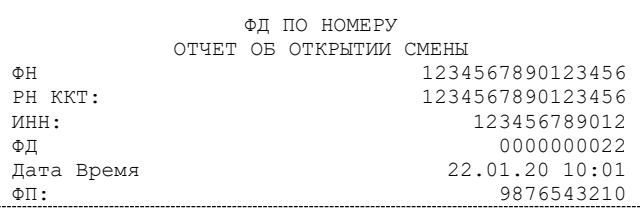

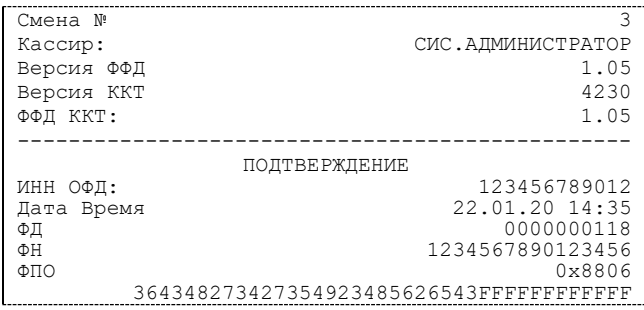

Если указан номер кассового чека, то распечатается документ:

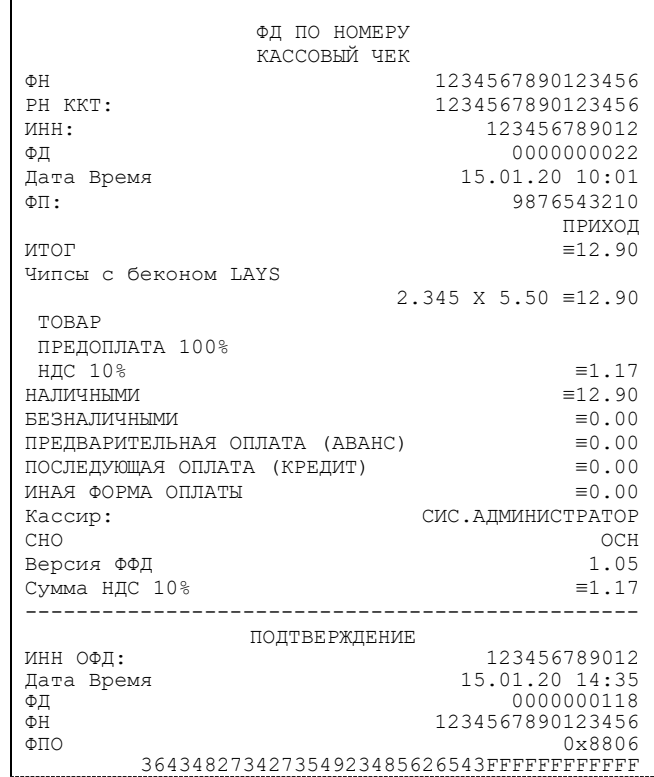

Аналогично будет распечатана информация о фискальном документе по его номеру.

## **Отчет о закрытии ФН**

Документ печатается после выполнения закрытия ФН (см. раздел [«Закрытие](#page-67-0) ФН» на странице [68\)](#page-67-0).

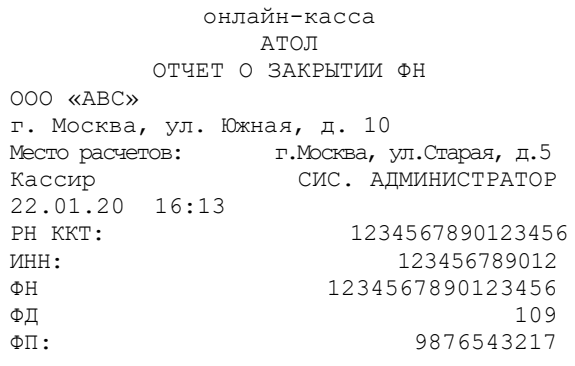

# **Приложение 2**

В этом приложении приведены самые общие объяснения основных терминов и понятий.

## **О секциях**

ККТ поддерживает работу с 16 секциями (номера секций от 1 до 16). Но в ККТ существует дополнительная секция с номером 0. Все приходы в секцию 0 регистрируются в секцию 1. Единственное отличие секции 0 от секции 1 в том, что при оформлении прихода/расхода в 0-ю секцию на чеке не печатается номер секции и название секции.

## **Информация о скидках в чеках**

ККТ печатает в кассовом чеке информацию о скидках/надбавках, которые могут быть суммовые и процентные. При расчетах суммарной стоимости товара с учетом скидки есть нюанс.

**Например, нужно продать 21,105 единиц товара (ед./т.) по цене 4,30 рублей за единицу товара (р/ед.т) со скидкой 11%.** Расчет суммарной стоимости товара с учетом скидки можно выполнить разными способами:

 **Вычислить цену одной единицы товара со скидкой 11%, затем вычислить суммарную стоимость товара:** 

4,30 р/ед.т. – 11% = 3,827 р/ед.т. (округлить до **3,83 р/ед.т.**).

21.105 ед.т. х 3,83 р/ед.т. = 80,83215 р (округлить до **80,83 р**).

**Вычислить цену 21,105 единиц товара по цене 4,30, затем начислить скидку 11%:**

21.105 ед.т. х 4,30 р/ед.т. = 90,7515 р (округлить до **90,75 р**);

90,75 р – 11% = 80,7675 р (округлить до **80,77 р**).

В результате выполненных расчетов выявлено **расхождение суммарной стоимости товара** (**80,83 р – 80,77 р = 0,06 р**).

Во избежание расхождений суммарной стоимости товара при различных способах расчета суммы чека (с учетом скидки) в данной ККТ реализован механизм расчета стоимости товара с учетом процентной скидки:

- 1. После ввода позиции ККТ оценивает возможность начисления скидки без расхождений.
- 2. В случае если расхождения в расчетах не выявлены, в чеке печатается строка с количеством, ценой и суммарной стоимостью (с учетом скидки).
- 3. В случае если расхождение при расчетах выявлено, регистрация автоматически будет разделена на две регистрации, причем стоимость единицы товара в каждой из позиций будет отличаться на 0,01 р.

Далее приведен образец кассового чека, в котором позиция товара разбита на две позиции для корректного расчета суммарной стоимости товара с учетом процентной скидки.

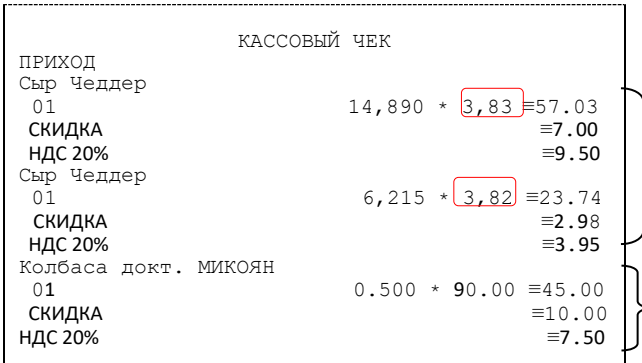

Начисление скидки невозможно без расхождения при разных способах расчета суммарной стоимости товара с учетом скидки. Регистрация товара разбита на две регистрации (в чеке две позиции одного товара, но с ценой, отличной на 0,01 р (выделено красным)).

Начисление скидки возможно (расхождений при разных способах расчетов суммарной стоимости товара с учетом скидки не выявлено). В чека печатается одна позиция.

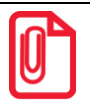

**Отключить работу со скидками и надбавками возможно на вкладке Скидки/время (описание приведено в разделе [«Группа параметров «Скидки надбавки»](#page-32-0) на странице [33](#page-32-0) данного руководства).**

## **Приложение 3**

## **Установка драйвера под ОС Windows**

Перед установкой Драйвера ККТ v.10 необходимо на ПК сохранить инсталлятор «KKT10- 10.4.2-windows64-setup.exe», который представлен на сайте компании АТОЛ. Перейти к папке, в которую сохранен файл и запустить ДТО v.10. Далее приведено описание установки Драйвера ККТ на ПК.

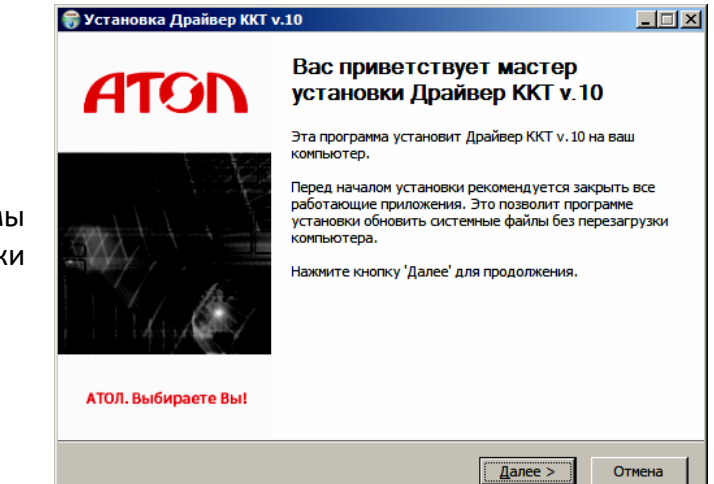

На экране появится окно программы инсталляции. Для продолжения установки нажать кнопку **Далее**.

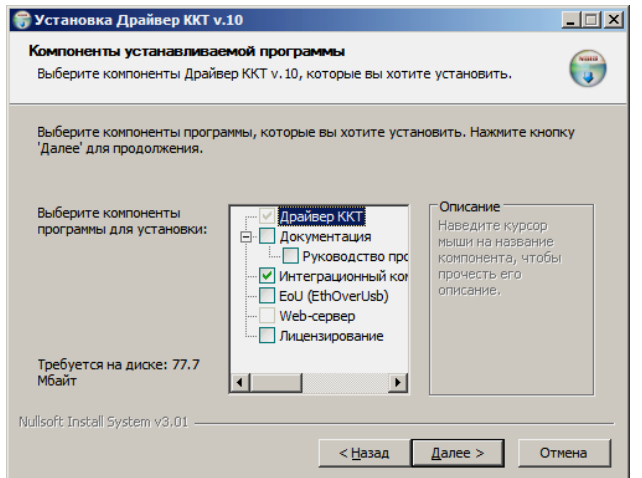

В открывшемся окне нужно выбрать компоненты программы для установки (рекомендуется выполнять полную установку) и нажать кнопку **Далее**.

Выбрать директорию, в которую необходимо установить тест драйвера ККТ, нажав на кнопку **Обзор…** . Затем нажать кнопку **Установить**.

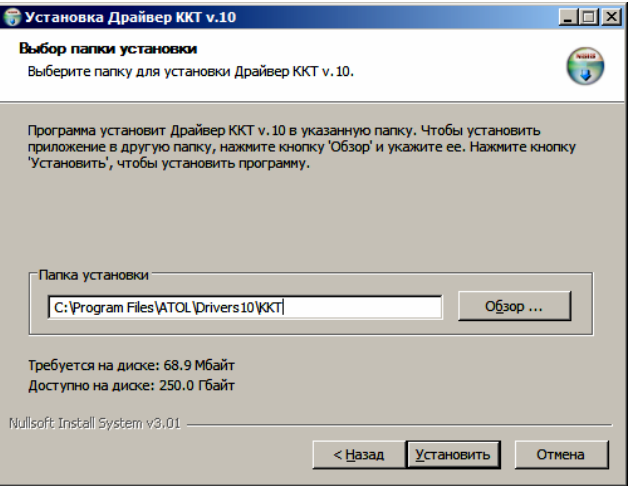

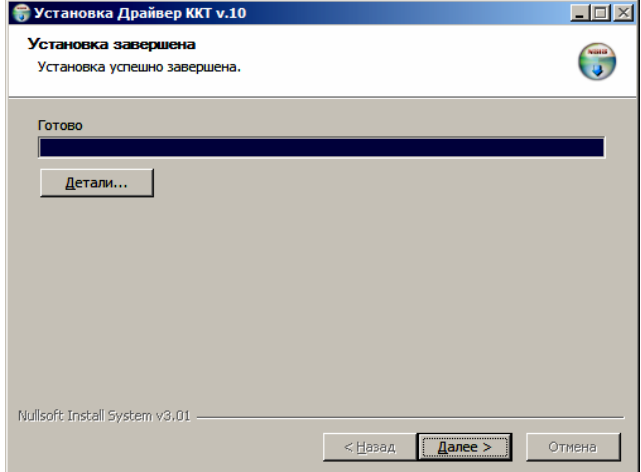

После завершения копирования и регистрации всех необходимых модулей строка состояния заполнится, затем нажать кнопку **Далее**.

Затем будет отображено окно, информирующее об успешном завершении инсталляции. Для выхода из программы нужно нажать кнопку **Готово**.

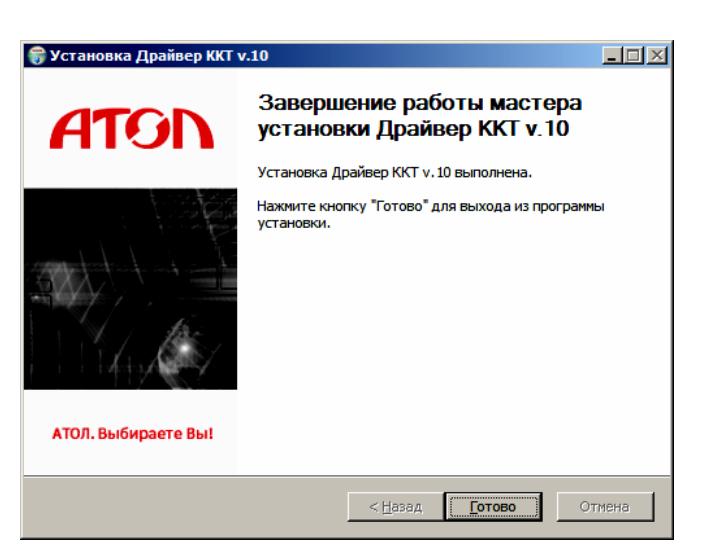

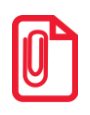

**По завершению установки Драйвера ККТ рекомендуется выполнить перезагрузку компьютера.**

В комплект драйвера входит «Тестовая утилита» для проверки всех функций и настройки параметров ККТ и документация по работе с драйвером.

## **Установка драйверов для работы через USB-порт**

При подключении ККТ через USB, при первом запуске необходимо установить программный эмулятор COM-порта. Настройка и установка драйвера эмулятора происходит стандартными средствами ОС «Установки и удаления оборудования». Для конфигурации Драйвера USB нужно выполнить следующее:

- 1. Подключить ККТ к сети питания.
- 2. Подключить ККТ к ПК интерфейсным кабелем USB.
- 3. ККТ перевести в канал обмена по USB.
- 4. Включить ККТ.
- 5. На ПК запустить **Диспетчер устройств**. В пункте «Другие устройства» будет обнаружено два неизвестных USB-устройства.

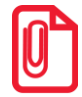

**USB-устройства будут определены, если в параметре «Канал обмена с ККТ» (группа параметров «Канал обмена») будет запрограммировано «USB» или в параметре «Канал обмена с ОФД» (группа параметров «ОФД») запрограммировано «USB(EoU)».** 

**Если запрограммирован канал обмена с ККТ или с ОФД по интерфейсу RS-232 или Ethernet Over Transport соответственно, то USB-устройства не будут определены.**

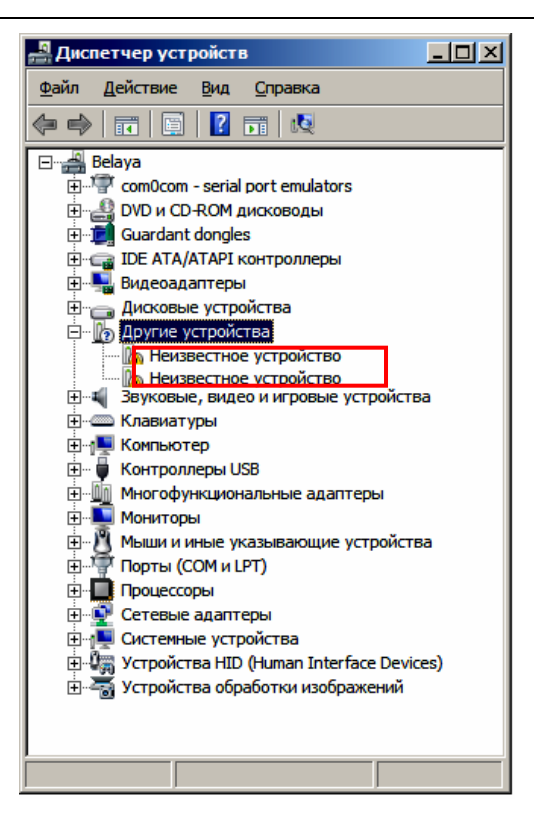

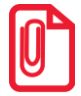

**В Диспетчере устройств будет обнаружено два устройства, так как в данной ККТ реализовано два канала передачи данных: один для обмена данными ККТ с Драйвером ККТ, второй для обмена данными с Оператором фискальных данных.**

6. Навести указатель мыши на наименование одного из неизвестных устройств. Нажать правую клавишу мыши. В контекстном меню выбрать пункт «Обновить драйверы»:

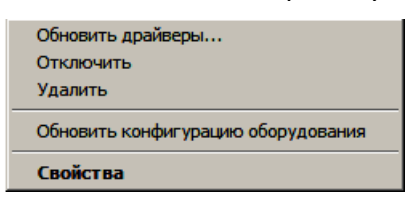

7. В открывшемся окне нажать кнопку «Выполнить поиск драйверов на этом компьютере»:

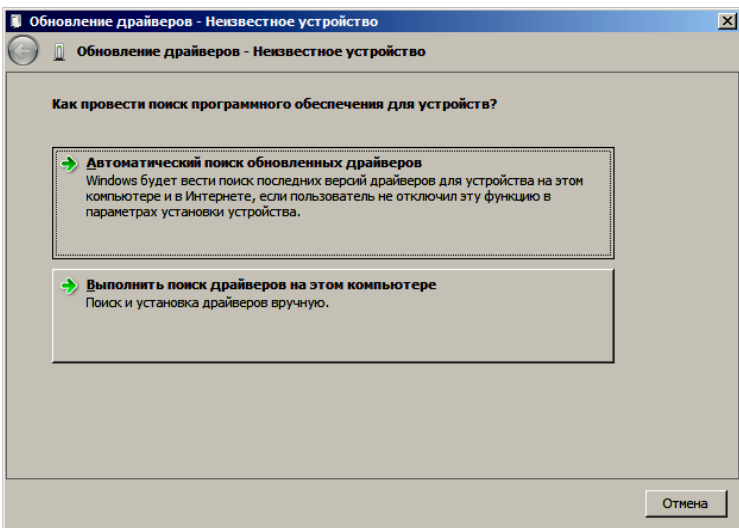

8. Далее нажать на кнопку «Выбрать драйвер из списка уже установленных драйверов»:

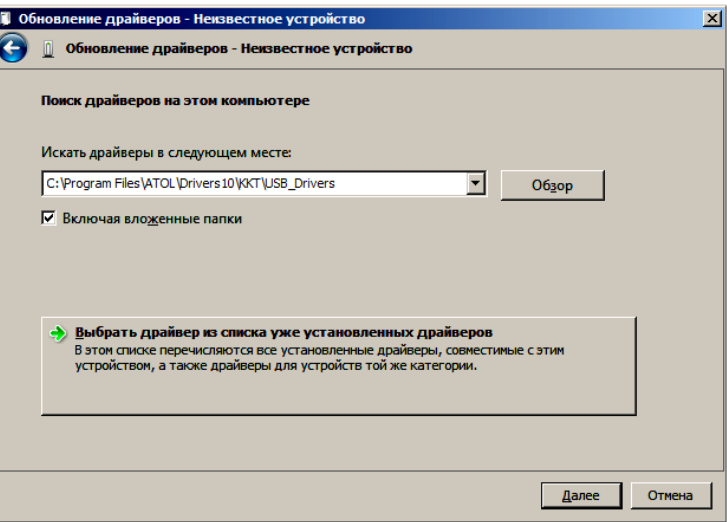

9. В открывшемся окне нажать кнопку «Далее».

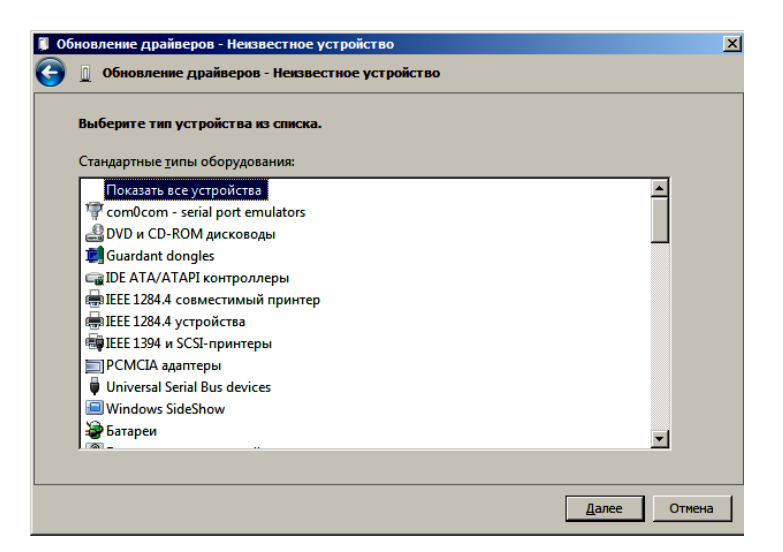

10. Далее в открывшемся окне нажать кнопку «установить с диска»:

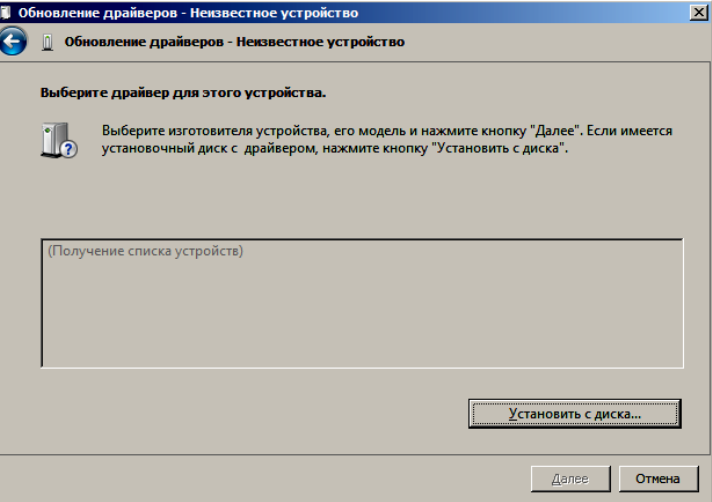

11. Откроется окно «Установка диска», в котором нужно нажать кнопку «Обзор»:

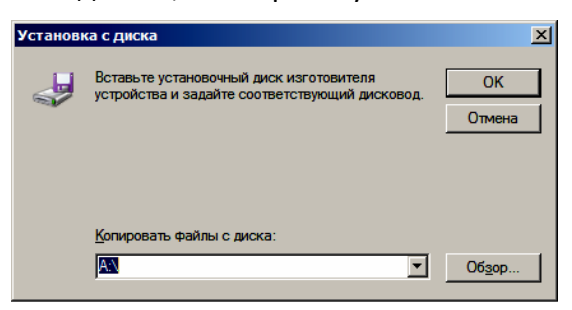

12. Указать путь к файлу **FPrint\_usb.inf.**

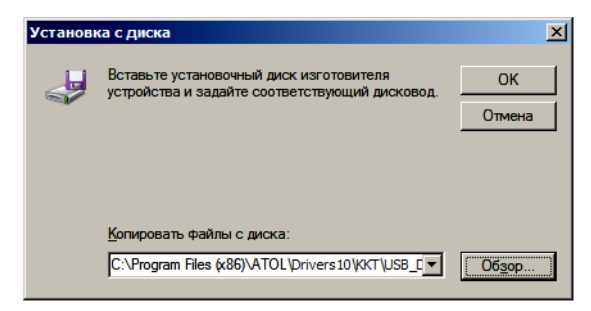

13. Нажать «OK».

14. В открывшемся окне с области «Изготовитель» выбрать «ATOL group», в области «Модель» указать «ATOL FPrint USB», затем нажать кнопку «Далее»:

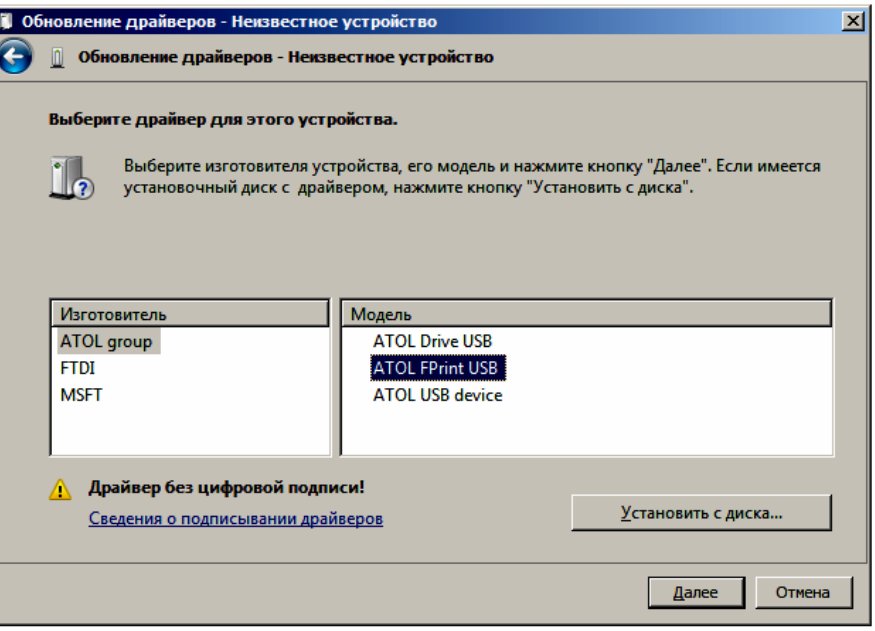

15. Возможно, будет выведен запрос подтверждения установки драйвера. Нажать кнопку **Да**.

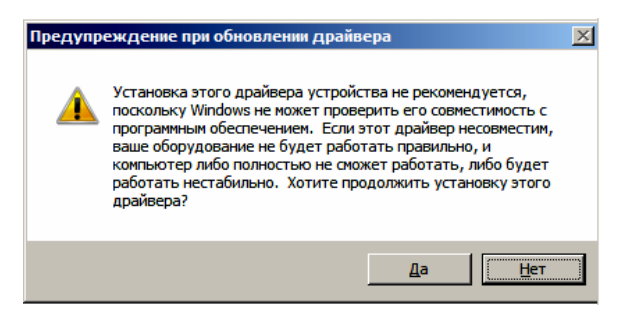

- 16. После этого будет запущено процедура установки.
- 17. По завершению отобразится окно с сообщением об окончании процедуры установки драйвера.

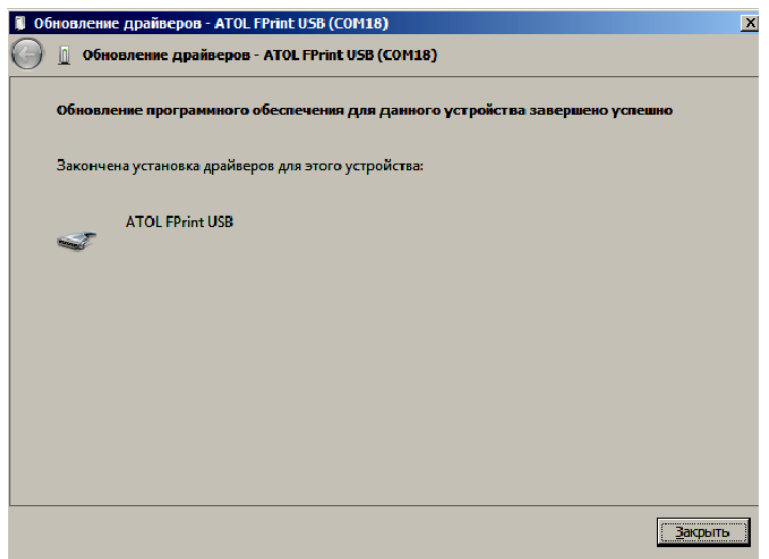

## **Подключение ККТ по интерфейсу Bluetooth**

ККТ может работать по интерфейсу Bluetooth. Для работы используется Bluetooth модуль, установленный на модуле коммуникации $^{\rm 1}.$ 

Для работы по указанному интерфейсу необходимо использовать адаптер беспроводной связи Bluetooth на ПК.

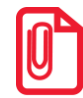

**Адаптер беспроводной связи Bluetooth не входит в комплект поставки ККТ, а приобретается отдельно. Для корректной работы ККТ по интерфейсу Bluetooth необходимо ознакомится с документацией используемого адаптера Bluetooth.**

Для того чтобы подключить ККТ к ПК по интерфейсу Bluetooth нужно настроить канал обмена ККТ с ПК по интерфейсу Bluetooth одним из способов:

- установить параметр на вкладке «Устройства» Драйвера;
- запрограммировать в Таблице 9, ряд 4, поле 1 значение 5, после чего перезагрузить ККТ;
- произвести установку интерфейса из сервисного режима (подробнее изложено в разделе [«Сервисный режим»](#page-115-0) настоящего руководства).

Выполнить поиск доступных подключений. После нахождения ПК нового устройства «АТОЛ FPrint-22ПТK» на мониторе будет отображено информационное окно с наименованием и заводским номером обнаруженной ККТ. Далее в зависимости от используемого драйвера для работы с интерфейсом Bluetooth возможны следующие варианты:

 В окне отобразится одноразовый код доступа, который предназначен для сопряжения устройств и визуального контроля. При этом ККТ выведет на печать строку с кодом, который должен совпадать с кодом в информационном окне на ПК. Для подтверждения совпадения кодов нажать и удерживать кнопку промотки ЧЛ ККТ. После удачной установки соединения ККТ распечатает сообщение «СОЕДИНЕНИЕ ВЫПОЛНЕНО!».

На ЧЛ будет напечатано:

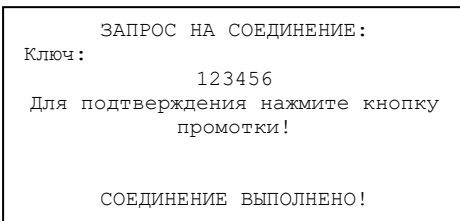

 Для доступа к ККТ нужно ввести PIN-код (по умолчанию 00000000). Во избежание случайного либо преднамеренного доступа к функциям ККТ и последующего изменения параметров работы ККТ любым неуполномоченным лицом рекомендовано изменить PIN-код.

-

 $^{\text{1}}$  – В описанном исполнении в базовый комплект поставки не входит и приобретается у изготовителя ККТ отдельно.
### **Подключение ККТ по интерфейсу Wi-Fi**

ККТ АТОЛ FPrint-22ПТK может работать по интерфейсу Wi-Fi. Для работы по указанному интерфейсу можно использовать: внешнее устройство, в котором есть Wi-Fi модуль, и настроена связь с интернет (например, планшет, смартфон или ноутбук), либо внешний роутер.

### *Подключение к ПК через ДТО*

Для того чтобы подключить ККТ к ПК через ДТО по интерфейсу Wi-Fi нужно выполнить следующие действия:

- 1. Включить ККТ.
- 2. Подключить ККТ к ПК по одному из возможных интерфейсов. Настроить связь с ПК (см. раздел [«Настройка связи с ККТ»](#page-110-0)).
- 3. Перейти к настройкам свойств ККТ, к группе параметров «WiFi» (см. раздел [«Группа](#page-45-0)  [параметров «](#page-45-0)Wi-Fi»). Установить режим работы **station** (клиент), ввести название и пароль точки доступа (значения по умолчанию **Ssid** и **Pswd** соответственно).
- 4. В группе параметров «Канал связи» в параметре **Канал обмена с ПК** запрограммировать значение **Wi-Fi** (см. раздел [«Группа параметров «Канал связи»](#page-29-0)).
- 5. Перезагрузить изделие. При включении изделие подключится к указанной точке доступа. В случае если наименование сети Wi-Fi и пароль введены верно, то ККТ распечатает сообщение об удачном подключении к сети Wi-Fi, свой IP-адрес:

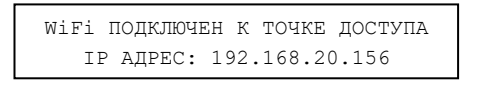

6. Для настройки связи с ККТ нужно в ДТО перейти к настройкам свойств, в поле **IP-адрес**  ввести IP-адрес, распечатанный ККТ на предыдущем шаге. При удачном подключении к сети Wi-Fi в строке «Результат» будет выведено наименование модели.

### *Подключение к планшету/смартфону*

Для того чтобы подключить ККТ к планшету/смартфону по интерфейсу Wi-Fi нужно выполнить следующие действия:

- 1. Включить ККТ.
- 2. Перейти в сервисный режим.
- 3. Настроить канал обмена Wi-Fi, а затем выбрать «Меню Wi-Fi»—› «AccessPoint».
- 4. Перезагрузить ККТ.
- 5. ККТ распечатает сообщение:

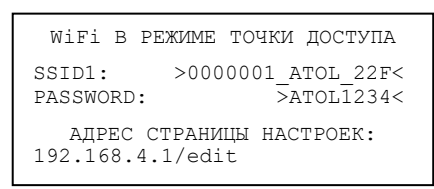

Распечатанный документ с наименованием ККТ, паролем и адресом страницы настроек рекомендуется сохранить.

- 6. На планшете/смартфоне подключиться к ККТ 0000001\_ATOL\_22F по Wi-Fi.
- 7. Перейти к странице настроек, адрес которой указан в нижней части распечатанного документа (192.168.4.1/edit), ввести название и пароль точки доступа (которая настроена на планшете/смартфоне), нажать кнопку **Сохранить**.
- 8. На планшете/телефоне включить точку доступа, название и пароль которой были введены в ККТ.
- 9. Перезагрузить изделие. При включении изделие подключится к указанной точке доступа. В случае если наименование сети Wi-Fi и пароль введены верно, то ККТ распечатает сообщение об удачном подключении к сети Wi-Fi, свой IP-адрес:

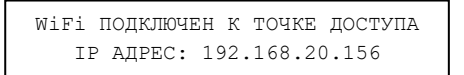

10.Для настройки связи с ККТ необходимо указать IP-адрес, распечатанный ККТ на предыдущем шаге.

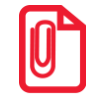

**На большинстве моделей планшетов/ПК под управлением Android, точку доступа возможно создать на том же устройстве через меню системных настроек «Режим модема и точка доступа».**

ККТ может работать по интерфейсу 3G. Для работы используется GSM модем, установленный на модуле коммуникации<sup>1</sup>. Подробнее о настройке изложено в разделе [«Группа параметров «](#page-47-0)GSM».

<u>.</u>

 $1 - B$  описанном исполнении в базовый комплект поставки не входит и приобретается у изготовителя ККТ отдельно.

### <span id="page-110-0"></span>**Настройка связи с ККТ**

Для настройки драйвера ККТ нужно выполнить следующее:

- 1. Запустить тестовую утилиту: Пуск/Программы/АТОЛ /Драйверы торгового оборудования/Тесты/ Драйвер ККТ.
- 2. Нажать кнопку **Настройка свойств** откроется страница свойств драйвера ККТ:

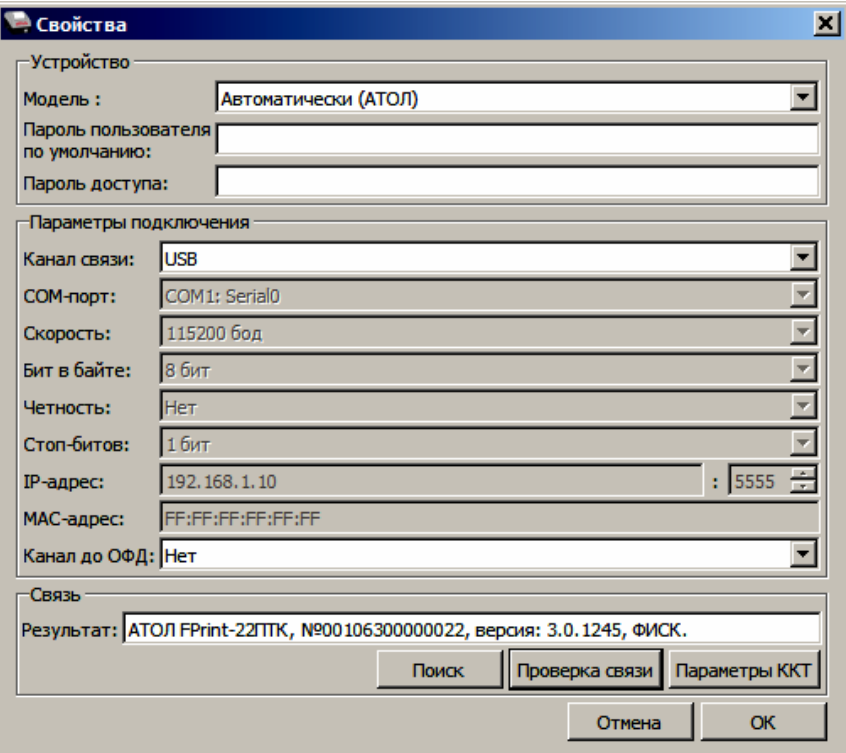

- 3. В Поле модель можно указать модель ККТ или оставить значение «Автоматически (АТОЛ)».
- 4. В поле **Канал связи** указать канал обмена с ПК.

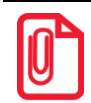

**При подключении ККТ к ПК через интерфейс USB, при включении питания ККТ в системе появится дополнительный виртуальный COM-порт.**

5. В случае если указан интерфейс обмена Wi-Fi, то поля для ввода IP-адреса и порта станут активными.

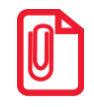

**В случае использования сервиса DHCP на сетевом оборудовании рекомендуется во избежание потерь связи задавать привязку по MAC адресу ККТ к выданному IP-адресу, без сроков действия IP и без смены IP в ККТ.**

6. Для проверки правильности настроек нажать кнопку **Проверка связи**. Если ККТ включена, подключена по указанному интерфейсу, как указано в параметрах драйвера, то в поле **Результат** будет выведена модель ККТ («АТОЛ FPrint-22ПТK», заводской номер ККТ, версия программного обеспечения ККТ). Если по какой-либо причине связь с ККТ установить не удалось, то в поле **Результат** будет выведено описание причины неудачи.

### *Поиск оборудования*

Драйвер позволяет автоматически перебрать все возможные доступные порты ПК и таким образом попытаться найти правильные значения. Эта операция выполняется в дополнительном окне «Поиск оборудования», которое откроется, если нажать на кнопку **Поиск.** В открывшемся окне будет отображен список доступных портов ПК, на которых возможно выполнить поиск подключенного оборудования. В случае если на некоторых портах поиск выполнять не нужно, то нужно снять установленные флаги напротив номера портов. После этого нажать на кнопку **Поиск**. Процедура поиска подключенной ККТ может занимать некоторое время.

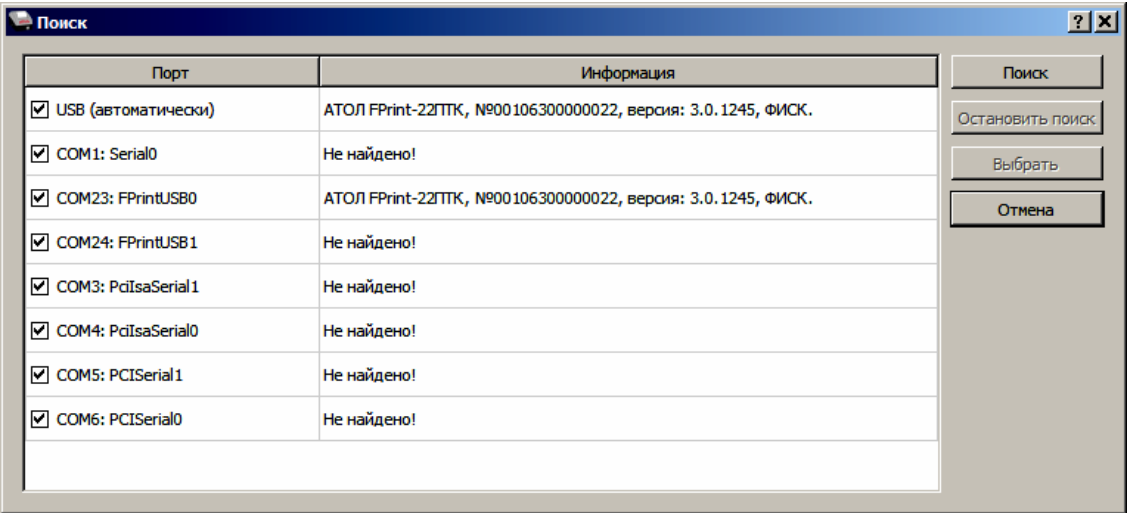

Если оборудование найдено на каком либо порту (модель ККТ и заводской номер отобразятся напротив порта, на котором она обнаружена), то можно прервать поиск, нажав на кнопку **Остановить поиск**.

# **Приложение 4**

### **Настройка обмена с ОФД**

Для настройки параметров ККТ для обмена данными с ОФД с помощью ДТО нужно выполнить следующую последовательность действий:

- 1. Включить ККТ, предварительно подключив блок питания.
- 2. Подключить ККТ к ПК интерфейсным кабелем.
- 3. Запустить ДТО (подробнее описано в разделе [«Настройка ККТ»](#page-24-0)).
- 4. В группе параметров «ОФД» запрограммировать параметры сервера ОФД: **Адрес ОФД, Порт, DNS ОФД**. Информация предоставляется ОФД.
- 5. Затем на этой же вкладке «ОФД» указать канал обмена с ОФД (Ethernet Over USB / Ethernet Over Transport<sup>1</sup> / WiFi / GSM).
- 6. Запрограммировать канал обмена данными с ОФД:
	- **Для GSM** запрограммировать параметры **Конфигурационная строка, Имя пользователя, Пароль** (информация предоставляется оператором сотовой связи);
	- **Для WiFi** запрограммировать параметры **Станция, Имя точки доступа для работы по WiFi, Пароль доступа к точке доступа** (информация предоставляется системным администратором торгового предприятия).
- 7. Перезагрузить ККТ.
- 8. Провести диагностику соединения с ОФД (подробнее изложено в разделе [«Диагностика](#page-117-0)  [соединения с ОФД»](#page-117-0)).

 $\overline{a}$  $^{\text{\tiny 1}}$ – канал применяется для обмена с ОФД по интерфейсам RS-232 или Bluetooth.

## **Приложение 5**

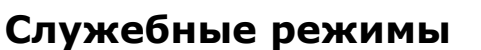

### *Информация о ККТ*

Для получения информации о ККТ необходимо включить ККТ с нажатой кнопкой промотки ЧЛ. После однократного звукового сигнала отпустить кнопку, на чековой ленте распечатается:

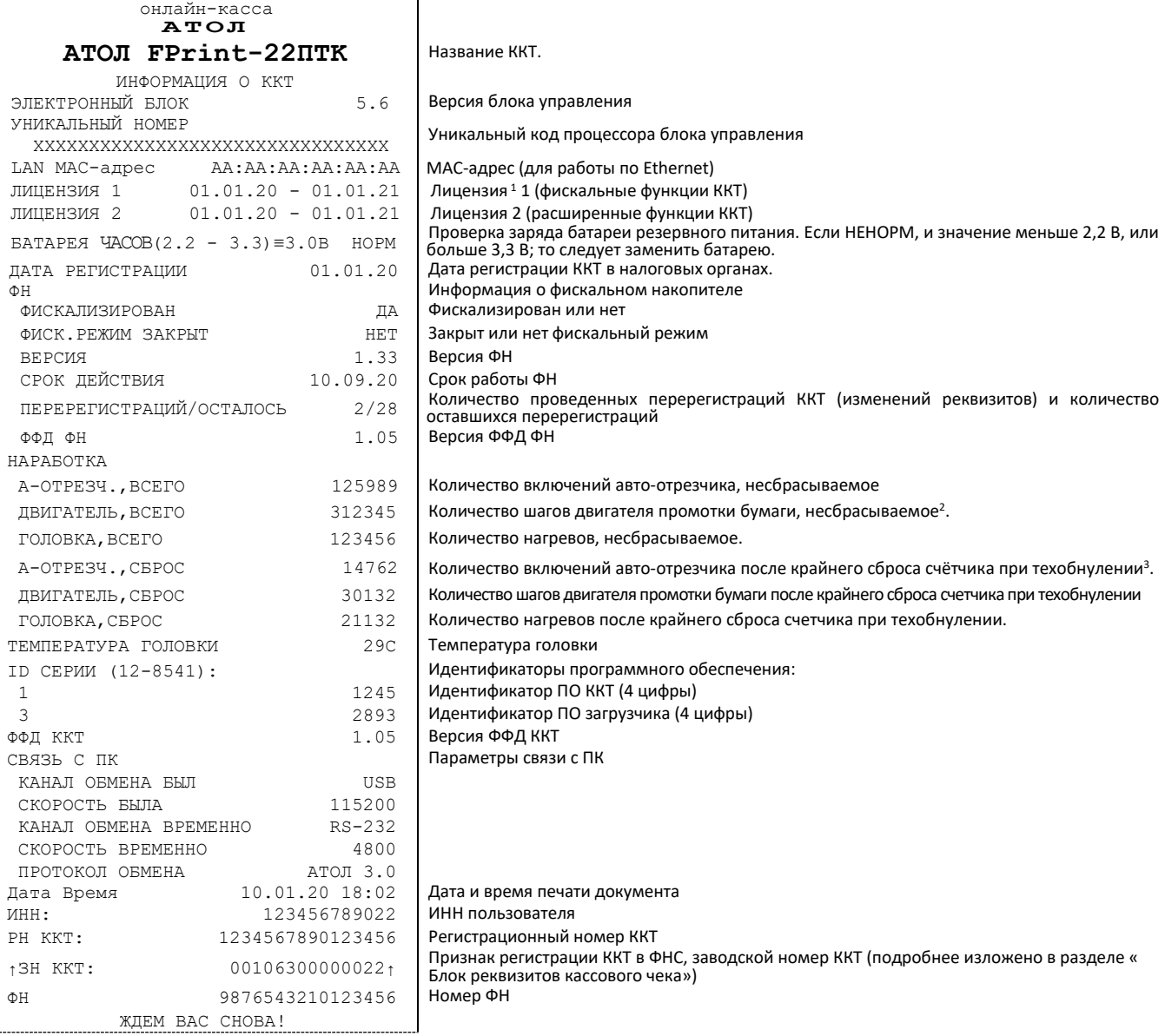

 $1 -$  Лицензии не будут напечатаны в «Информации о ККТ» в следующих случаях:

- Лицензия не была введена изначально;
- лицензия ведена некорректно;
- срок лицензии истек.

Подробнее о лицензиях и их вводе изложено в документе «Протокол ККТ».

- $2 -$  Количество шагов двигателя промотки бумаги, несбрасываемое. Данная величина, разделённая на 8, показывает длину промотанной бумаги в миллиметрах.
- <sup>3</sup> Количество шагов двигателя промотки бумаги после крайнего сброса счётчика. Данная величина, разделённая на 8, показывает длину промотанной бумаги в миллиметрах.

Для идентификации ККТ выводится информация о внутреннем ПО, состояние ФН и текущая скорость с ПК.

#### Демонстрационная печать

Для просмотра различных шрифтов и яркости печати ККТ позволяет произвести демонстрационную печать без использования ПК. Для этого необходимо включить ККТ с нажатой кнопкой промотки ЧЛ. После второго звукового сигнала отпустить кнопку. По завершении демонстрационной печати все настройки шрифта восстановятся в исходное состояние. Образец демонстрационной печати:

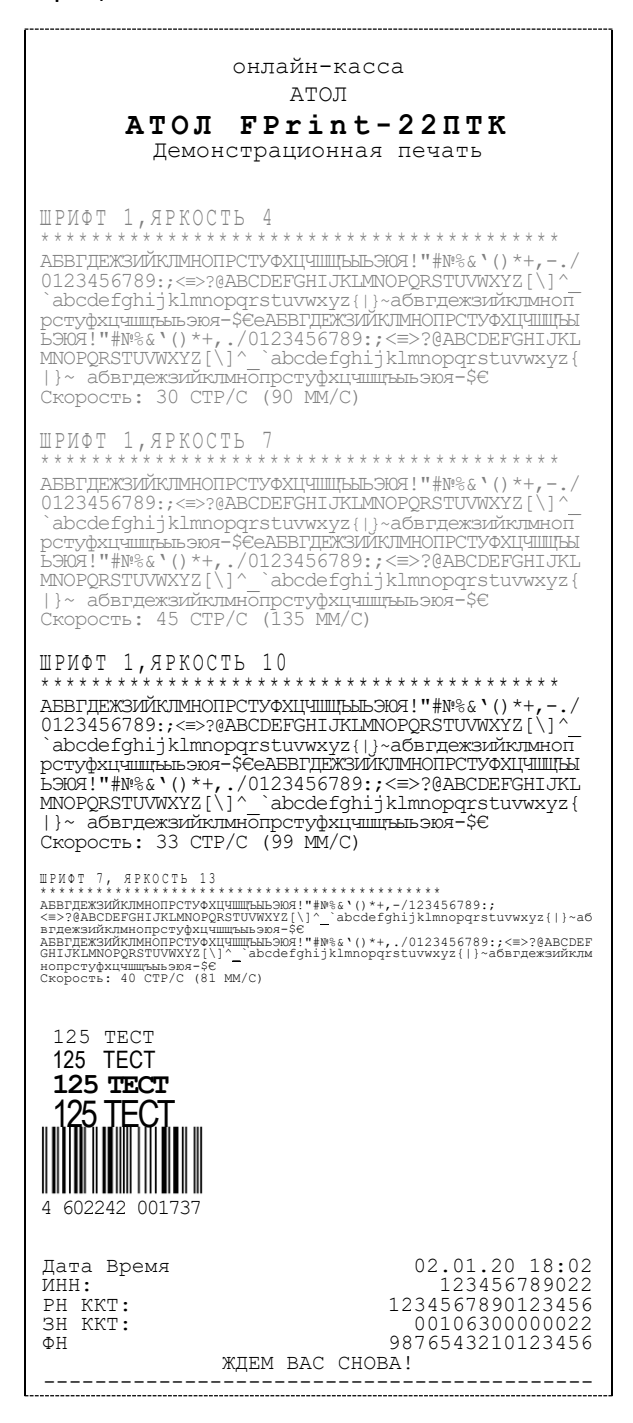

### *Сервисный режим*

Сервисный режим предназначен для настройки подключения изделия по одному из поддерживаемых ККТ интерфейсов (RS-232, USB, WiFi, Bluetooth, Ethernet), выбора протокола обмена и для включения либо выключения автоотрезчика.

Для входа в сервисный режим нужно включить ККТ с нажатой кнопкой промотки ЧЛ, дождаться четвёртого звукового сигнала и отпустить кнопку промотки ЧЛ. ККТ войдёт в сервисный режим и выведет на печать документ, в котором представлен перечень возможных действий: выход из сервисного режима, выбор канала обмена, управление работой автоотрезчика и выбор протокола обмена. После этого ККТ ожидает выбора действия, который осуществляется путём нажатия на кнопку промотки ЧЛ и ее отпускания некоторое количество раз в зависимости от выбора (1, 2…6 раз). При нажатии кнопки промотки ККТ воспроизводит звуковой сигнал. Возможные действия описаны ниже.

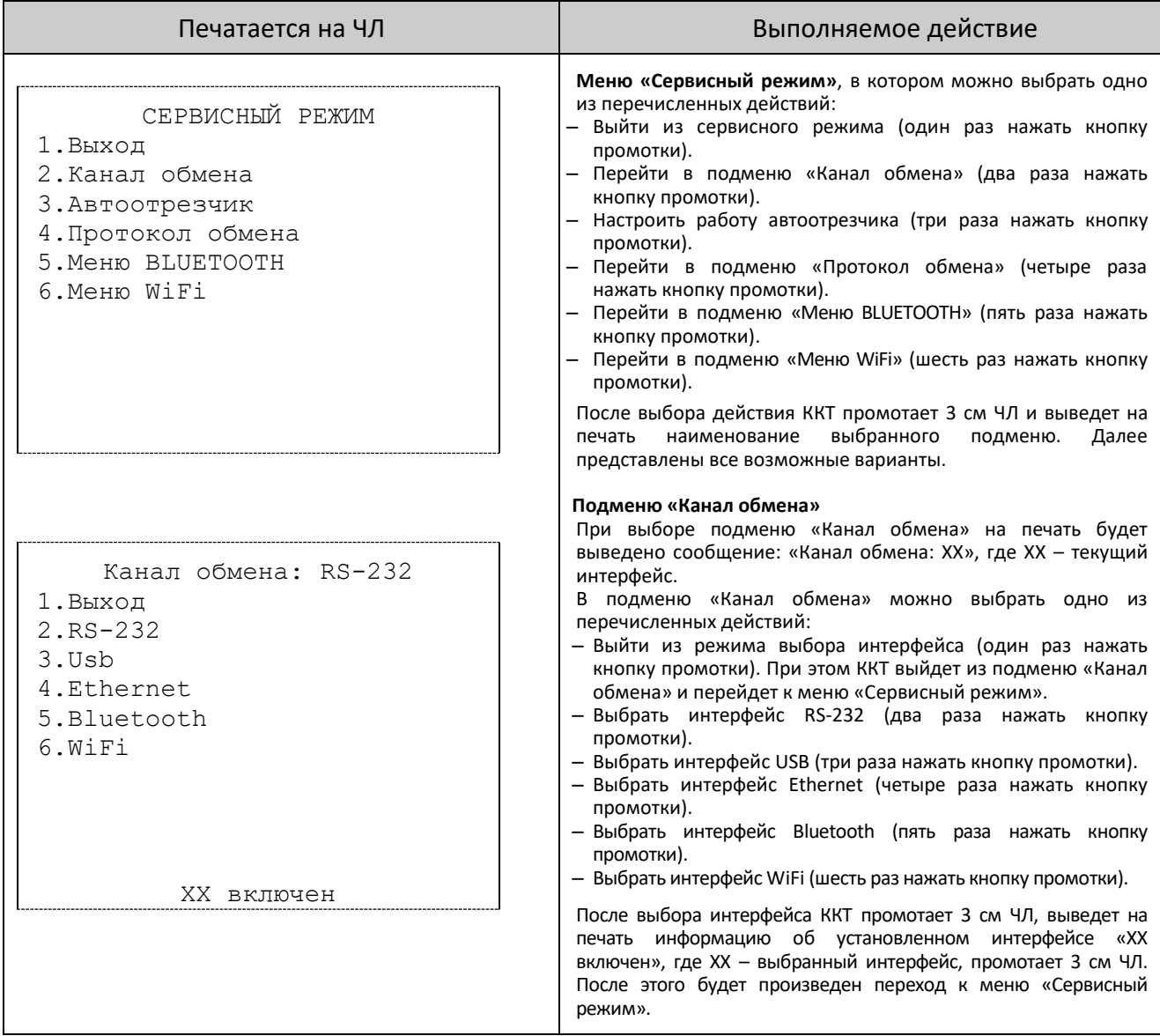

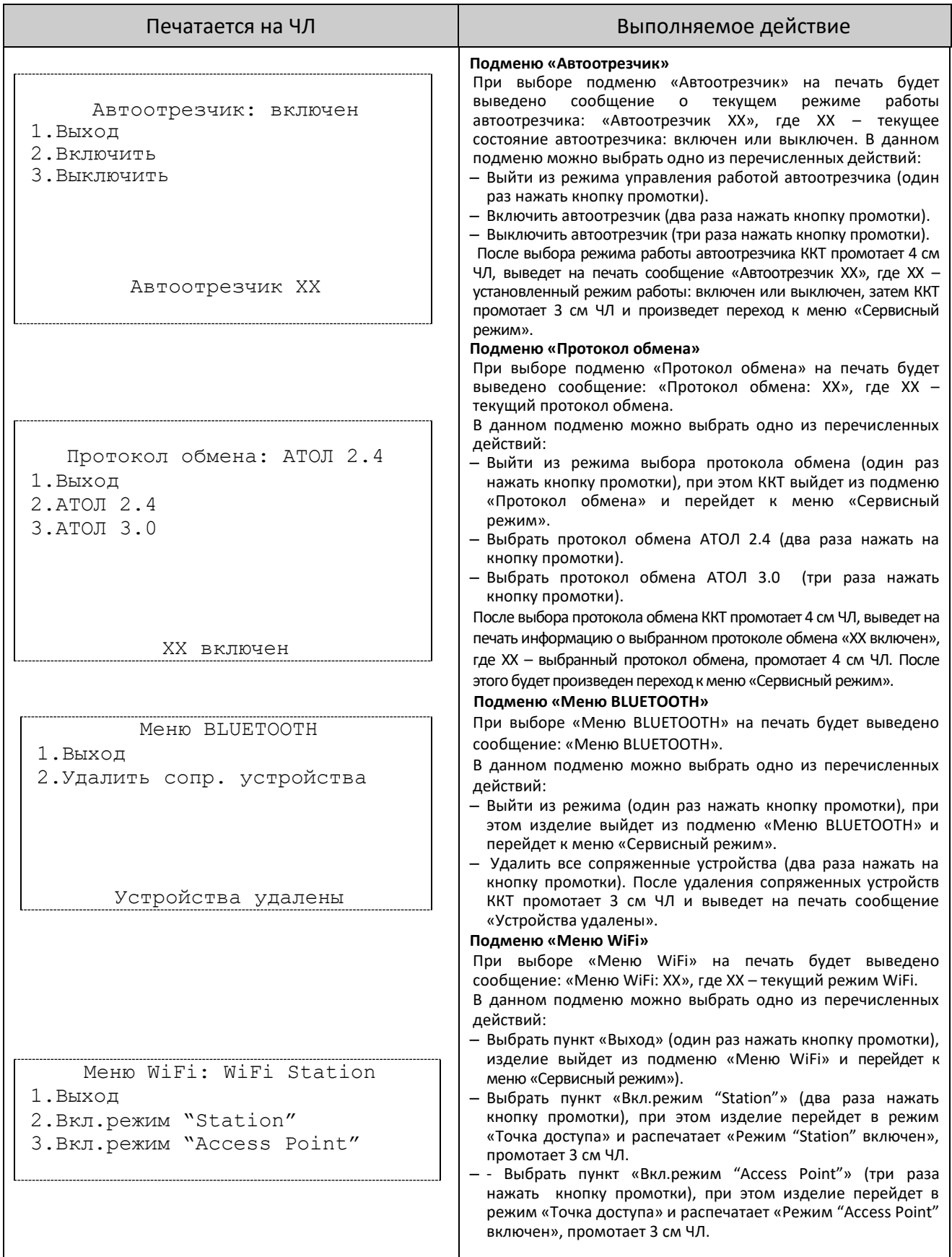

### <span id="page-117-0"></span>*Диагностика соединения с ОФД*

В данной ККТ можно выполнить диагностику соединения с оператором фискальных данных. В данном разделе представлена неполная информация о диагностике соединения с ОФД, подробнее изложено в документе «Диагностика соединения с ОФД» (представлен на сайте компании АТОЛ [atol.ru](http://yandex.ru/clck/jsredir?from=yandex.ru%3Bsearch%2F%3Bweb%3B%3B&text=&etext=1179.94Ces0Z2Wzz3darc3n2mUP6lPX3o7B6hKSkr7fkvMb-Gw0ZRloDzSQAbLYhwkTg2.b41fb9816793e42ebc4d7b4b2ca4c391f7394973&uuid=&state=PEtFfuTeVD4jaxywoSUvtB2i7c0_vxGdKJBUN48dhRY-aIR7HSWXTkR2w7joqWzfoAGTdOCEXKYJy3CqKQd1nOze3Iv5ceFP&data=UlNrNmk5WktYejR0eWJFYk1LdmtxcER6VU5Lbm9JY0N4NlFEZFRyQThzREpGS2VBeWVIZ0VRR1kwUDA0RUhicHhsVWlaVC00LUc2eEdWdkFjMTlKQkVSQWplOXEyU0VH&b64e=2&sign=103a34998d94c3927a94bef1fef0711c&keyno=0&cst=AiuY0DBWFJ5fN_r-AEszk8BRCNI52HDsSyYESqS7WQ5OeaPvUVuy8bd342AGEJAVYLRnH8A_pEo6RXqAwutzT6GZ4eDcLsdjtLyOLdNza_uid6LBdbNO1dmthF7USQaCSU_R6ldiQ4vtBlvw-fKgZaxq87aFPJ_9Xu0rkkYUVNGoqeVwrFw0XxdsyM-QdLv1cwTPe6gXyhCHfByWL5oGMQGCgxQkiQelvdR1N_N92oo-Uz2zngPBiKi5s4ZHY7qF1-kFAfYe9GB2XunWdRfkVrcP0lpPHlPGvaMagAJnmNrsTHBuTmfTpR1sBZeuvPjPyMxL9W0lGMSHg6SQiLCRA040YT4A3WBpT0bkO0GiZaycMQA46lCu-R2yZ0X7PpIqumkO5cC9UPqo74VY6aZ_BAMYXr6KmSu8KEzS3-b3cn-4LXsmLnF6QZ5Idv1ayWBs79Rhx5vfuw3C3UPq77w9UCSQ_M_bNSJnMIdosNOHTreFwKLGUaOB7_i_7A2D1WTnnnvDijYtzXdl5Uycx2qYt3UhlRv2HcFrN3LQ2YzZkvc-cACYGWtavC6l2aPt6gY6o9p9oANfHnkhOGGcRSHKEvqoCbaiXoKjOQZm6GiIdlZ-ok7i3Y5Cng&ref=orjY4mGPRjk5boDnW0uvlrrd71vZw9kp5uQozpMtKCW4RgmAu5ryJHGnAmqMuE_hT07FQE4zUOJR_2oAN3QYozkCT0_7U_sgHrnYYvXZcXG_FFceZvWoVXXQGVw6TyXUr1TexudJqsPNE4_tRQCcuw&l10n=ru&cts=1473931421882&mc=3.588354347173232)), в котором описана диагностика при различных вариантах подключения. Чтобы запустить процесс диагностики соединения с ОФД необходимо в Драйвере на вкладке **Отчеты** выбрать пункт **6 – Тест связи с ОФД** и нажать на кнопку **Печать отчета**. Процедура может занимать некоторое время, при низкой скорости соединения с Интернет или при возникновении ошибки – до 5 минут. В случае успешного завершения диагностики будет распечатан документ «Диагностика соединения с ОФД»:

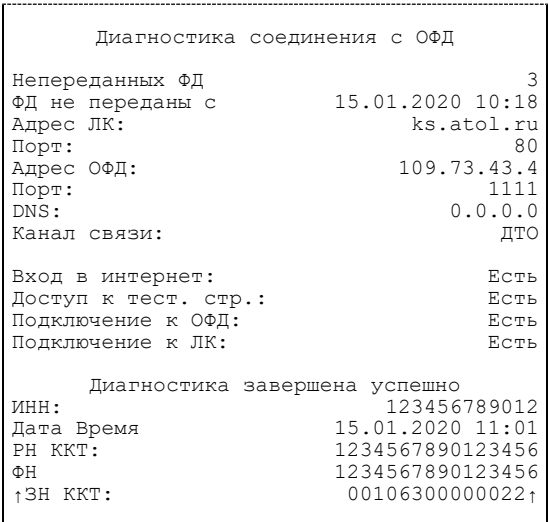

### +7 (495) 730–7420 www.atol.ru

Компания АТОЛ ул. Б. Новодмитровская, дом 14, стр. 2, Москва, 127015

АТОЛ FPrint-22ПТK Руководство по эксплуатации

Версия документации от 21.08.2020